# **e-Waste Reporting for Woodlots Users Manual Ver 1.1**

March 31, 2014

**Prepared by Tom Bradley Federation of B.C. Woodlot Associations tomb@netidea.com** 

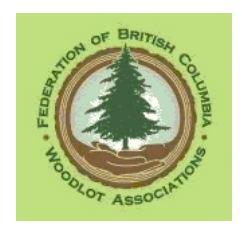

# e-Waste Users Manual Ver 1.1

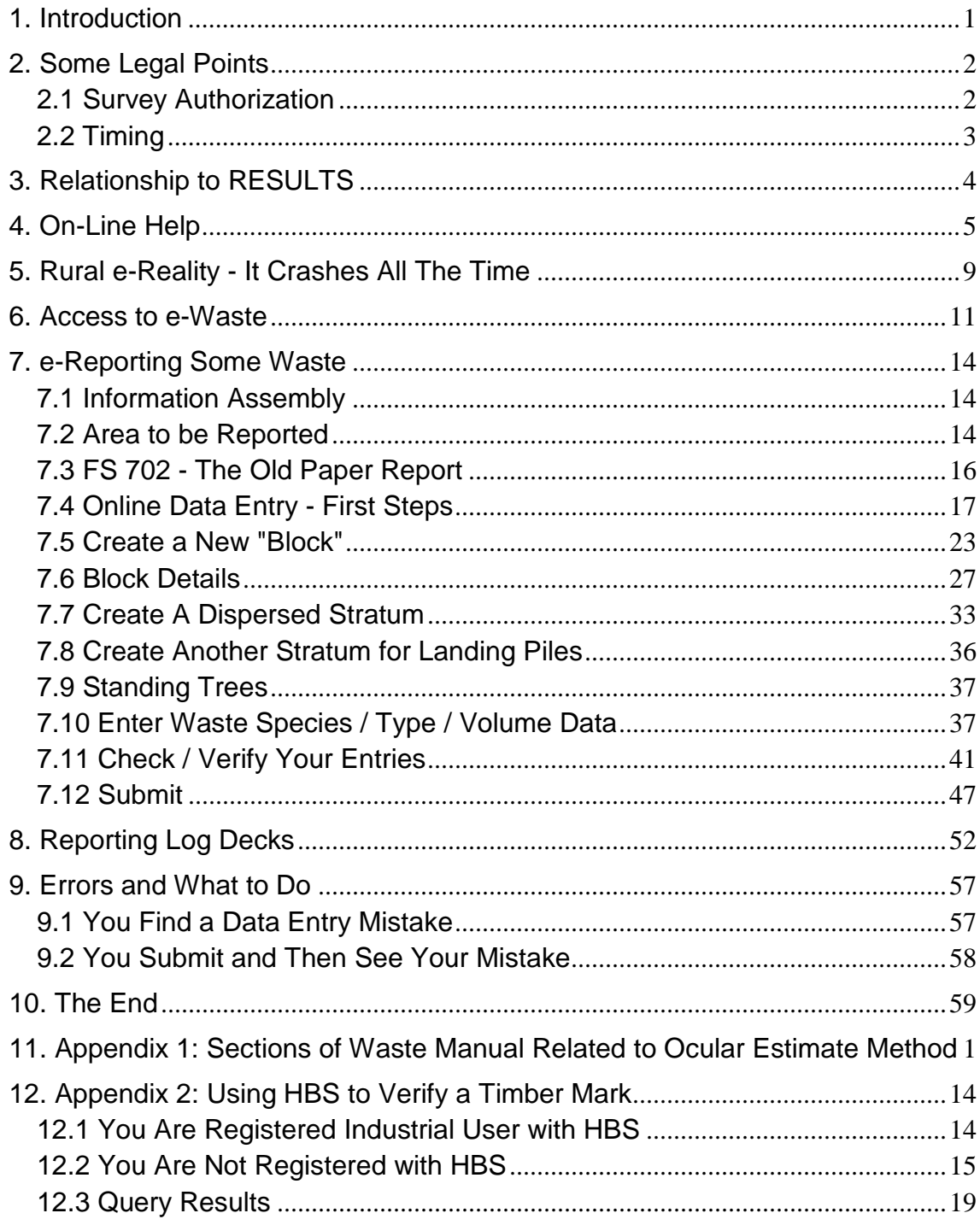

## **e-Waste Users Manual Ver 1.1**

### 1. Introduction

Might as well let FLNRO explain it:

In British Columbia, rights to harvest Crown timber are conferred through a form of agreements specified under the Forest Act. The agreements may make provisions for the licensees to carry out assessments of the volumes of logging waste left on the harvested areas. Once the field surveys are completed, the residue and waste data are entered into the WASTE system.

WASTE is a web-based system which allows clients to enter, view, and submit waste assessment data via the internet. There is no paper submission. Utilizing the in-box function in the Waste System, the Ministry district staff can instantly approve or reject the surveys on-line.

The WASTE system is electronically interfaced with the Harvest Billing system which enables efficient processing and issuance of the waste invoices.

Like all e-FM things, e-Waste is not hard to use if you are familiar with it. It is a pink breeze compared to RESULTS. Those who use it day in and day out are usually baffled by how baffled the casual "once a year if I have to" user can be.

Purpose of this manual: to help you do a standard, straightforward waste submission for a Woodlot. Especially if you visit e-Waste as infrequently as legally possible.

One thing we should clear up right away is the term "waste". It sounds like prime sawlogs carelessly left in the bush or thrown in the landing pile, that could have/should have been shipped to the sawmill. Well, it could be. But more often, "waste" is oddball pieces of wood that are completely unsalable. A >50% sound cedar butt 6 feet long cut off to make a pole. A deciduous stem the got felled during harvest and left in the woods. The top logs between the company's minimum top size and the MoF minimum top size. The Crown is not saying we could have sold it, they are saying that we cut it down, it is sound wood, they want their stumpage, and the volume must be considered in cut control.

We get relief in the form of The Benchmarks - a set volume of wood that varies by biogeoclimatic zone that we are allowed to leave behind as logging residue. (Logging residue sounds a less judgmental than waste, but no one uses the term.) Thus, the crown does not demand payment for every oddball piece of wood that you cannot sell, but does want compensation if you leave too much "residue" behind. The benchmarks also provide some leeway to retain some coarse woody debris on a harvest site without penalty.

### Feedback:

Found a mistake? Typo? Place where I should have explained something better? Please email me at:

### 2. Some Legal Points

### *2.1 Survey Authorization*

Measurement of waste wood in a harvested area can be carried out by:

- 1. A licenced scaler.
- 2. A licenced waste assessor.
- 3. A woodlot licencee with written permission from the District Manager to carry out ocular waste estimates on their woodlot, subject to certain restrictions.
- 4. A member of the Association of BC Forest Professionals (RFT or RPF) operating within the scope of their professional competency.
- 5. Another person whom a RFT or RPF is willing to supervise and certify the work of.

Note that " with written permission from the District Manager" clause in #3! You need to ask for and receive permission if you wish to proceed under #3. Contact your District Waste person to ask for permission.

Woodlots are allowed to use the Ocular Estimate method of measuring waste if their total waste volume will be under The Benchmark for their area. (See Section 7.6 for info on Benchmarks.) Making this choice assumes that you have a bit of waste knowledge. Legally, if you say "My waste levels will be under the benchmark and so I will use ocular." and your ocular estimate puts you *over* benchmark, you could be required to switch to a plot survey and professional surveyor and "do over". In real world, this does not commonly happen as Section 2.4.3 of the Waste manual specifies that the District Manager can accept a survey done using Ocular Estimate that indicates waste levels exceed the benchmark if " the district manager determines that the revenue risk to the government caused by the use of the ocular estimate option is minimal."

But make an intelligent choice. If you think there is a lot of waste<sup>1</sup>, you likely should contact a professional right at the start. The Licencee survey / ocular methods are intended for the usual low waste level situations.

Note that Revenue Branch stresses that the "Ocular Estimate" method *requires* plots.

The details of this are set out in Appendix 1, which contains excerpts from the Provincial Logging Residue and Waste Measurements Procedures Manual, aka the Waste Manual.

You are maybe thinking "This is supposed to be about e-Submissions, not field methods and legal stuff." Correct, but the final step of an e-Submission is to Certify that the reported measurements meet the waste measurement standards and were carried out or certified by a qualified person. Ergo, you will need a coherent rationale based on the above to submit your waste data.

 $\overline{a}$ 

<sup>&</sup>lt;sup>1</sup> "A lot". Precise term that. Typical ways to exceed the benchmark include:

 <sup>-</sup> Winter logging in deep snow where harvesting crew did not find some buried logs.

<sup>-</sup> Situation where part of stand profile was not saleable, and was felled and left in bush or in piles. E.g.: Decid in mixed conif/decid stand.

<sup>-</sup> Major long-butting of sweep or rot to meet market specs.

<sup>-</sup> All of the above together.

### *2.2 Timing*

For your information:

- A waste survey is required to be completed within 60 days of the completion of primary logging (yarding or skidding), or as soon as the area is sufficiently snow free if snow occurs before that 60 days is up.
- Waste survey results are to be e-Filed within 30 days of survey date.
- There is no legal requirement re: time to pass between e-Submission and any hazard reduction measures (i.e. slash pile burning). However, common courtesy and professional conduct require that you not survey / submit / light in 24 hours. The Southern Interior Region suggests that you inform the District Waste person by email that you have submitted, and wait at least 2 weeks to light up. Other areas suggest that you wait until approval to burn is given. You should contact your District waste specialist to ask.

Woodlots have sometimes missed these targets since 2006 when we became responsible for our own waste surveys. As the dates of logging completion, surveys and filing are all in the e-Waste system, it would be an easy compliance enforcement action for C&E to carry out.

Take home message is simple: meet the target dates and allow some time for District to check your survey work if they choose to.

### 3. Relationship to RESULTS

A lot of Licencees who are just getting started at this think they report their Waste to RESULTS.

Nope, RESULTS is a totally different beast in which we track our legal silvicultural obligations and our success in meeting said obligations.

e-Waste is to report waste and incur the appropriate billing for wasted timber volume.

However, certain items are reported to both RESULTS and e-Waste:

- Year logging started
- Year logging finished
- Logging completion date (year-month-day)

I think it is sound policy to tell RESULTS and e-Waste the same thing.

### 4. On-Line Help

The e-Waste system has a pretty nice on-line help facility.

That is not maintained and thus has fallen seriously out of step with the actual submission program specs and which contains some simply incorrect information. Ouch. This situation is common to all e-Systems.

If you are stumped by something and I have failed to cover it in this manual, it is worth having a look in there. It might give you some ideas to try.

Usual Starting location, http://www.for.gov.bc.ca/pscripts/his/apb/list.asp but this time you want the Waste - Home Page.

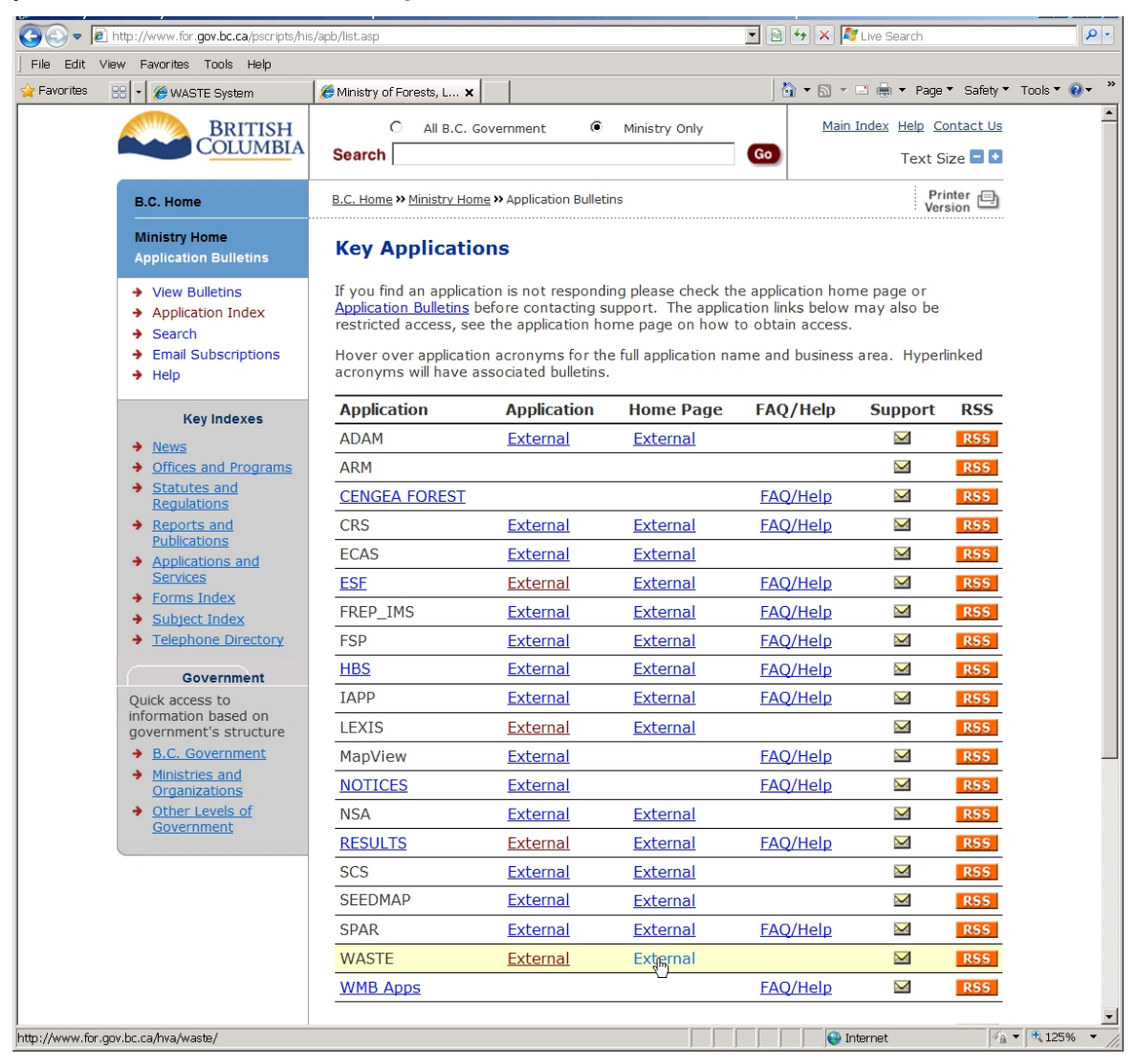

#### And then the Waste System User Procedures Web Help link over on the left margin.

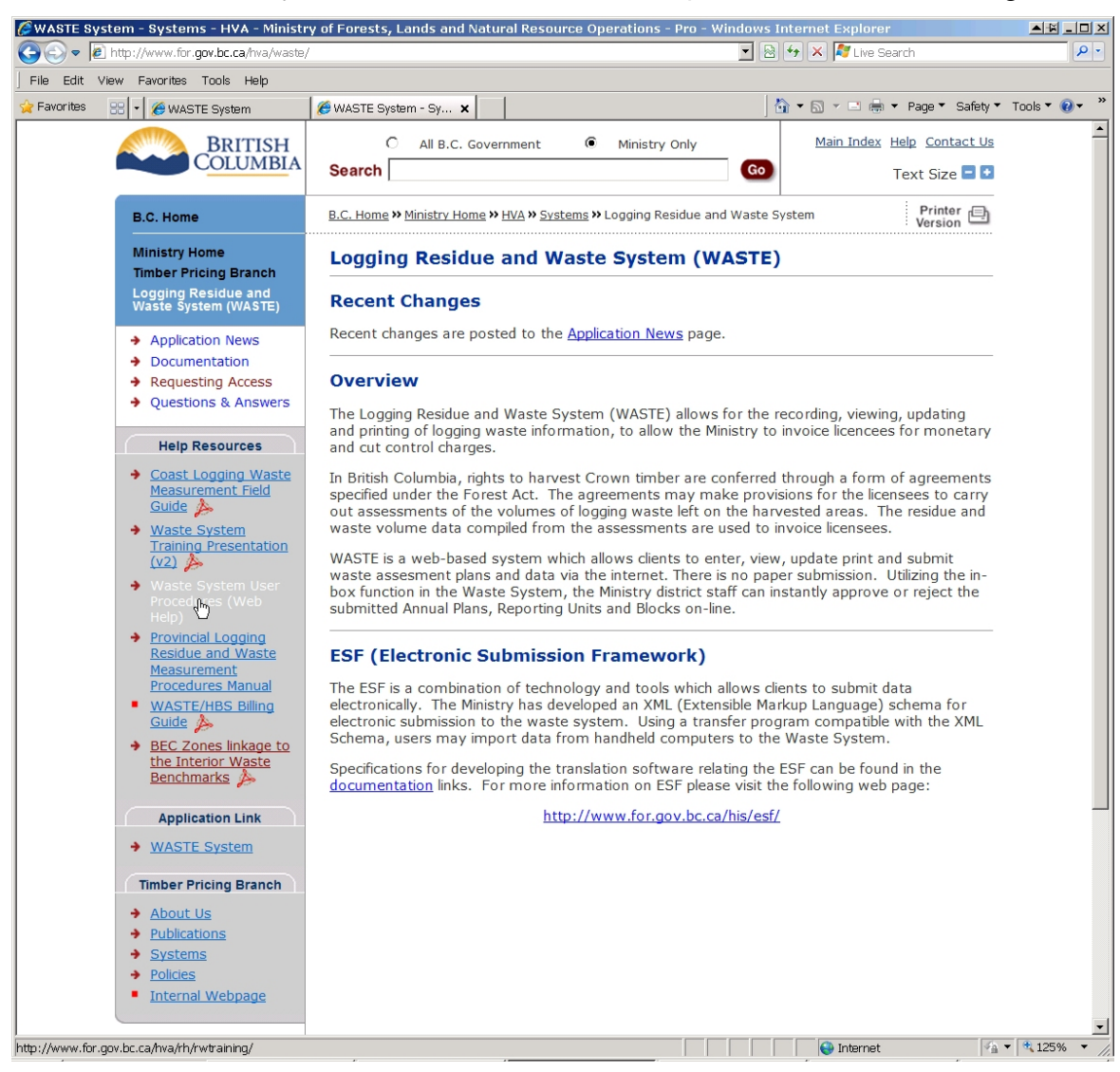

Which takes you to:

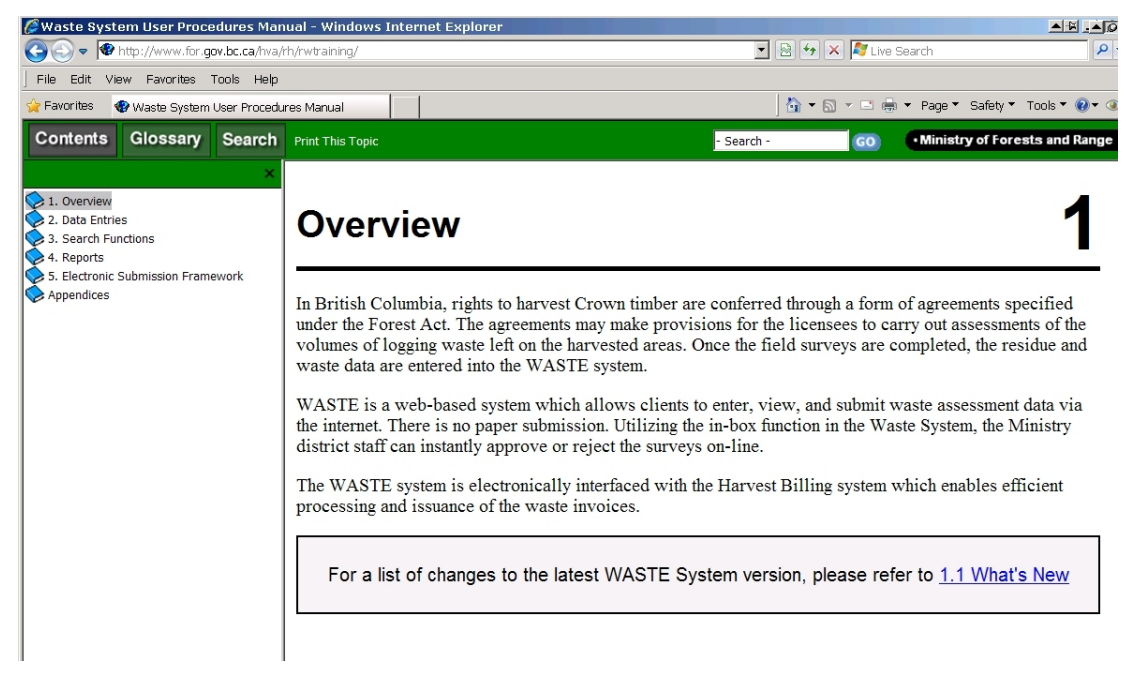

Lots of info lurks in the expandable help directories in the left column. As we are working on data entry, click the wee blue book beside Data Entries to expand that folder.

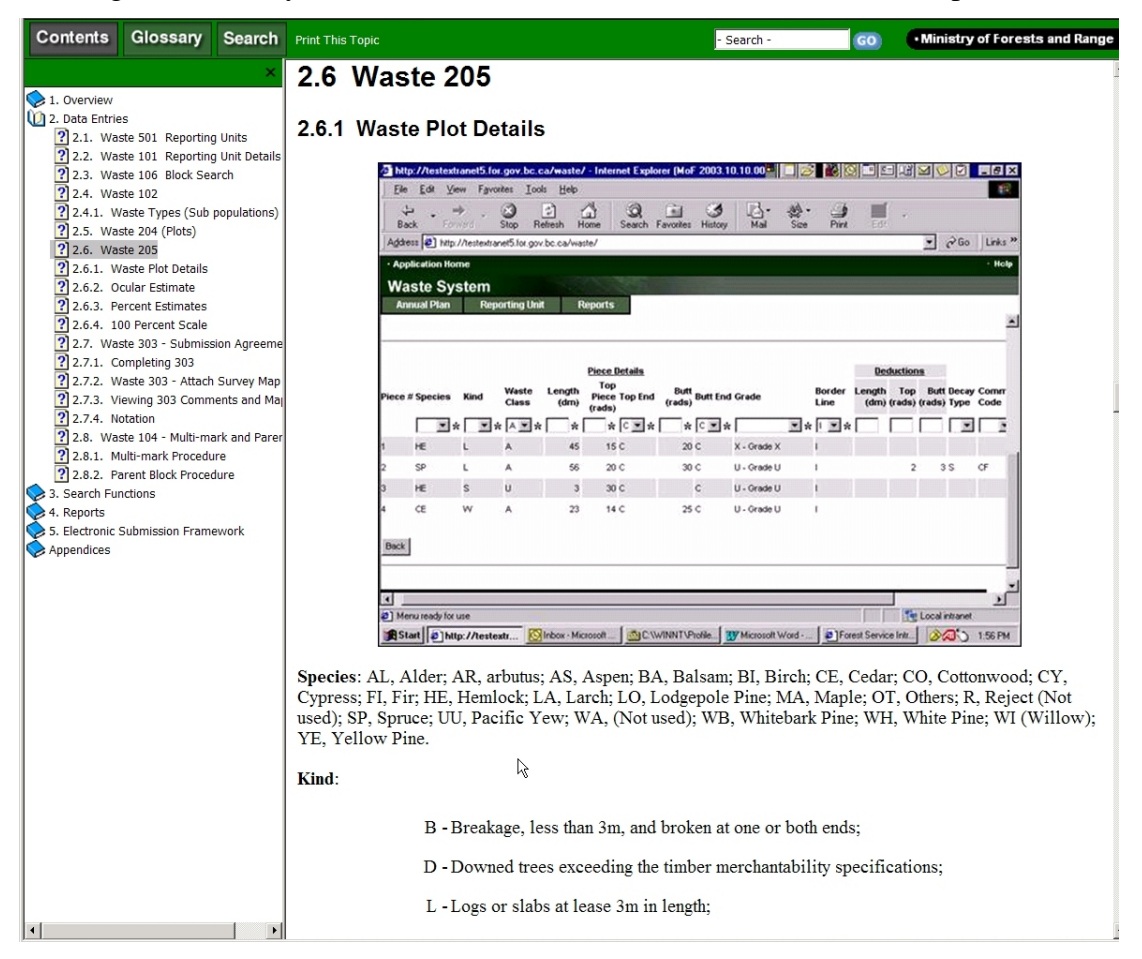

And lots of choices appear. The help info is keyed to Waste Page number - all the waste online entry forms have a page number that displays on top left of the page. As a woodlot, you probably want the 2.6.2 Ocular Estimate info:

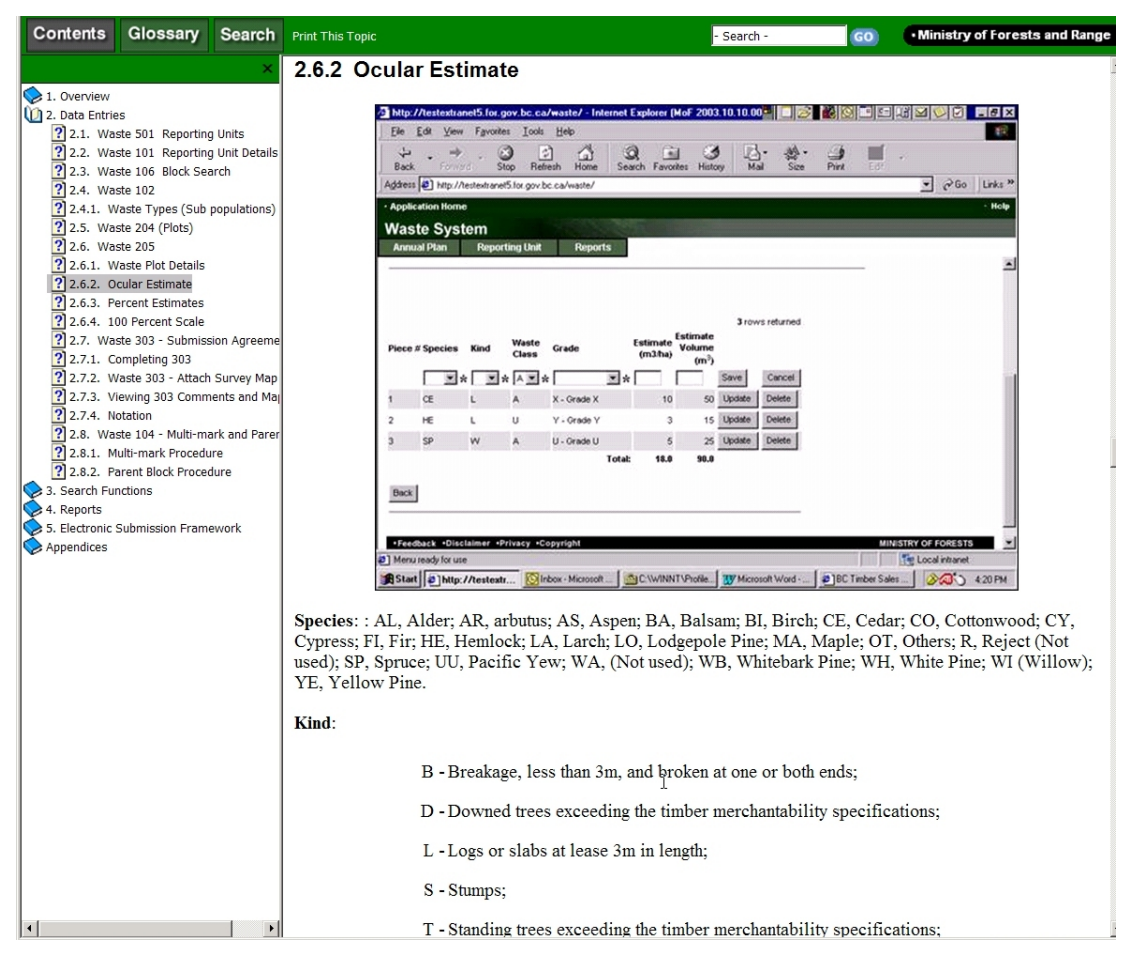

But you are of course free to look around at anything that piques your interest.

### 5. Rural e-Reality - It Crashes All The Time

It is not a good thing.

You have to use Internet Explorer with govt e-Systems. Other browsers just do not work.

But good 'ol IE is incredibly impatient. And e-Waste can be very slow. As a result, you see the screen below over and over and over when you are working on rural internet connections. It means IE got tired of waiting.

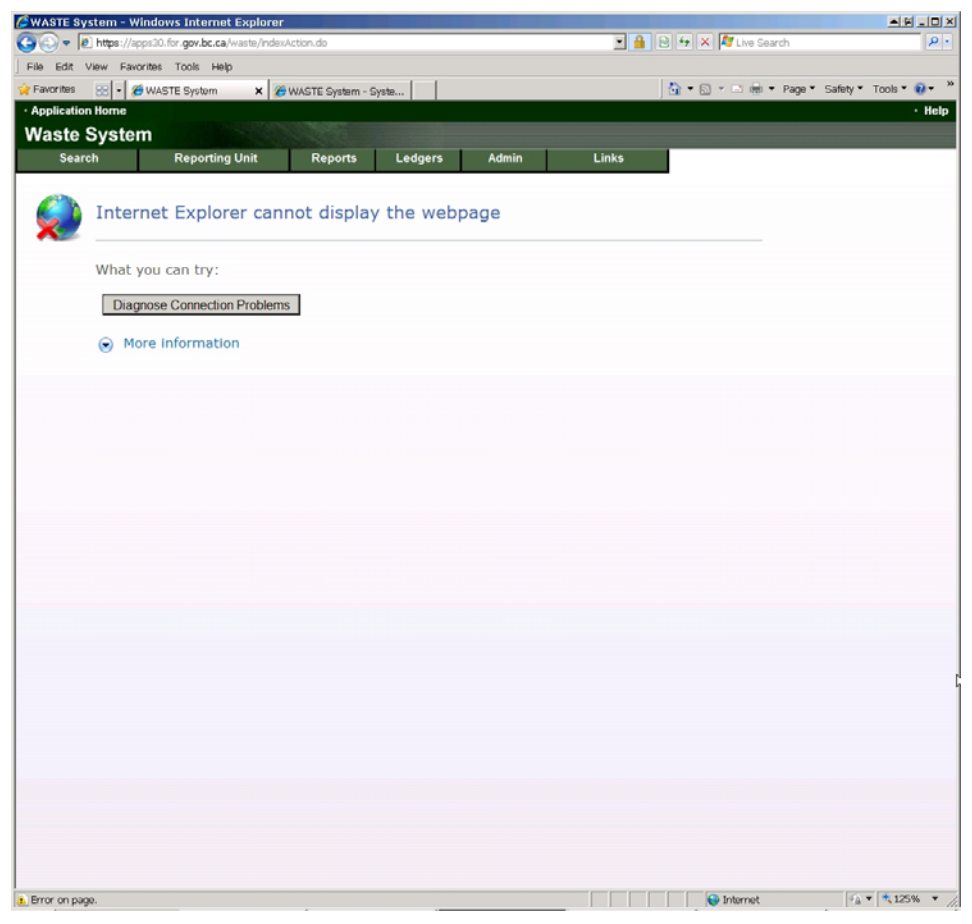

All you can do it hit your F5 key to Refresh. It will usually whinge about having to resend the information you have already submitted, you will tell it "OK, whatever, just fix this." and then you will drop back into:

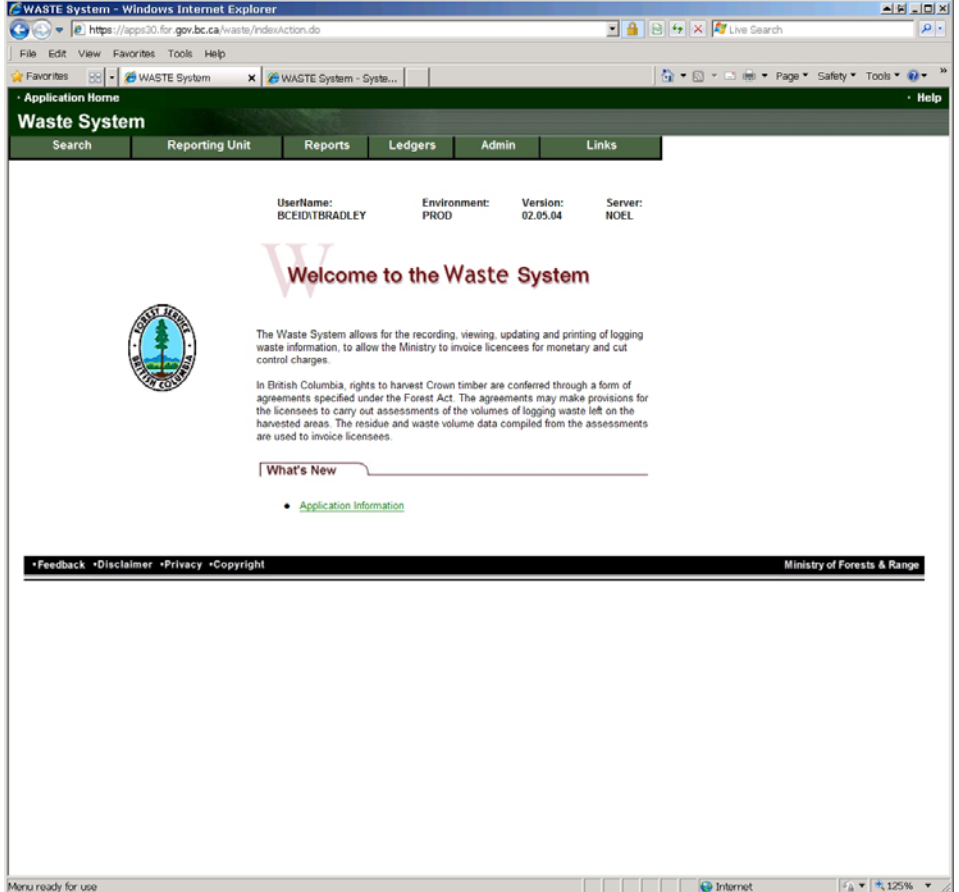

Page 1. Whatever you were working on is lost. Mercifully, or by good deign, e-Waste gets you to save very frequently, so the actual data loss and redo is generally very minimal. But you will now start with a Reporting Unit Search, which is Step 1 of process. By the  $5<sup>th</sup>$ + time you do the Reporting Unit - Search - Details - Details - Details mouse click cycle to file one blasted report…. Well, it can get a bit frustrating.

It is just how it is. If your internet has good days and bad days, like mine, take it as a not very subtle message to do something else till it your connection is feeling more perky.

And if you know how/where to set IE so it waits longer, please tell me!

### 6. Access to e-Waste

Like all the e-FM systems, you have to ask for permission to use it.

My favorite starting place for all e-FM things is the e-FM Application Index at:

http://www.for.gov.bc.ca/pscripts/his/apb/list.asp

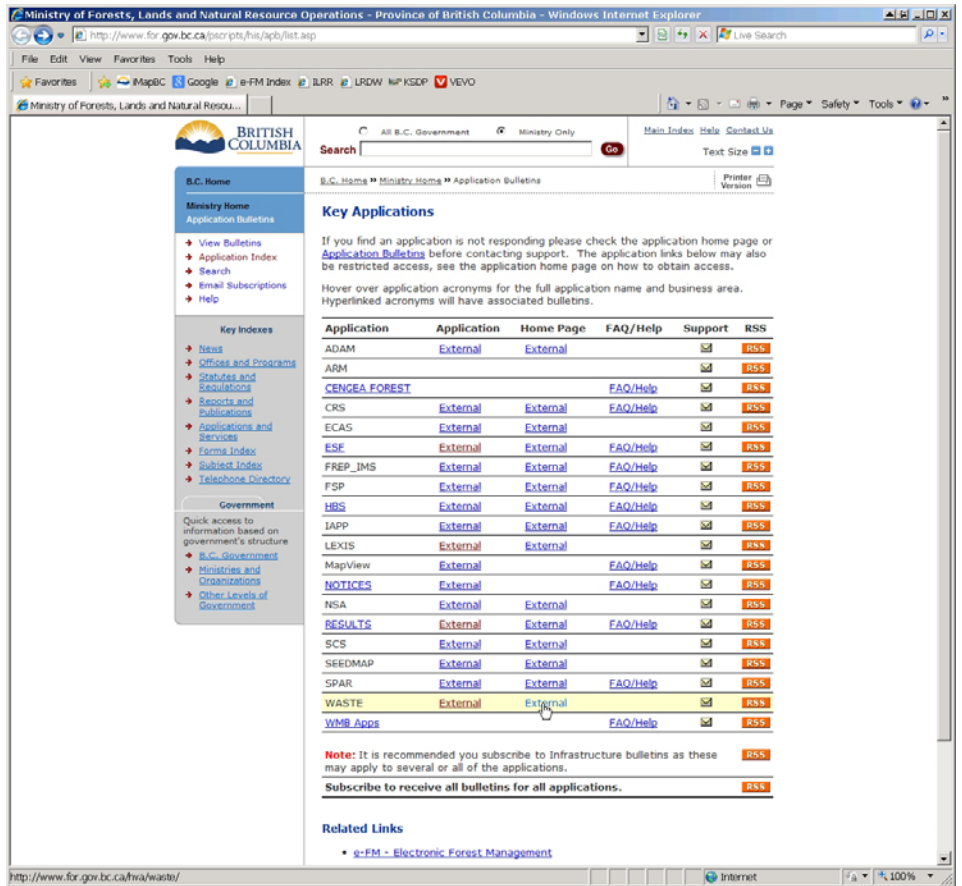

Select the WASTE Home Page, per screenshot above.

Once you are there, click on the Request Access link.

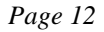

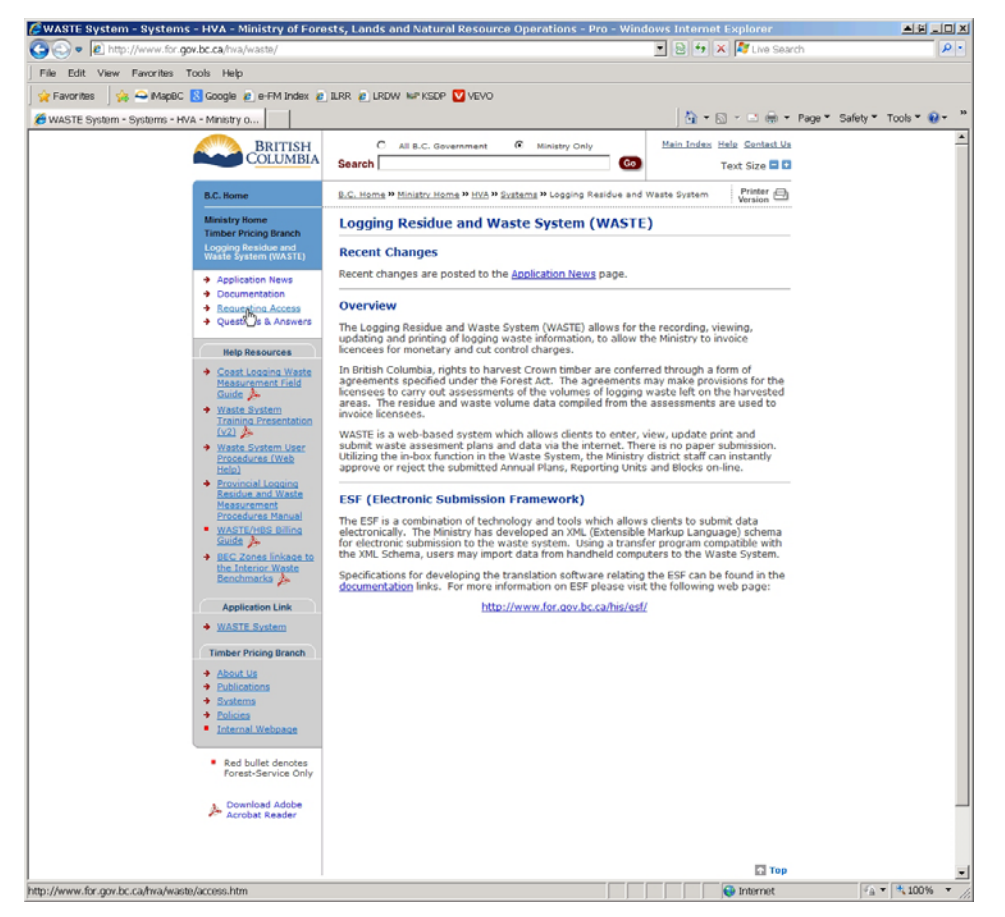

You get dropped into a form, fill it in.

I am always challenged when filling out these things for my own tenure - you are basically asking the govt to ask you if it is OK if you do things. Whatever. Fill it in as best you can, submit, and when contacted, say it is OK for you to have permission.

You will note that in mid-form it asks for User Name . As persons outside govt wanting access to the govt system, that means your BCeID user name.

No BCeID? You have to get one. Go to

https://www.bceid.ca/register/

and apply for a Business BCeID.

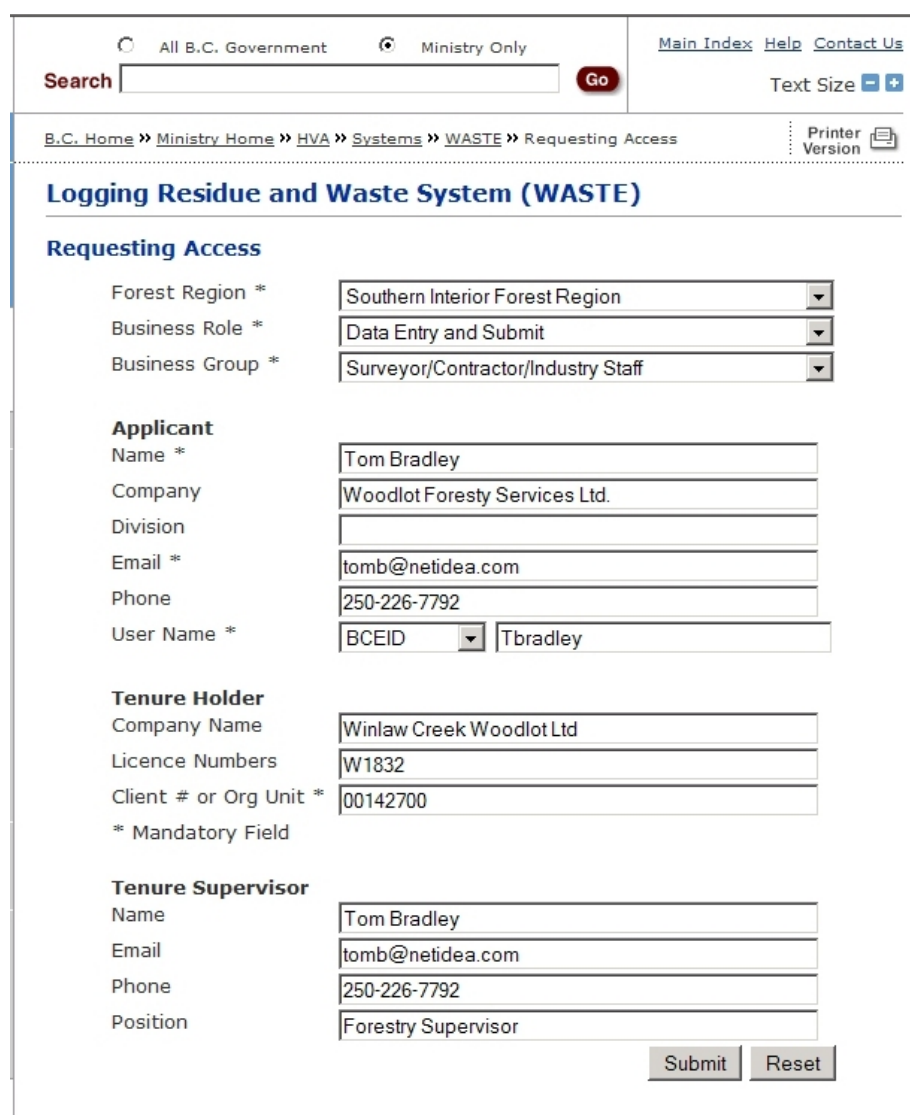

### 7. e-Reporting Some Waste

### *7.1 Information Assembly*

You will need some information at hand to do this. The table below is an outline of what is required.

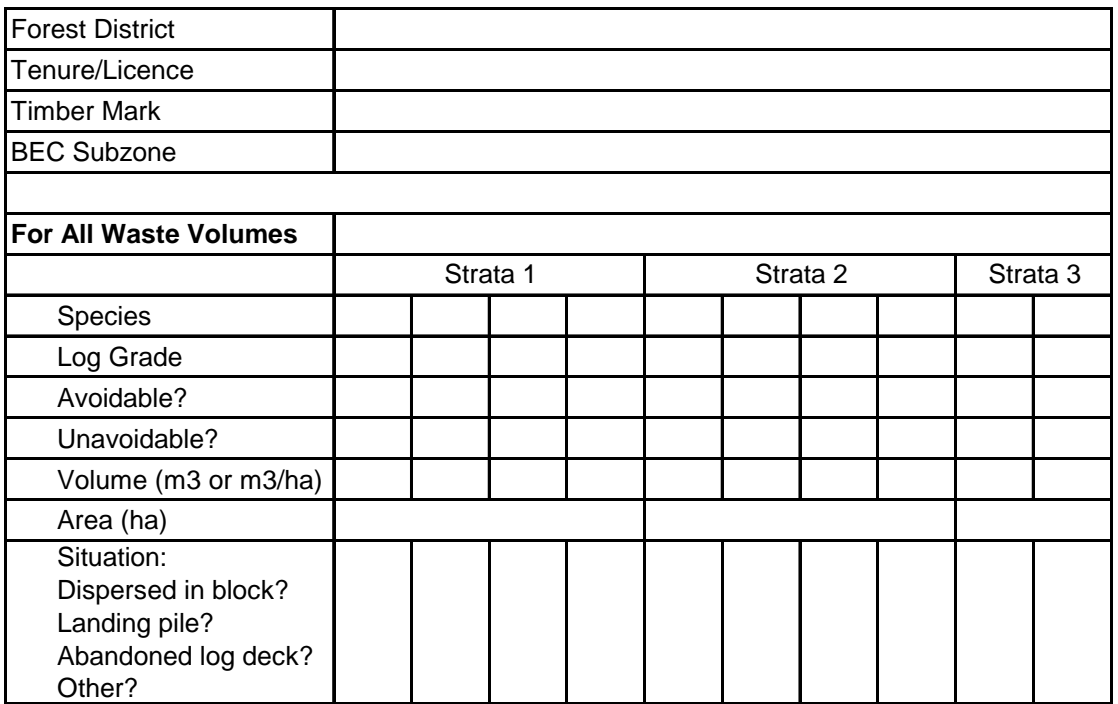

You do not have to break a block into stratums. One area equal to block is fine. But the survey area should be stratified if there are significantly different waste levels in different block areas.

In all cases, landing accumulations are calculated separately from dispersed waste in the block itself. While not necessarily a stratum, landing accumulations are procedurally similar to a stratum.

In short, you need

- 1. the admin info,
- 2. the volume by species / log grade / waste class for all waste,
- 3. what type of waste it is, and
- 4. stratum area.

The volume by species / log grade / waste class data set can get pretty complicated.

### *7.2 Area to be Reported*

We report dispersed waste separately from landing piles, as different "strata". But each strata must have an area. We need to tell it how big the block with dispersed waste in it is and how big the landing pile(s) is.

For the block area, do we tell it Gross Area? Net Area Reforestable (NAR)?

The waste instructions say:

Enter the net area of the cut block. Ensure the total stratum areas must equal to the block net area otherwise you won't be able to submit a block.

The on-line e-Waste help says:

Net Area for the block must be equal to the net area for the stratums (dispersed, accumulation and Standing Trees)

The Waste Manual says:

Quantifies, in hectares, the total area of all stratum areas available for sampling and/or estimating. This area includes any accumulation areas not within a cutblock such as in helicopter logging or when logs are skidded off a cut-block to a nearby central landing area. Landings will include only the area of the actual waste piles.

Queries to Waste personnel produce:

Net area is intended to be area per ECAS Appraisal. For woodlots on Tab rates, actual areas should be reported. If your total area is 20.1 ha your dispersed may be reported as 20 ha and your accumulations as 0.1 ha. Dispersed and accumulation area need to add up to total area.

and

The total waste area is best described as the area you cut trees from less the area of road surface (or other non productive land) within that area. It is not the NAR but can be very close to the same number.

Generally sounds a lot like NAR, but not quite the same. It seems reasonable to look up how big you told or will tell RESULTS the NAR is and consider starting with the same number.

Now, estimate the area in hectares covered by your landing piles. Really. Say landing pile is 15 m x 8 m.  $(15 * 8)/10000 = 0.012$  ha. The system will only take numbers down to second decimal place, so we round this to 0.01 ha.

Now, the system demands that the total strata area reported = waste net block area. So if your landing is 0.01 ha, do you:

- 1. Subtract 0.1 ha from your NAR and allocate it to landing pile to make the numbers balance?
- 2. Increase Waste Net Area to  $NAR + 0.1$  ha because your landing pile is on man made NP, not NAR?
- 3. Wonder why forest policy has come down to trying to figure out how to allocate  $1/100^{th}$  of a ha?

Choice 3 would seem a given to me.

But seriously, you can do either 1 or 2. I lean towards Choice 1 so my RESULTS NAR and Waste Net Area balance. This is not required, it is a personal choice.

Dispersed Strata Area = RESULTS NAR - Landing Pile Area

and

Waste Net Area = RESULTS NAR

You can refuse to classify a landing pile as part of NAR and go with Choice 2.

Waste Net Area = Dispersed Strata Area + Landing Pile Area

also expressible as

Waste Net Area = RESULTS NAR + Landing Pile Area

Whatever. Make a choice and get on with it. It *is* overly fussy, but remember goal is to get this done.

### *7.3 FS 702 - The Old Paper Report*

A lot of waste surveyors still use the old FS702 Waste Form or its equivalent to organize information. An example is shown below. The information you need to make an e-Waste submission is almost all in the form.

n Interior Forest Region Residue and Waste - Ocular Estimate Fo

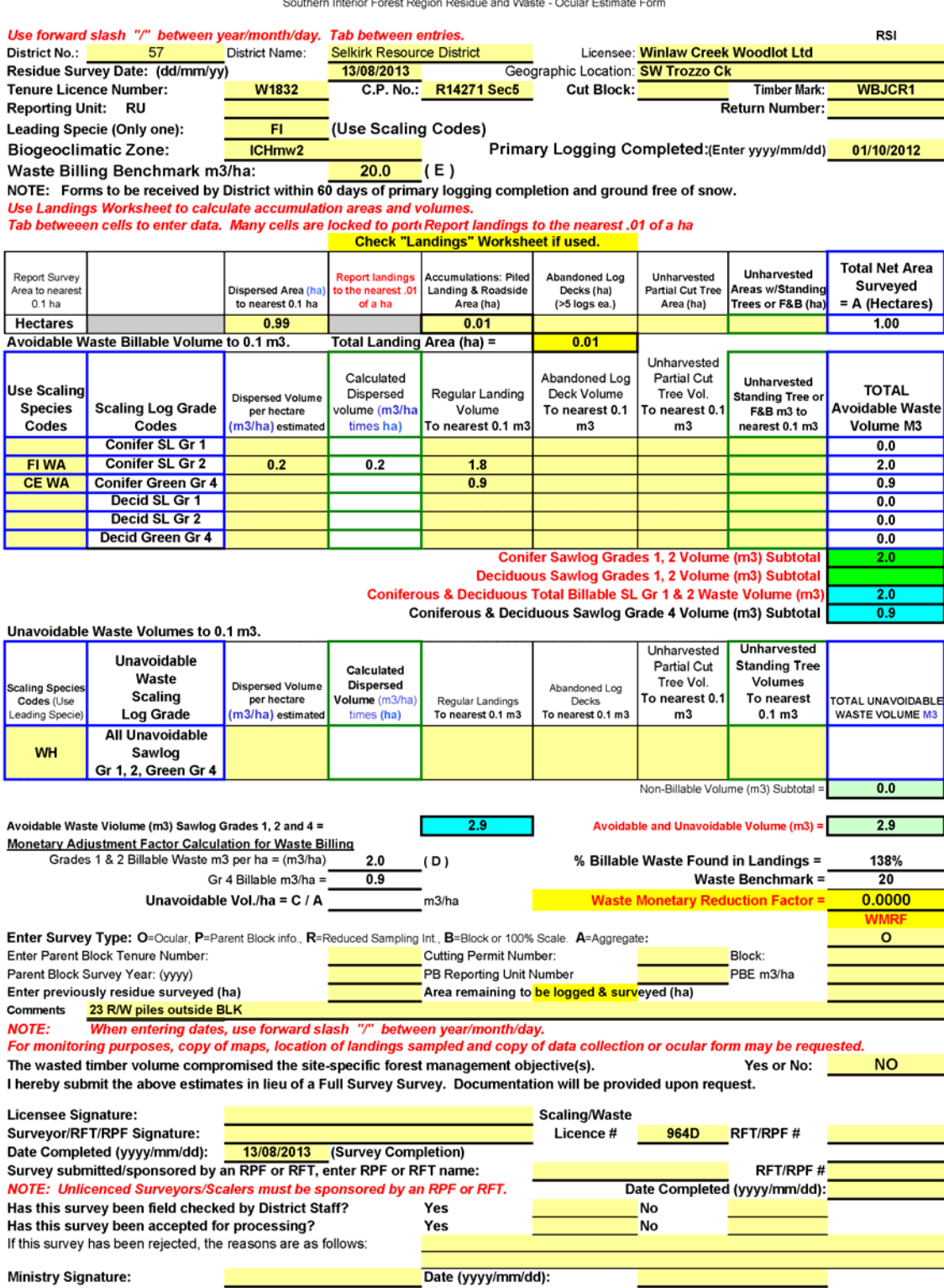

### *7.4 Online Data Entry - First Steps*

I always go to the same place to start: the e-FM application index at

http://www.for.gov.bc.ca/pscripts/his/apb/list.asp.

This time, I want WASTE Application

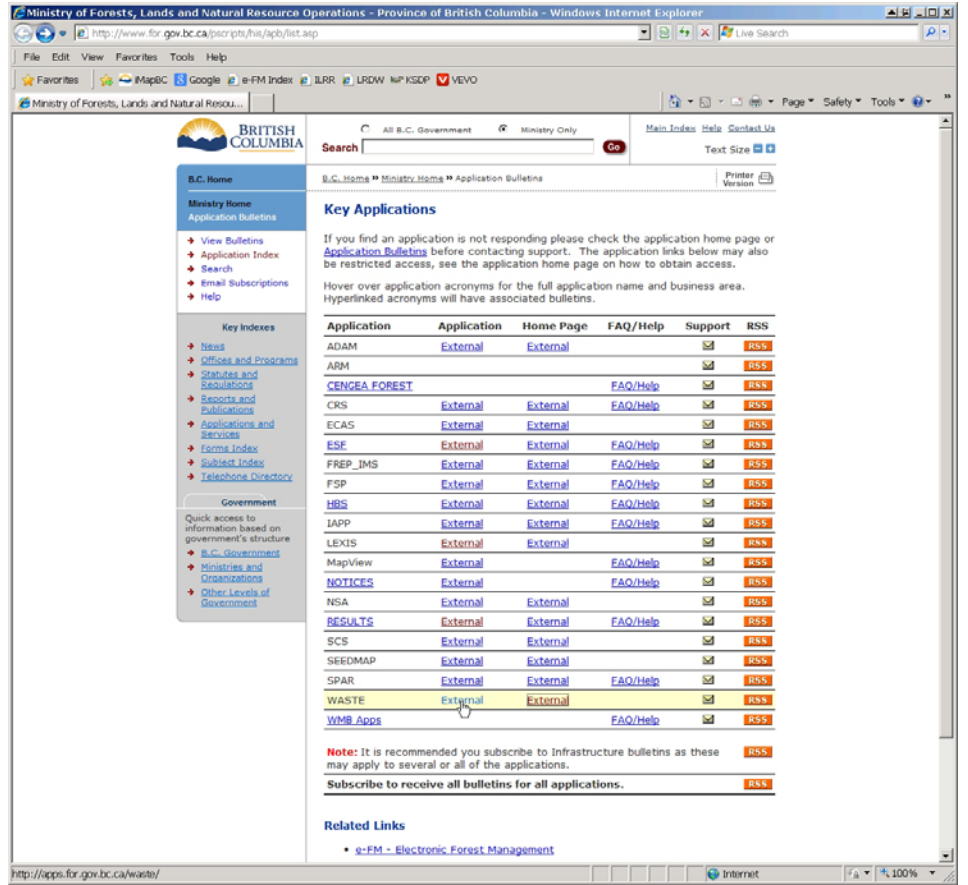

I get dropped into a standard BCeID sign in page. As noted in Section 6. , you need to have "permission" to use e-Waste, and that permission is keyed to your BCeID.

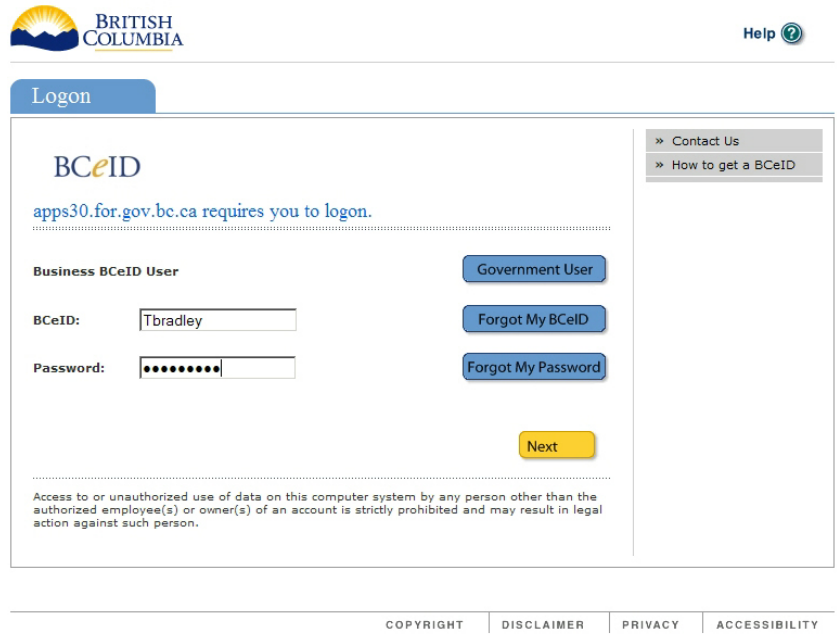

After clicking next, I get the screen below, for reasons stated on the screen. I no longer recall how it works if you have permission to submit waste reports for just one woodlot, but I think you may not see the screen.

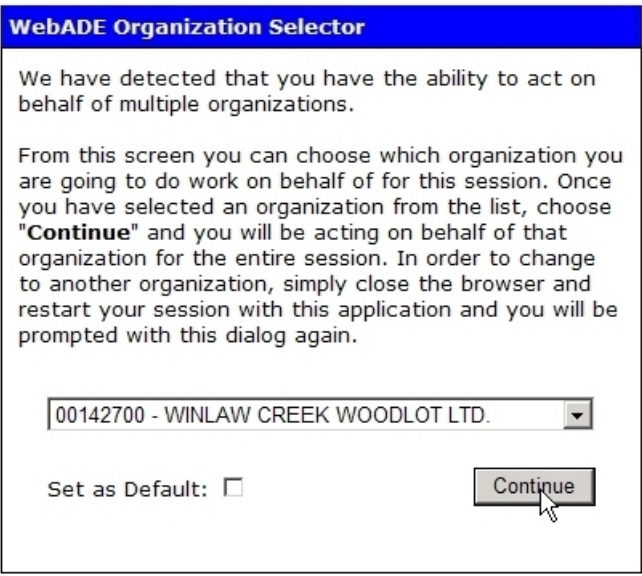

Next, I get dropped in to the e-Waste reporting system Welcome page.

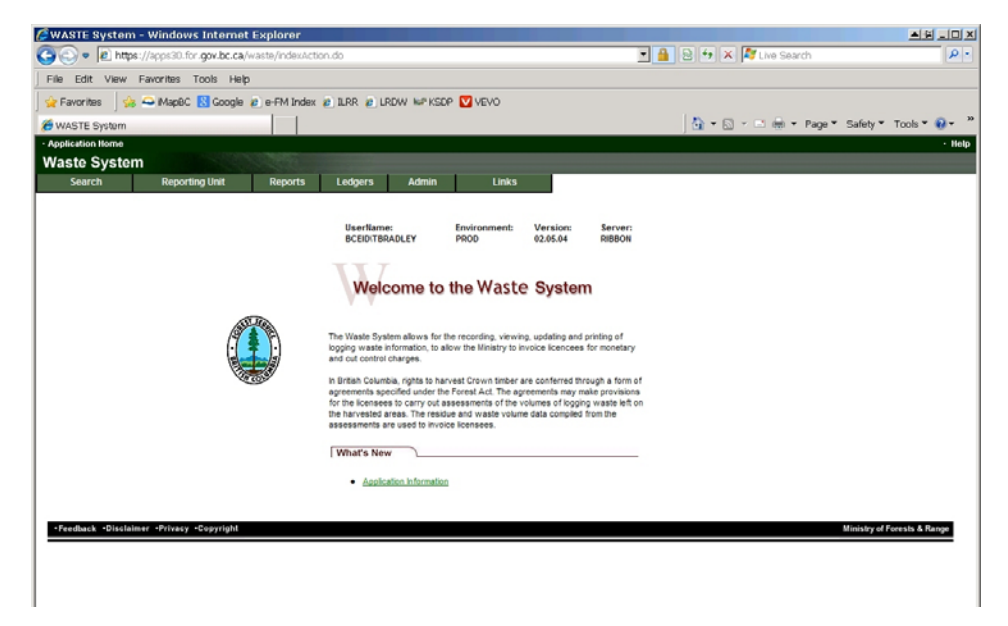

So now what? Well, there are a flock of things you can do and multiple ways to do them, but lets keep it simple.

Click on Reporting Unit in the top of screen menu bar. Then Create/Search Reporting Units.

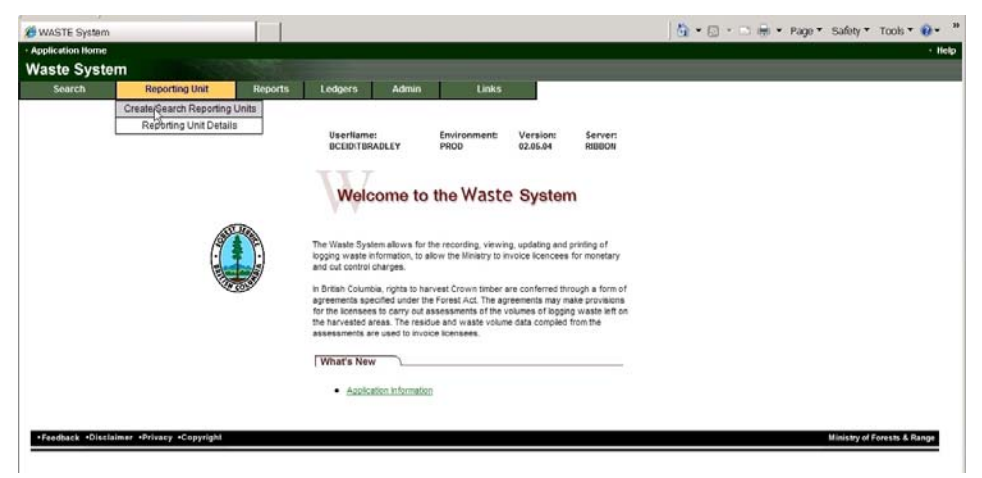

Unsurprisingly, a rather standard e-FM search form comes up. Note the title: Waste 501: Reporting Units. All the screens in e-Waste are numbered. If you are looking for more help on how/what to do, the on line help is keyed to those screen numbers.

The form knows who I am - I just told the system a minute ago and it remembers - and as this is a Woodlot and Woodlots generally only have one reporting unit, I just click Search.

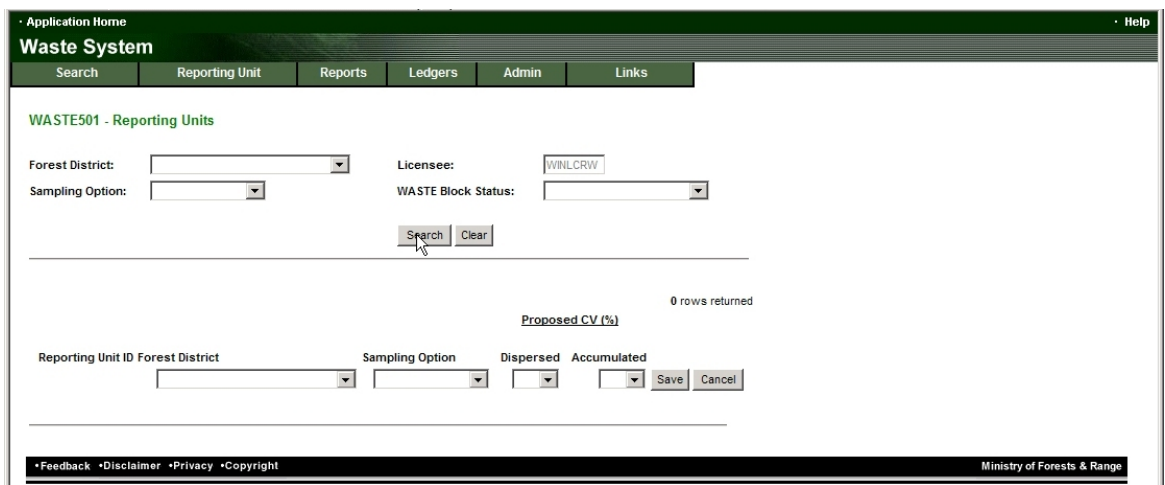

It finds what looks like a reporting unit for my Woodlot. Click on Details.

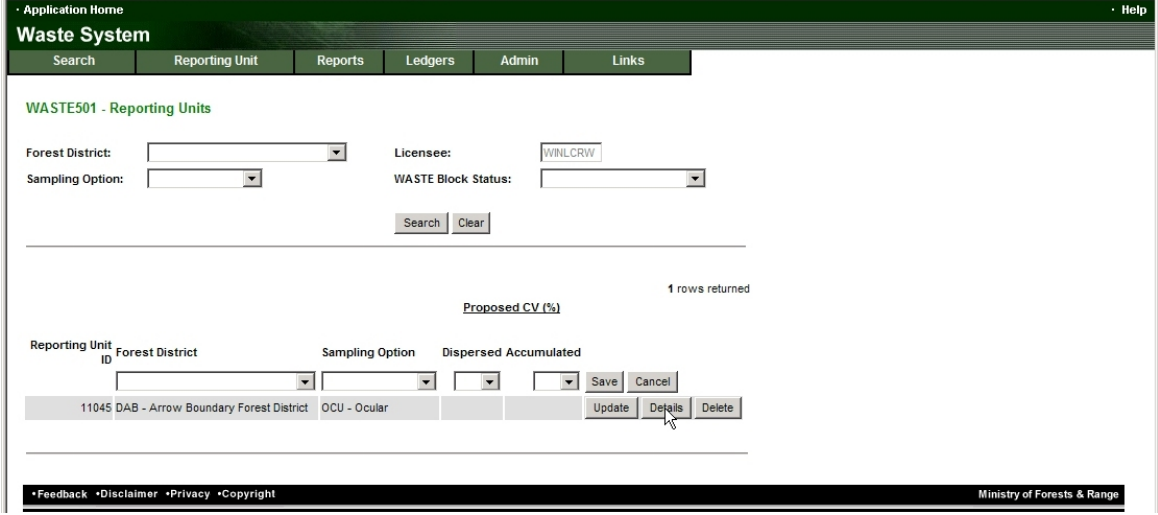

Well! Reporting Unit 11045 contains past e-Waste reports for my woodlot. This is surely where I want to be. I click the Details option, and a new screen called Waste 101 opens up.

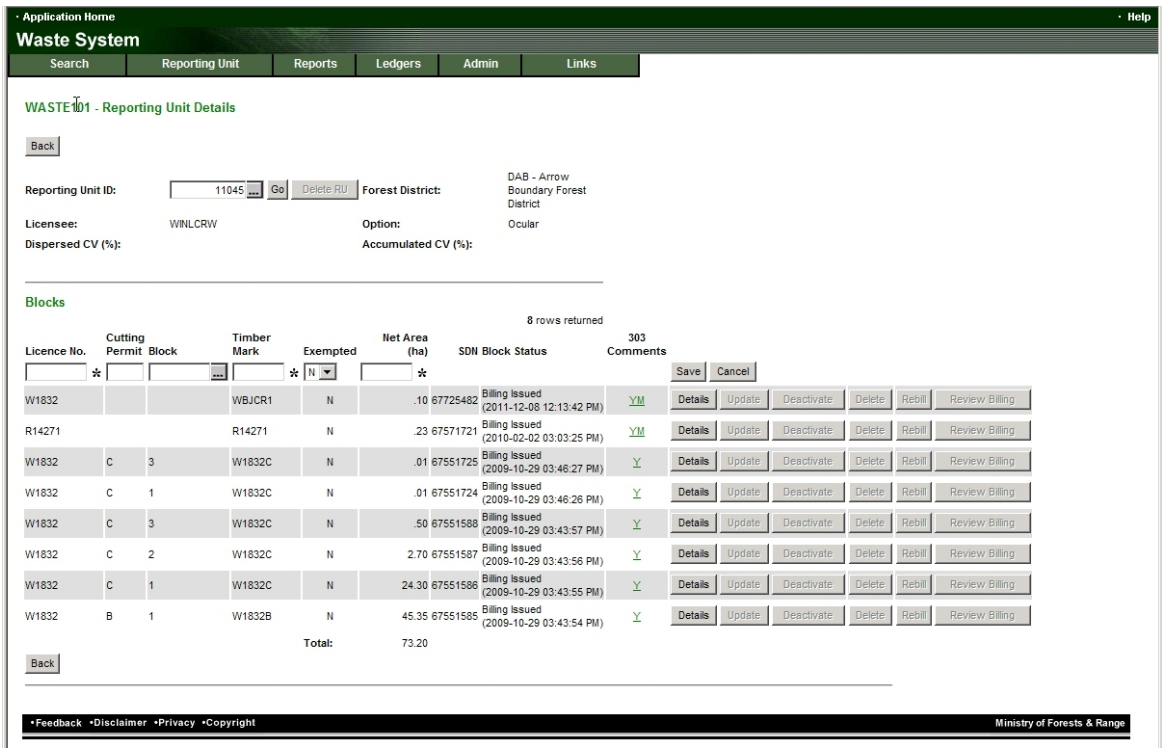

Now, the alternative: You search, nothing comes up and System says No records found. Means no reporting unit defined for your WL yet.

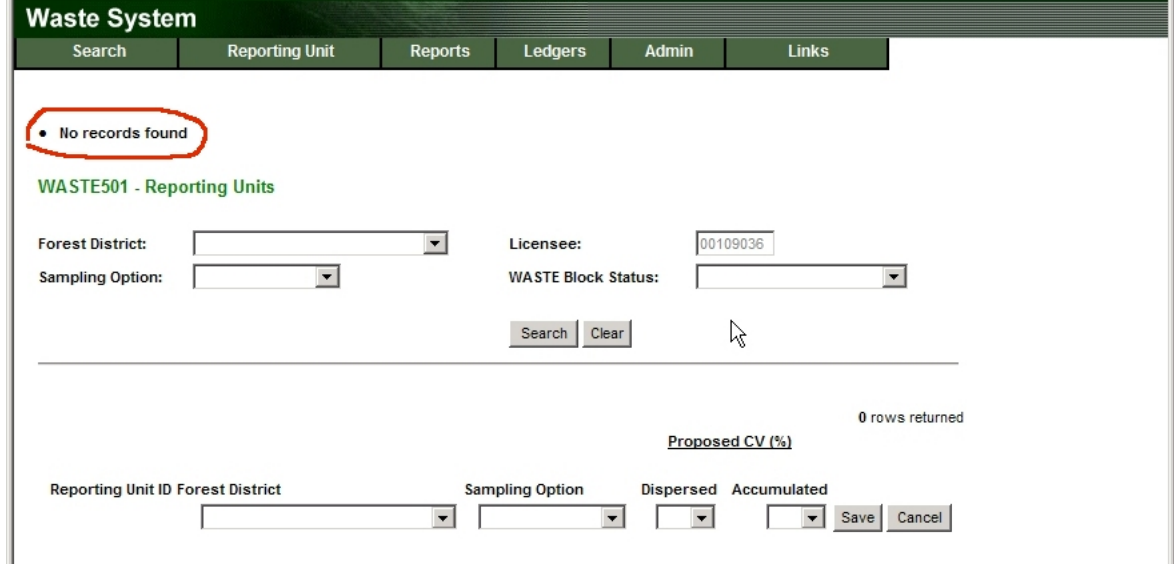

No Problems. Define one.

Tell it your District and Survey method (ocular most likely - you are a woodlot - see Section 2.1 if in doubt.):

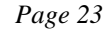

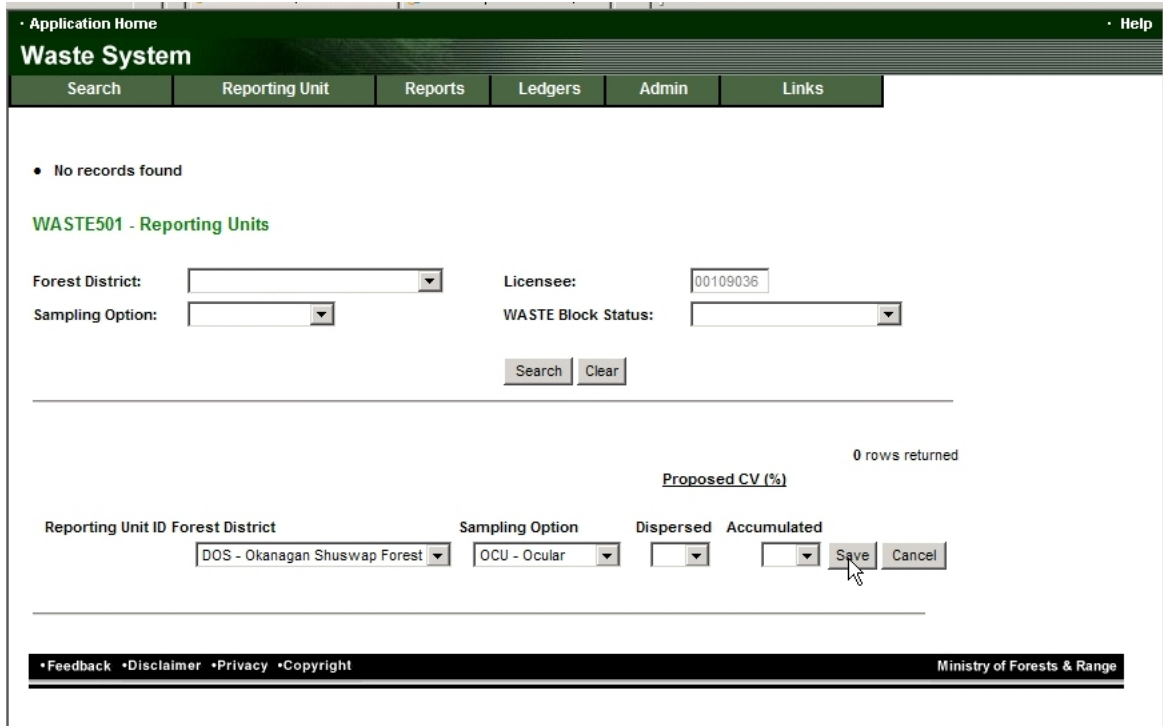

### And Save . A reporting unit!

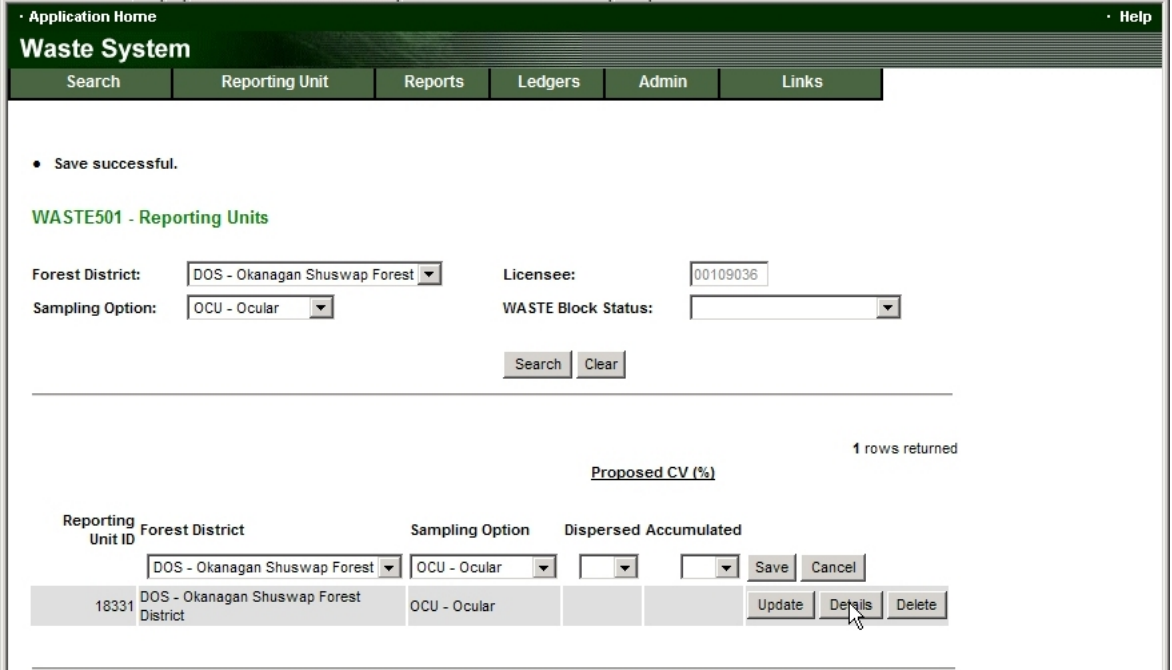

Again, click the new Details option, and a new screen called Waste 101 opens up.

### *7.5 Create a New "Block"*

Taking your cues from the existing data, tell it abut the harvesting activity that you wish to report Waste for. In my case, I am reporting roadside piles and a landing pile along a (relatively) recently constructed road build under my Road Permit. The waste info I plan on reporting is shown on that FS 702 form a few pages back.

So I put some info in the blank data entry line at the top of the stack, as shown below:

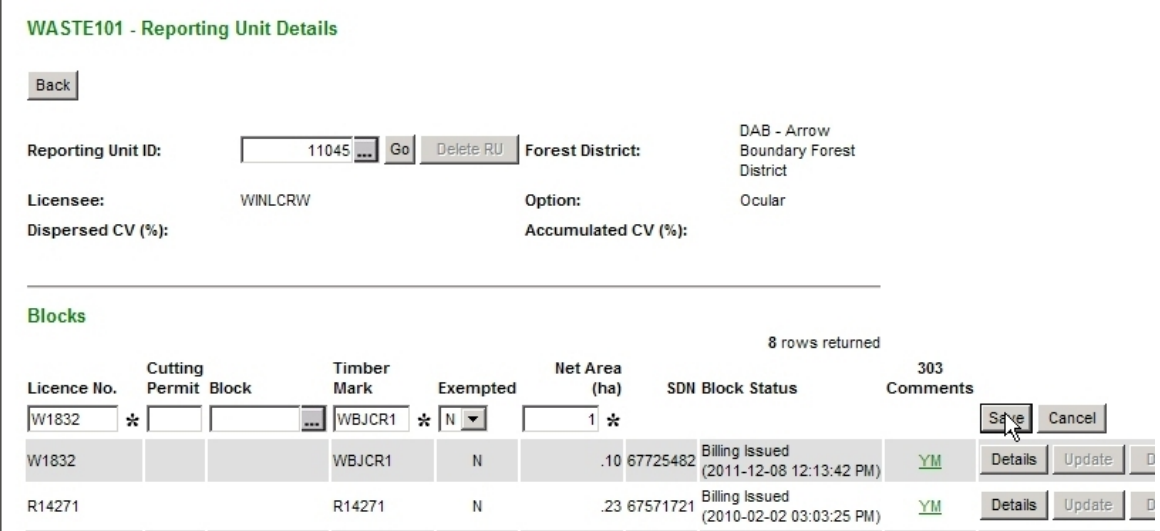

And then click Save .

Obviously, the entry would be somewhat different if I was reporting waste for a CP / Block harvest.

Note: If you are reporting waste in the Interior and have a log deck by the road that will not be shipped or groups of logs left in the block after harvest, please see Section 8. . In the Interior, any pile containing 5 or more logs is excluded from the Benchmarks and must be reported as a separate submission with  $0 \text{ m}^3$ /ha benchmark. This does not apply on the Coast, where such accumulations do fall under the benchmarks.

Very gratifyingly, I get a refreshed screen with Save Successful. Progress is being made:

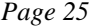

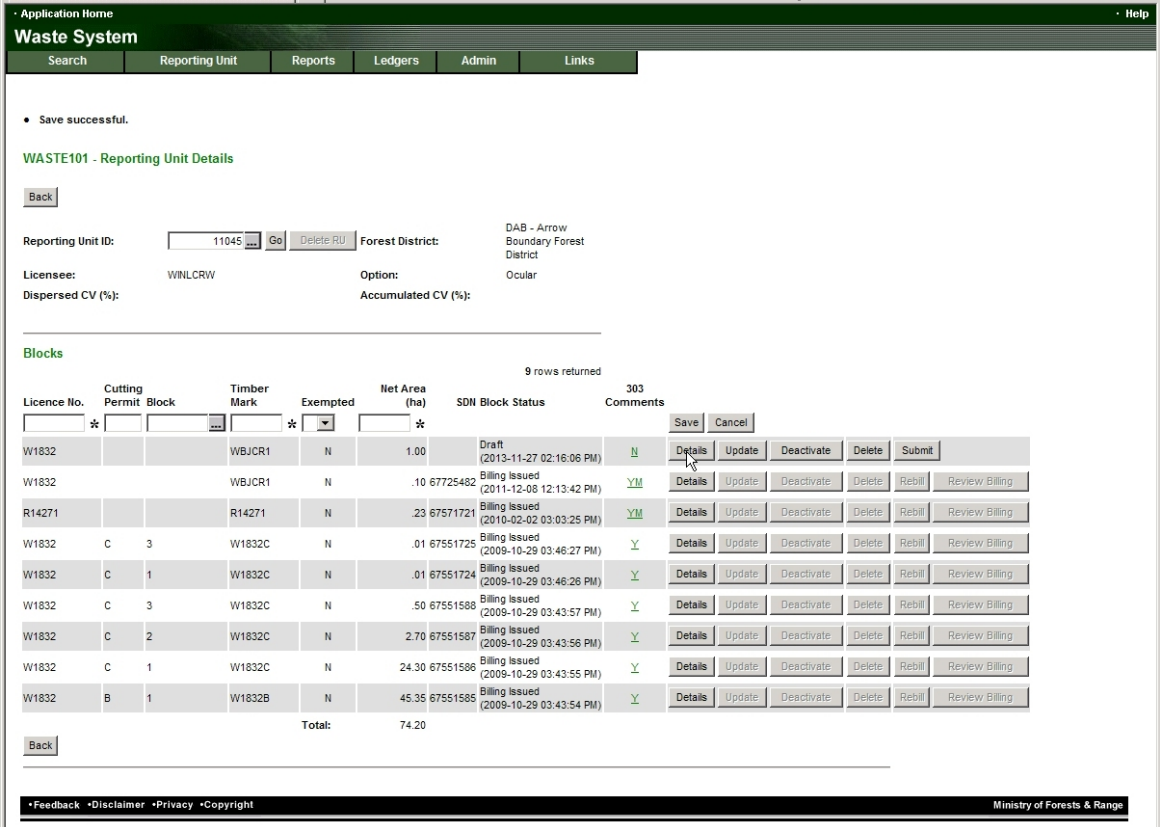

There is a new "block" with Draft status, 1 ha big, linked to my road permit timber mark.

Next? Well we have a choice of:

- Details e-Waste code for "more info and/or entry blanks hidden here"
- Update Re-opens the "block" input screen you just used so you can edit timber mark, area, etc if you realize you made a mistake.
- Deactivate Don't know what this does.
- Delete Not helpful, unless you suddenly realize you have no waste to enter.
- Submit A bit premature! Need to enter data before submitting.

Unsurprisingly, I choose Details . A new screen! Waste 102 - Block Details. (Note: This is the Interior screen. Coast screen slightly different.)

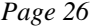

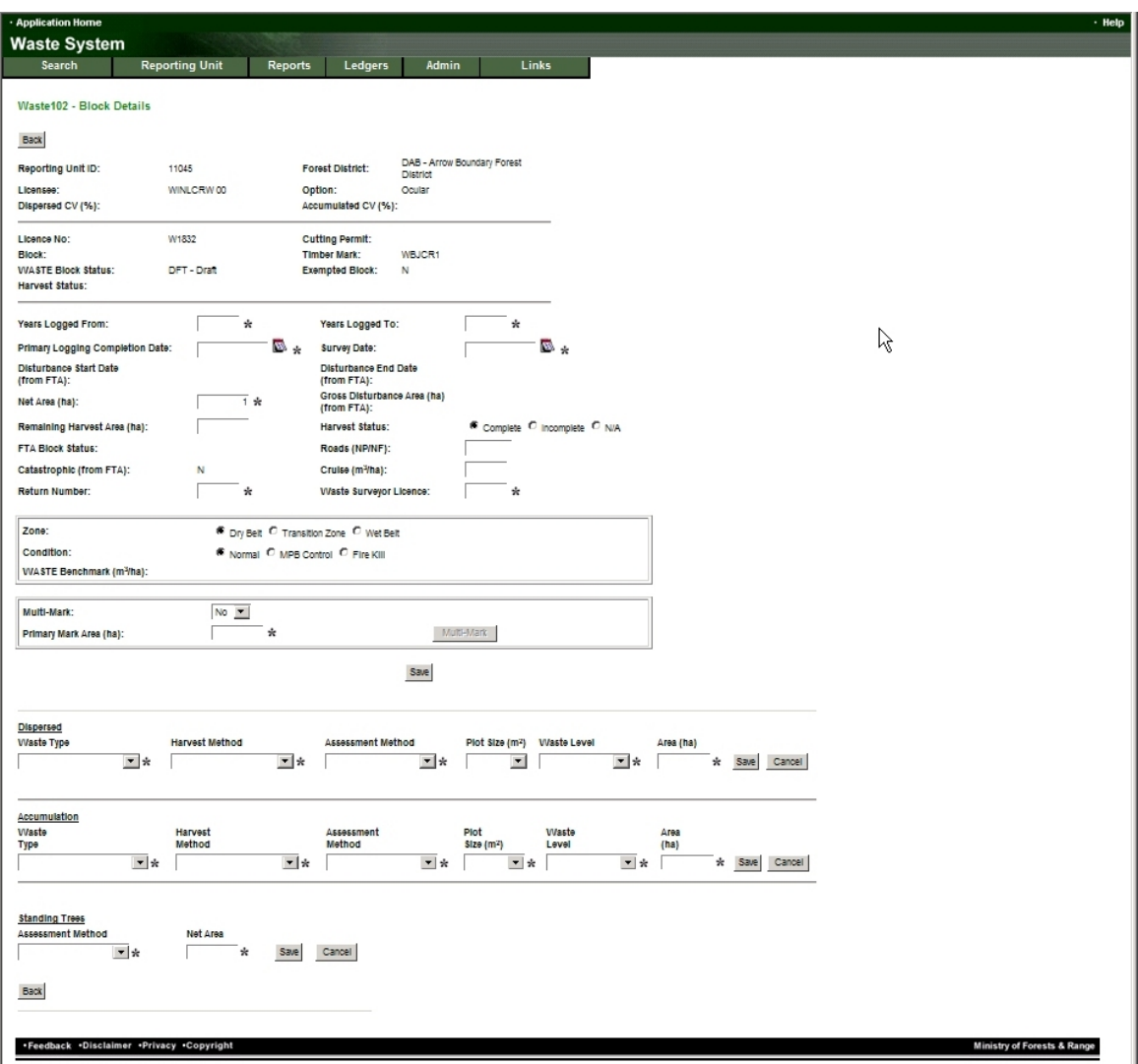

And a classic e-FM trap. That is actually 2 screens. (See image below.) You fill in the stuff above the red line shown below and save it with the Save in mid screen, then move on to the stuff below the red line. If you miss that mid-screen save, you loose some work.

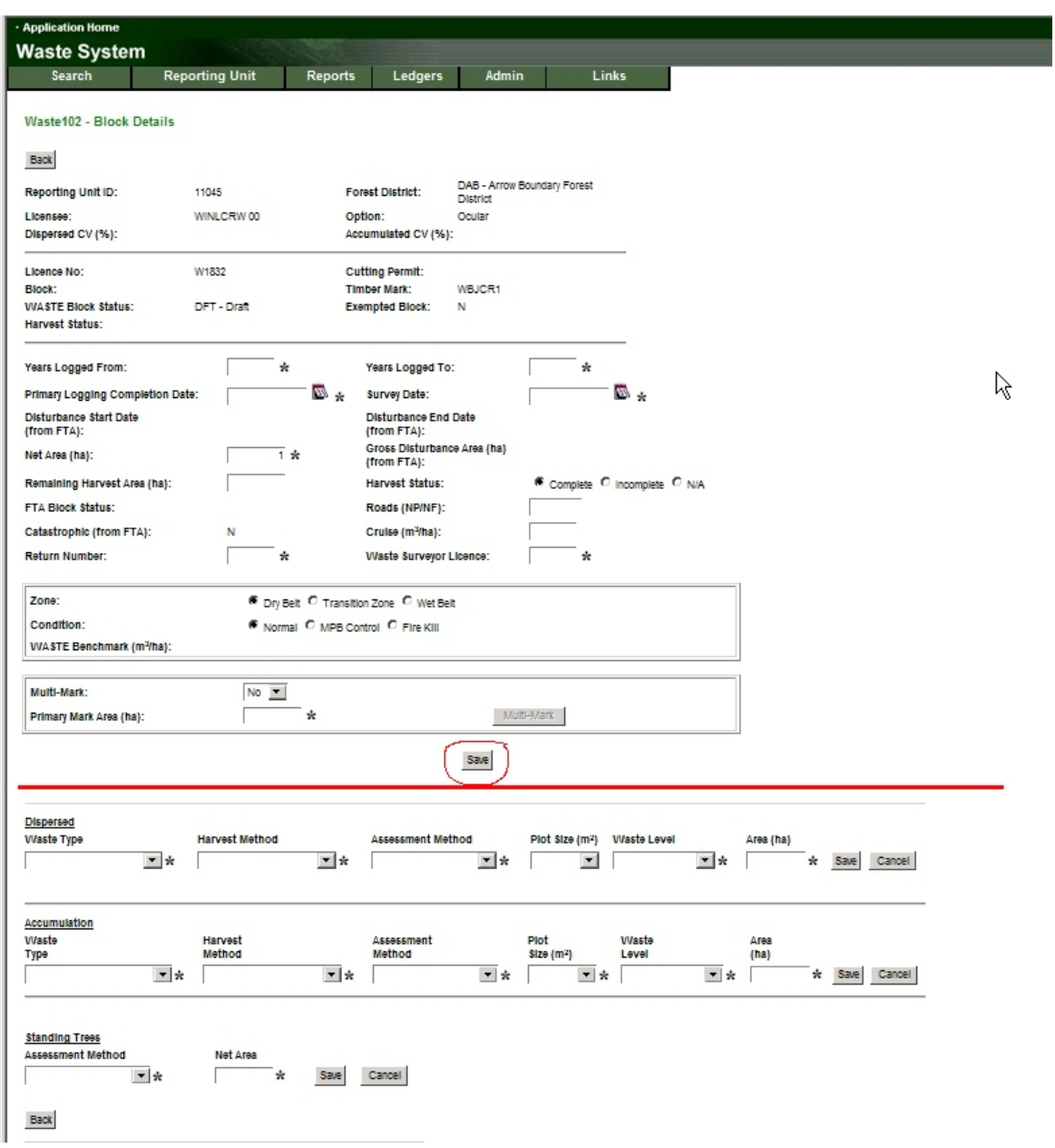

### *7.6 Block Details*

So, lets examine how to do the stuff above the red line - Block Details . . (Note: This is the Interior screen. Coast screen does not have Zone and Condition, it has Maturity..)

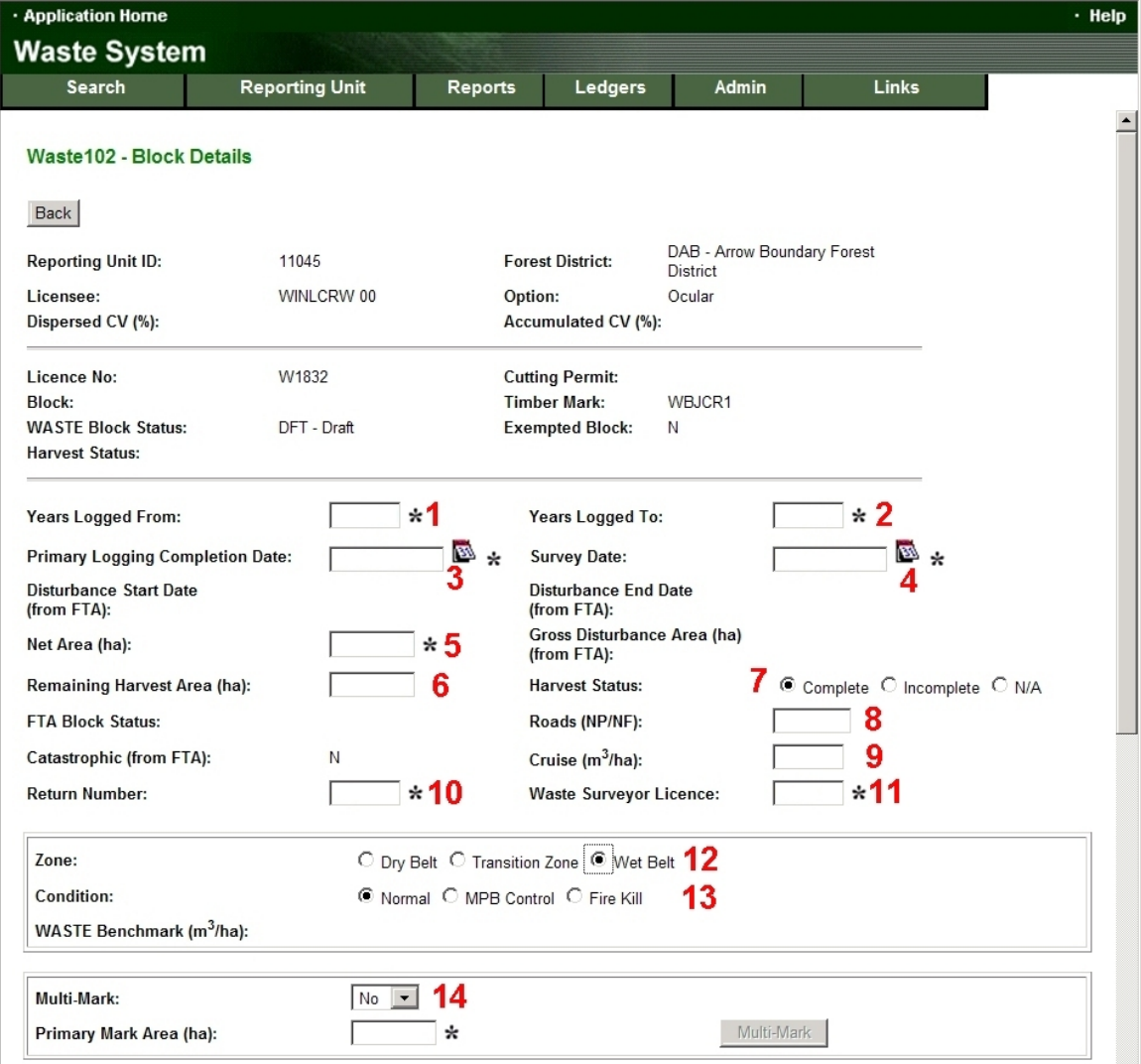

- 1. **Years Logged From**. Harvest started in calendar year \_\_\_\_\_.
- 2. **Years Logged To**. Harvest ended in calendar year \_\_\_\_\_.
- 3. **Primary Logging Completion Date**. A date, obviously.

The Waste Manual states:

Primary Logging means the cutting of timber and the yarding of that timber to a central landing, roadside or drop area in a logging operation.

The relevance is that you are to have completed your waste survey within 60 days of the completion of primary logging, or as soon as the area is sufficiently snow free if snow occurs before that 60 days is up.

If you should be doing a plot survey, the logging completion date is used by the Ministry to set the Starting Point Interval Factor (a randomization factor) which you have to use in locating your plot sample grid.

4. **Survey Date**. Self explanatory. And yes, if your survey date is 1 year after your Primary Logging Completion date, you have just notified govt of non-compliance. You cannot fix your past mistakes, but going forward, get that survey done on time.

- 5. **Net Area**. The e-Waste system help defines this as "Net Area for the block must be equal to the net area for the stratums (dispersed, accumulation and Standing Trees)". See Section 7.2 for a discussion re: determining area.
- 6. **Remaining Harvest Area**. If you are reporting waste on a not completed harvest area, there would logically be a remaining harvest area. Reporting on a not completed harvest unit is outside the scope of this manual.
- 7. **Harvest Status**. The default is Complete. Reporting on a not completed harvest unit is outside the scope of this manual and my understanding. No idea what N/A does or when it applies.
- 8. **Roads (NP/NF)**. Not used in Interior can leave blank. Total area of road surface in block is entered on Coast.
- 9. **Cruise (m<sup>3</sup>/ha)**. Identified in one on-line help file as a "Display Only" value. No other definition or information provided. WL on tab rates do not cruise. Submissions with no entry - blank - in this field process with no errors and receive approval.
- 10. **Return Number**. The instructions for this entry are not crystal clear. The on-line instructions link the Return Number to e-Submission Activity:

Enter return number starting from 001 and increment by one each time you file a waste return submission.

However, the Waste Manual asserts that return number is linked to survey activity:

Identifies the return number of the waste surveyor responsible for the establishment of the plot. Return numbers will increment by one for each new block sampled in a given year.

It is the responsibility of each certified waste surveyor to keep track of his/her own return number. These numbers automatically revert to "001" on January 1st of each year.

I think that the Waste Manual has a clearer idea of what it wants, and it *is* the Waste Manual. So I go with it. Provide the Return Number of the surveyor, not the e-Submissions person. But what if you are not a certified waste surveyor? I figure a WL licencee authorised to survey their waste would just ignore that clause, and manage his or her return numbers per the rest of the instructions.

11. **Waste Surveyor Licence**. The on-line instructions say:

Enter your waste surveyor licence number or scaling licence number. If you are neither, then enter WACO for RCO, WASI for RSI, and WANI for RNI as licence number and provide the name and registration number of a sponsoring RFP or RFT in the comment screen when submitting the block.

This matches well with the Waste Manual instructions.

So if the survey was completed by a Licenced Waste Surveyor or Scaler, enter their licence number.

If the survey was completed by other than a Licenced Waste Surveyor or Scaler, enter WACO, WASI or WANI.

If your surveyor relies on RPF or RFT sponsorship to certify their work, you will need to provide that sponsorship info later in the submission.

If the survey was performed by a Woodlot Licencee who has been authorized by the District Manager under Section 3.3(4) to perform Waste Surveys on their woodlot, they would be a WACO, WASI or WANI and would provide the information about Section 3.3(4) later in the submission.

12. **Zone**. (Interior Only) The Zone entry (Dry, Transition, Wet) determines the benchmark - how much waste you can have per ha before incurring a billing. You choose your zone based on Biogeoclimatic (BEC) zone, per the table below. You click/activate the appropriate button on the screen. When you Save the display changes and it tells you the applicable benchmark number.

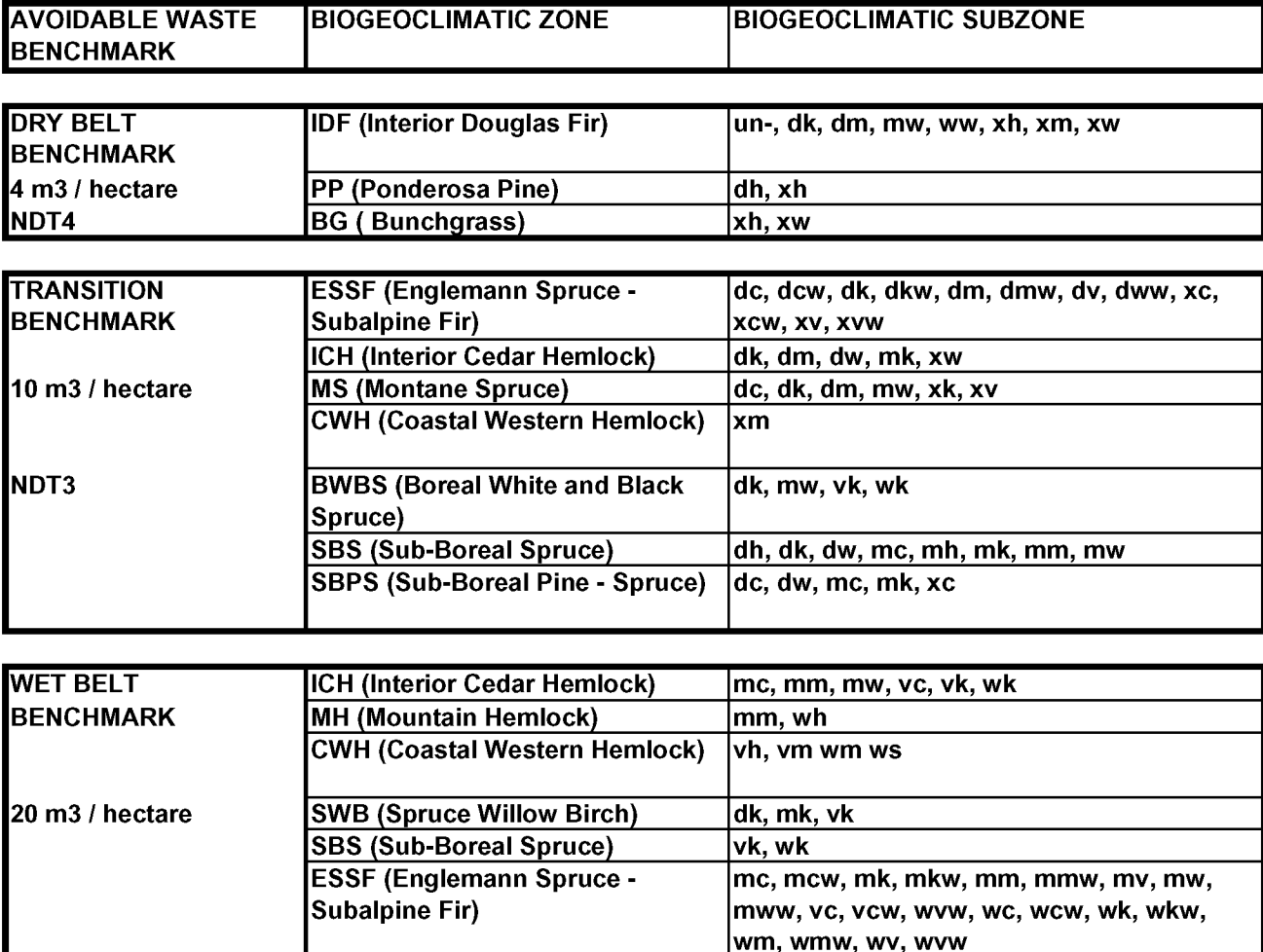

Interior Forest Residue and Waste Benchmarks and BEC Zones 2006

The table is from 2006, so changes may occur, but as of this date, it is still in effect.

The table has footnotes which contain some relevant information:

The benchmarks are administered on an individual cut block basis, regardless of whether the cutblock is in the Cutblock, the Aggregate or the Ocular Reporting Unit. Therefore, each cut block must be individually assessed to determine whether the avoidable waste within the cutblock is above or below the benchmark.

No waste benchmarks will be applied to log decks that in the determination of a forest officer are subject to scaling at a scale site or being field scaled. Such log decks must be clearly marked by the licensee and not to be included in the waste assessment.

Waste benchmarks do not apply to the unharvested cutblocks.

No waste benchmark will be applied to an area of a cutblock where the wasted timber volume compromised the site-specific forest management objective(s). The area must be delineated, waste assessed and billed separately from the remaining area of the cutblock.

OK, each block individually, benchmarks do not cover log decks in Interior, no benchmark impact on take or pay, and no benchmark if the waste compromised management objectives.

Log decks are discussed in Section 8. .

The final clause - no benchmark if the waste compromised management objectives - creates a need to attach an attestation to the survey summary that the Waste levels in the surveyed area did or did not compromise site specific forest management objectives. That colorful FS 702 a few pages back has such an attestation 8 lines up from the bottom. Your waste survey summary should have one as well.

**Maturity** (Coast Only) For Coastal submissions, the input screen will ask you to choose between Mature and Immature. The only definition of Mature and Immature in the Waste Manual is in the Merchantability Specifications and says:

The selection of Mature or Immature is based on the determination of maturity in a timber cruise of the cutblock. Once a cutblock is determined to be "mature" in a cruise compilation (based on  $50 + %$  of coniferous timber having an average age of 121 years or older and deciduous timber having an average age of 41 years or older), the Mature Timber Merchantable Specifications shall be used for waste measurement of all coniferous and deciduous timber left within the cutblock. Conversely where a cutblock belongs to immature in a cruise, the Immature Timber Merchantable Specifications shall be used for waste measurement of all coniferous and deciduous timber left within the cutblock.

You click/activate the correct button on the screen, when you Save the display changes and it tells you the benchmark number

- 13. **Condition**. Can find no definitions of choices, but seems straightforward.
- 14. **Multi-Mark**. Multi-Mark returns are beyond the scope of this manual.

Multi-mark situations can occur when a single reporting unit has a footprint on two tenures, such as the Schedule A and Schedule B land in a woodlot, or when the waste the assessment area includes a road permit road tenure area within a cut block.

And then you click the mid-screen save to save your work.

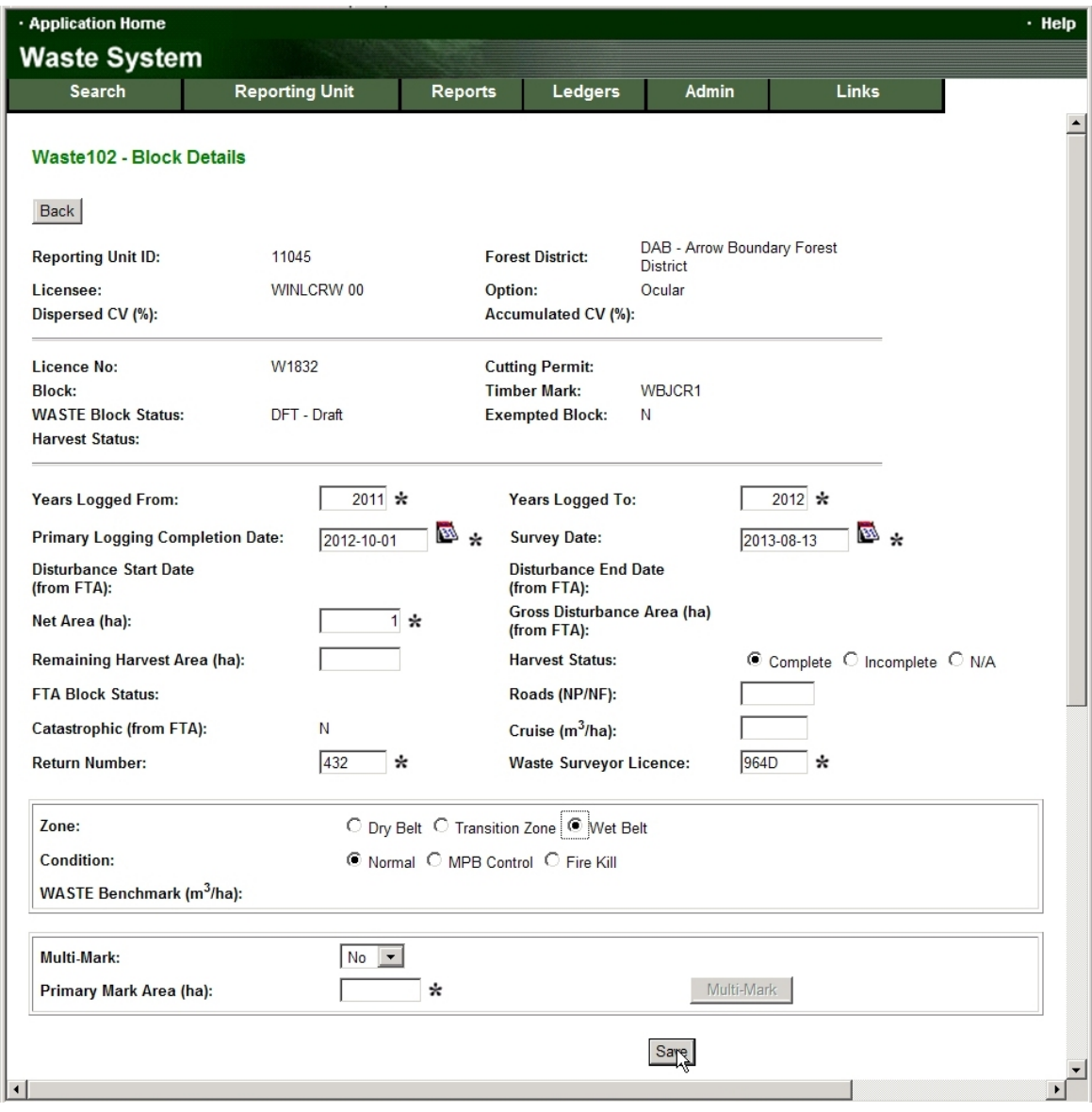

Assuming all is correct and your Internet connection did not choose this moment to get wimpy, you now see:

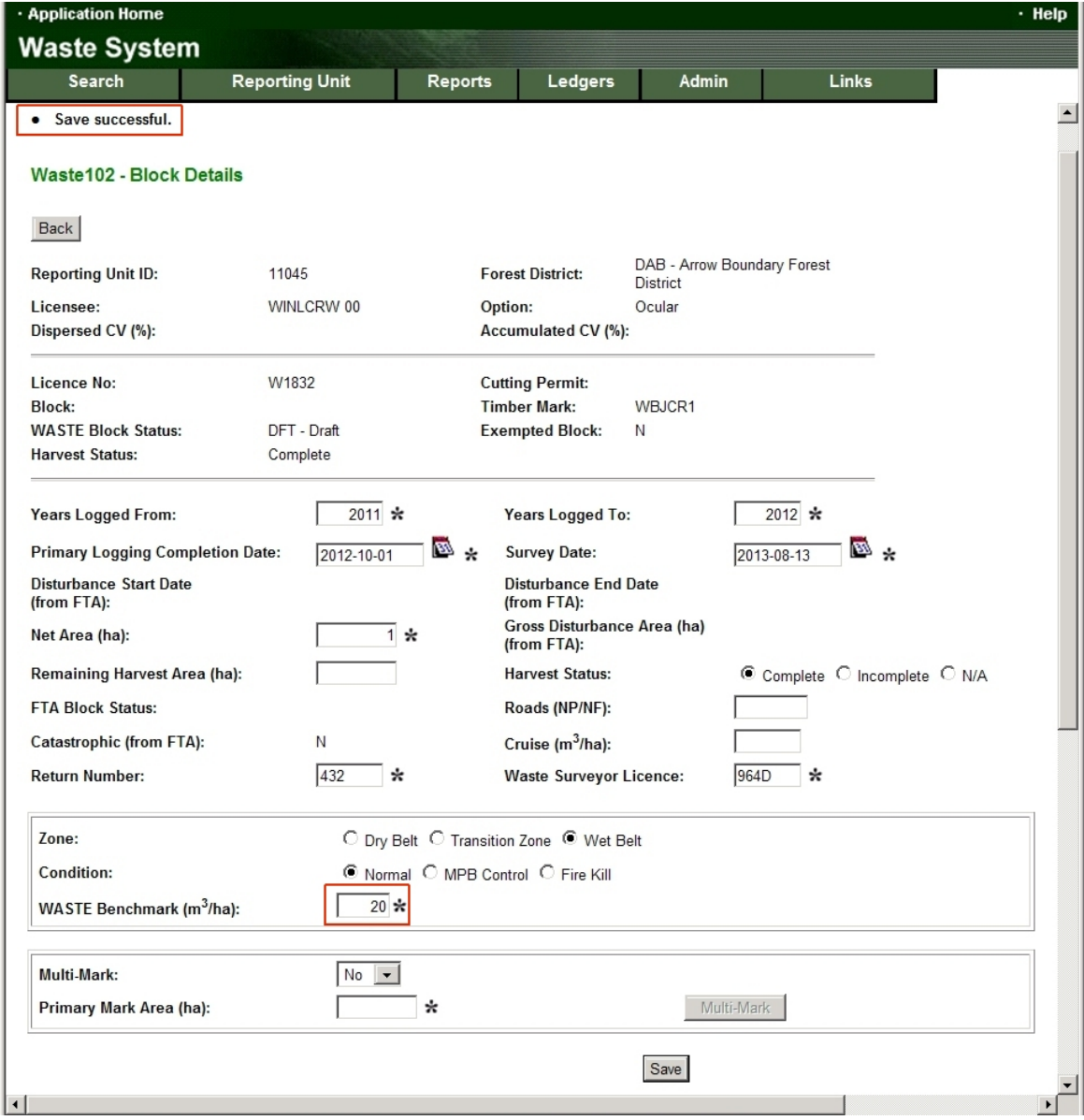

Red highlighting is mine. Save successful and a benchmark box appeared and is filled with a number, based on the Zone/Condition or Maturity you told it.

### *7.7 Create A Dispersed Stratum*

On to the lower part of the same screen, fill in information on Dispersed to create a reporting stratum. Note that Dispersed is not a Stratum, we create a Stratum within Dispersed.

All of the entries except Area have drop down lists, so we will mostly choose from the drop-down options presented.

What we are doing here is building a Waste Reporting Stratum and Stratum Label, which combines the letter codes for Waste Type, Harvest Method, Assessment Method and Waste Level in a 4 letter name. You probably really do not care, goal is to get this done, but there is your trivia for the day.

### First **Waste Type**:

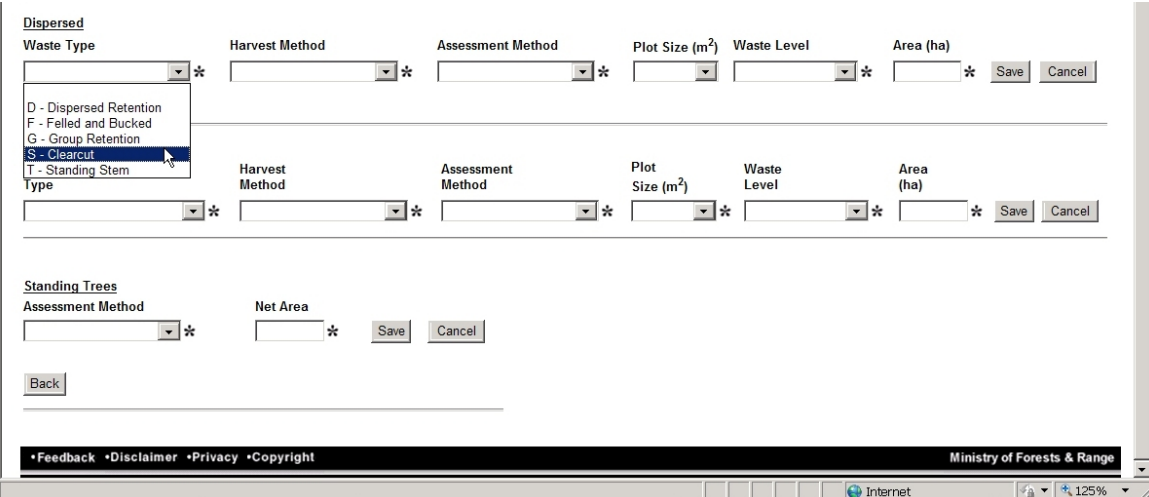

This is a road RoW. RoW is not listed, but I will choose clearcut from the list because it certainly is. I am not aware of any more expansive definitions of the choices than the titles shown above.

#### **Harvest Method:**

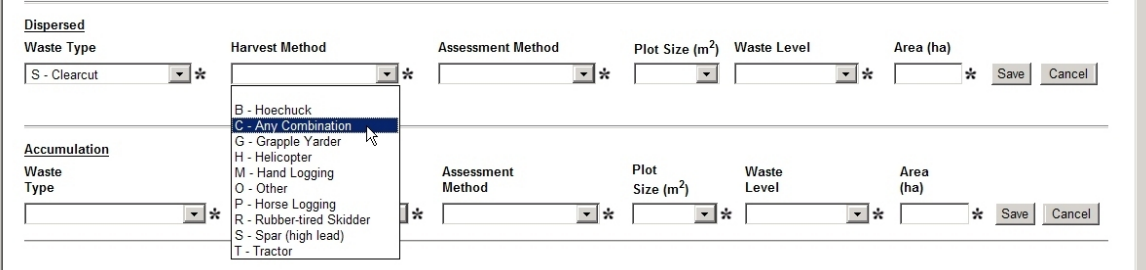

If it was a cable show with a live skyline, what do you choose? Dumb it down to high lead? Does tractor mean cat? I do not know. Again, no definitions provided.

My partner Bernie always has a cat and a skidder on site, so I go with C - any combination.

### **Assessment Method**:

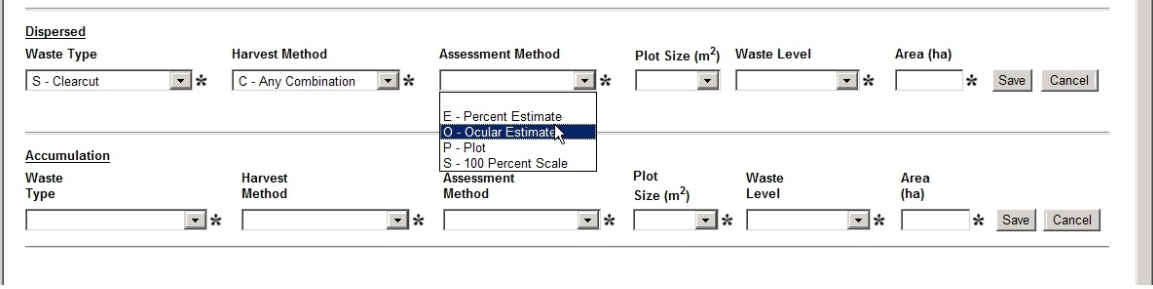

This is a Woodlot. We can and do use ocular assessment. Ocular requires one to do plots, but you call it Ocular, not Plot. See Section 2.1 for discussion of requirements to use Ocular method.
Key thing: **Do not choose P- plot if you did an ocular assessment with plots**. Ocular plots are non standard plots and will cause undesirable complications within the Waste system if you call the Assessment Method Plot. Call an Ocular estimate supported by plots O - Ocular Estimate.

# **Waste Level**:

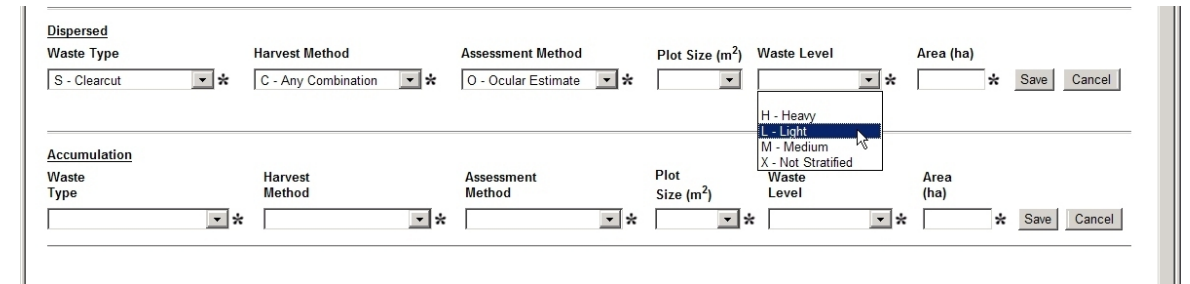

Rather counterintuitive entry. Purpose is to facilitate the stratification of a harvest unit into areas with different waste situations and often different amounts of waste (waste levels). If you choose to subdivide a block into more than one Dispersed reporting unit, this is your tool to do it.

Frequently, you will choose not to stratify, and will select X - Not Stratified.

But you could have a stratum of Clearcut / Any Combination / Ocular Estimate / Light (SCOL) and one of Clearcut / Hoechuck / Ocular Estimate / Medium (SHOM). Or you can use number codes 1 to 9 to label stratums. (SCO1 and SCO2)

Talked to a licencee recently who noted that he had a lot of high stumps in one part of a block where the buncher operator had just put in new teeth and was feeling a bit shy of the rocks. That identifiable area could have been typed out as a stratum, if they chose.

Note: If you make a stratum, you have to map it and show it on your Waste Survey Map. Mapping methods are not specified.

I was feeling that my waste levels were pretty darn Light, so I chose light, which is technically not the correct course of action. Should have been X - Not Stratified . My return was accepted anyway.

# **Area**

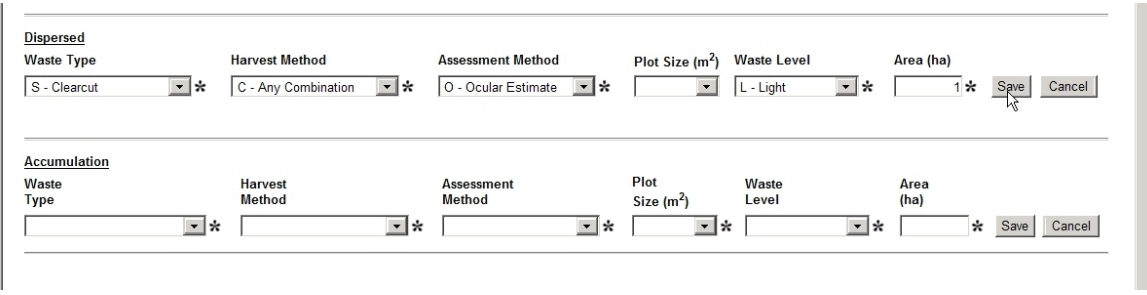

Area of the stratum. In the example screen above, I put in 1 hectare, which is completely wrong. That is my Net Area. The entry here is supposed to be Dispersed stratum area, or Net Area - Landing Pile Area, or 0.99 ha. Like all mistakes, it made sense at the time. See Section 9.1 for "How to Fix".

# Click on Save. Things change:

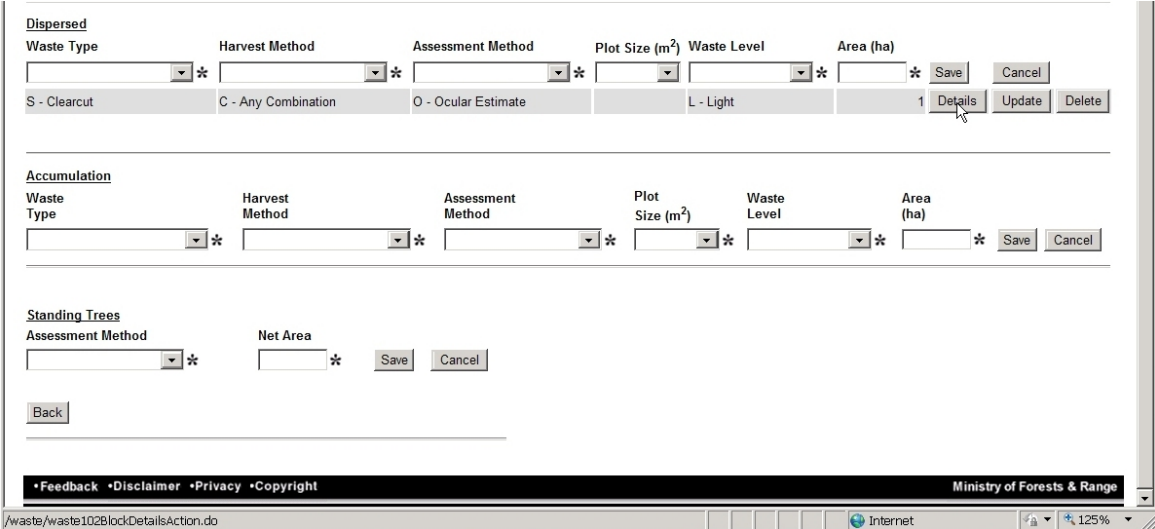

I now have an empty Dispersed stratum called SCOL to populate with waste volume details.

If I wanted to create another entry line under Dispersed for another stratum within this Dispersed area (e.g. the SCOL and SHOM strata mentioned above), I would just repeat the process and Save again. Note that in such a case:

Net Area = SCOL Stratum Area + SHOM Stratum Area + Landing Pile Area

# *7.8 Create Another Stratum for Landing Piles*

Waste in landing slash piles is reported under Accumulation, not Dispersed. So almost all harvest operations require an Accumulation stratum too.

Use the drop down lists in Accumulation to fill in the boxes:

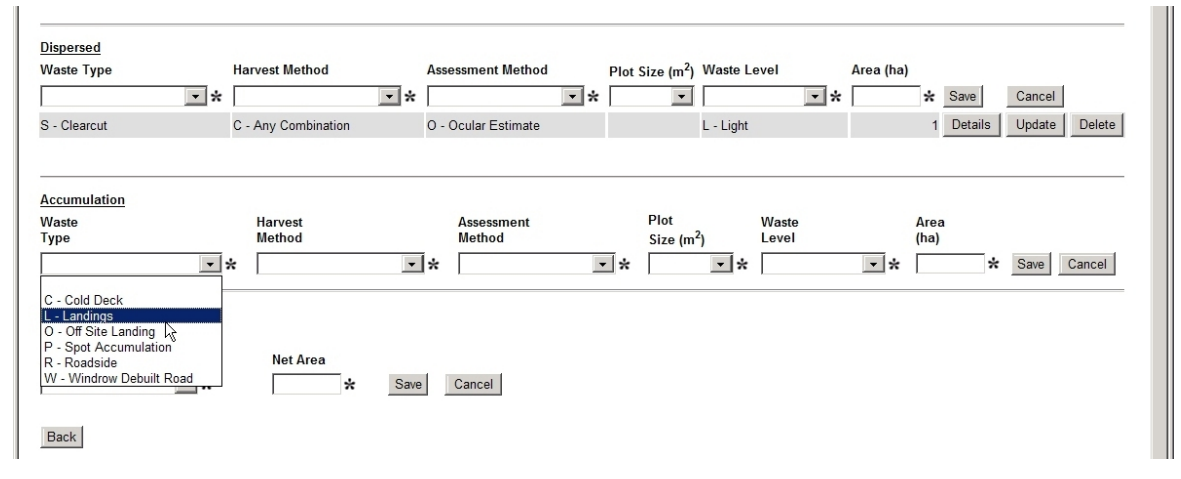

and then Save to create a stratum under Accumulation, pretty much the same process as for Dispersed.

Note that a log deck - any accumulation of 5 or more logs mechanically placed together must be reported as a separate "block" with a 0 benchmark in the Interior. See Section 8. .

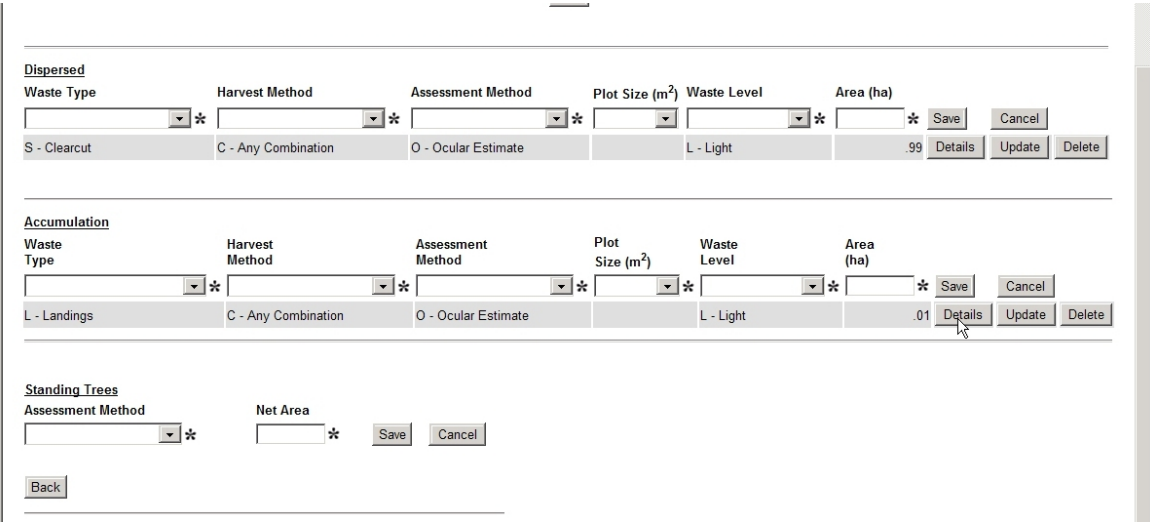

You will note that the Dispersed SCOL stratum area above has been changed to 0.99 ha. I caught my earlier mistake when I went to enter the Accumulation LCOL stratum area, and fixed it, as explained in Section 9.1 .

# *7.9 Standing Trees*

There is also a Standing Trees blank at bottom of form

Standing trees on Woodlots in CPs with stumpage set by Tabular Rates no longer count as Waste.

If the stumpage rate in the harvest area you are surveying was set by MPS appraisal, and the area or part of the area contains standing trees in excess of any retained tree volumes identified under the appraisal, those trees are likely standing waste.

I do not know how to fill in the standing trees section at this time, so you will have to study the manual or seek advice elsewhere.

# *7.10 Enter Waste Species / Type / Volume Data*

You click the Details button beside Dispersed or Accumulation (as shown just above) and a new entry form - Waste 205 - opens up. Here we finally get to enter the waste Species / Type / Volume information.

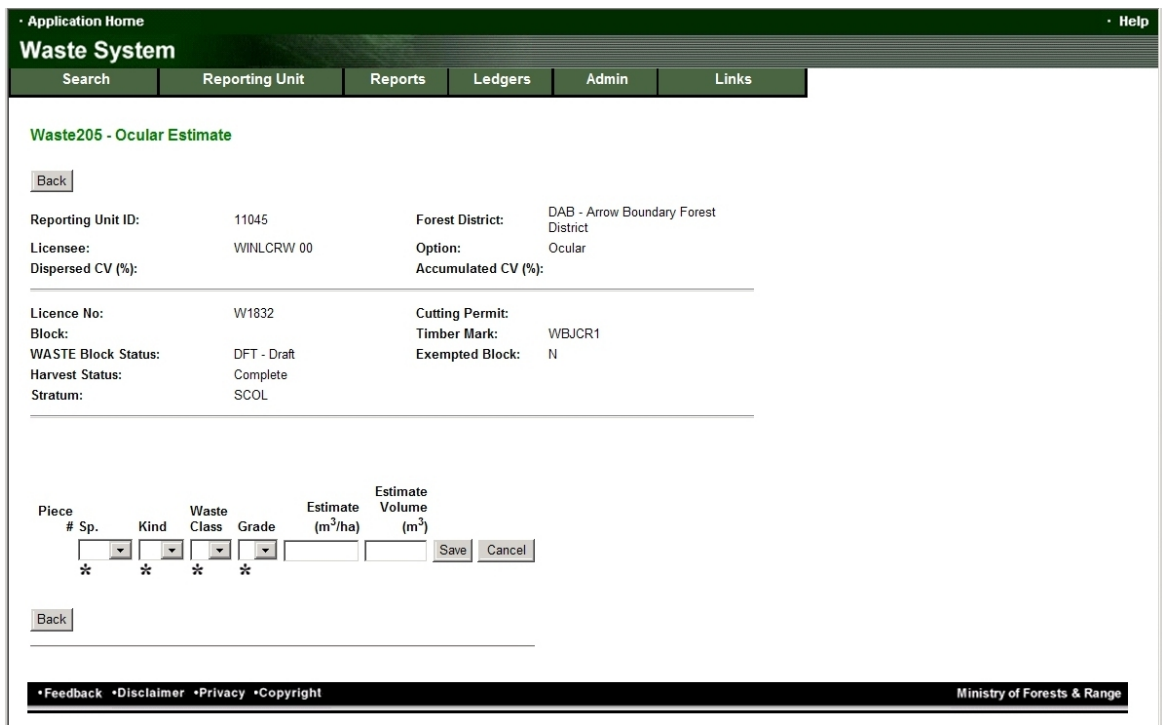

The business part of the form is the set of entry blanks near the bottom of the form, labeled Piece (for some reason).

Start with Sp. which is Species:

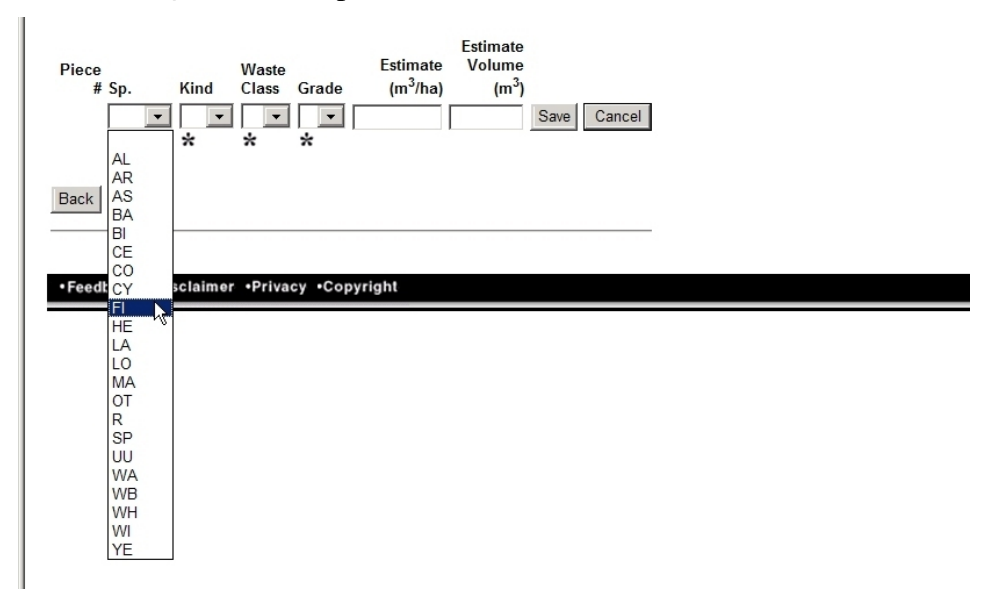

Lots of choices - and they use Scaling species codes, which are not the same as the codes many of us non-scalers use for species. Definitions:

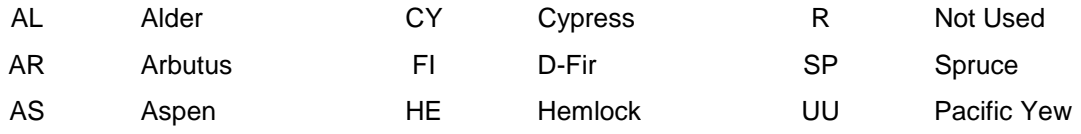

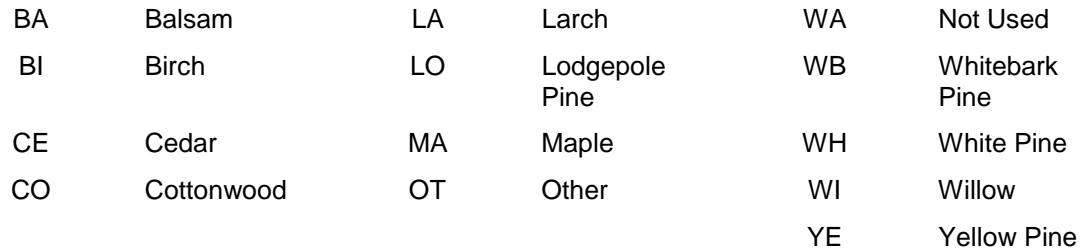

Next, Kind of waste.

- B Breakage, less than 3m, and broken at one or both ends;
- D Downed trees exceeding the timber merchantability specifications;
- L Logs or slabs at lease 3m in length;
- S Stumps;
- T Standing trees exceeding the timber merchantability specifications;
- W Bucking waste, logs less than 3m cut at both ends or at the large end;
- X Special forest products.

Next, Waste Class - A for Avoidable, U for Unavoidable

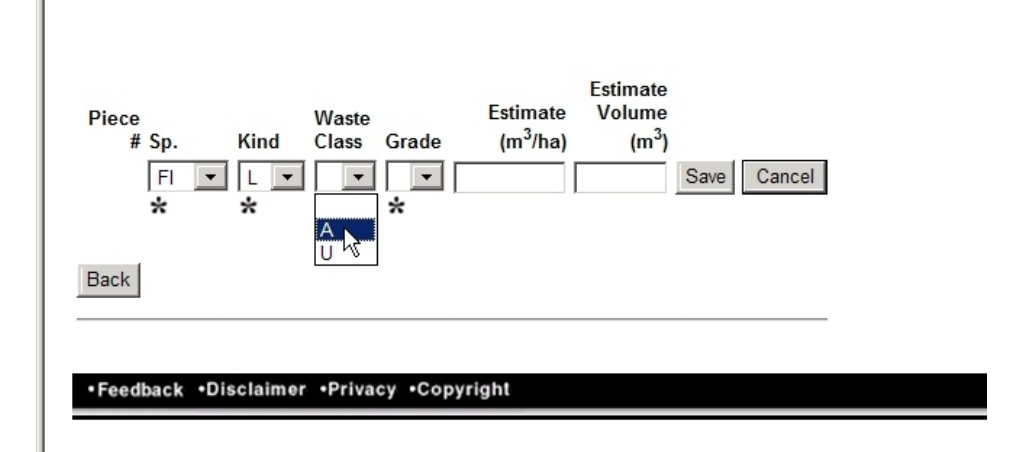

Next, Grade of waste wood. The screen capture below shows Interior grades. If you are submitting in a Coast district, you will see Coast grades.

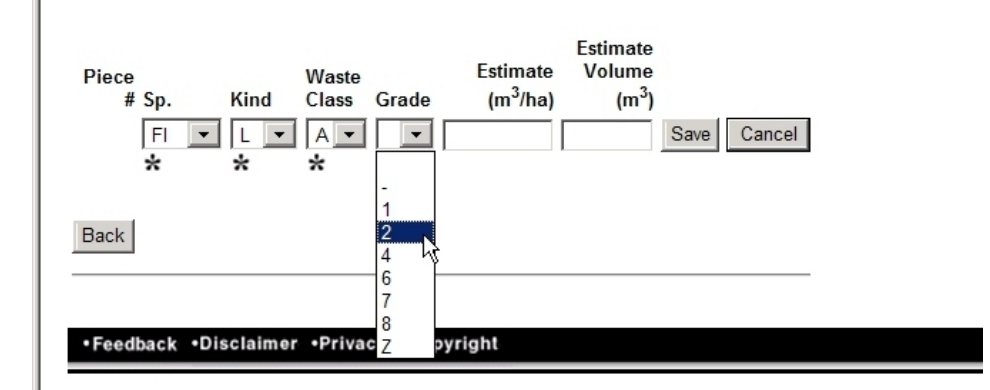

And finally, Estimate  $(m^3/ha)$  **OR** Estimate Volume  $(m^3)$ . Fill in one or the other. The System will use your entry and the stratum area you provided back on Waste 102 to calculate the other entry when you Save. I tend to enter Estimate Volume  $(m^3)$  and let The System calculate m<sup>3</sup>/ha.

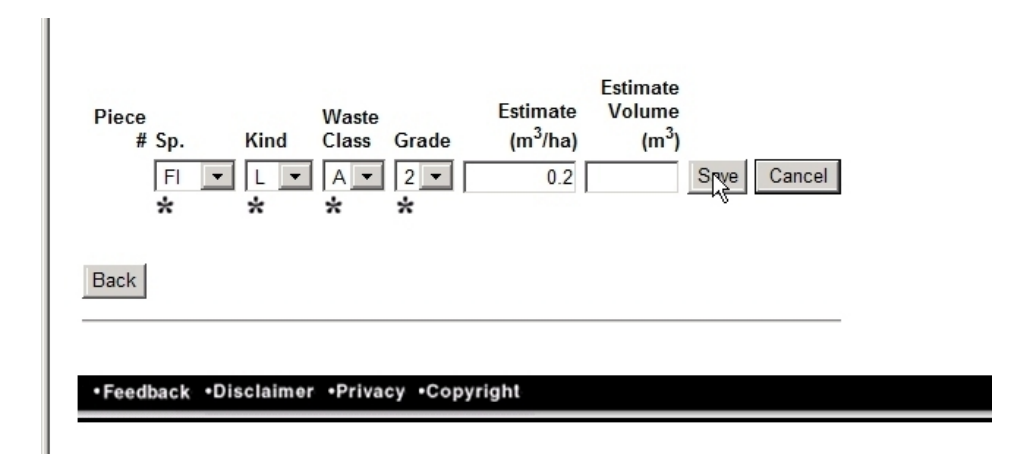

This was a 1 ha stratum, so nothing very exciting happens on Save.

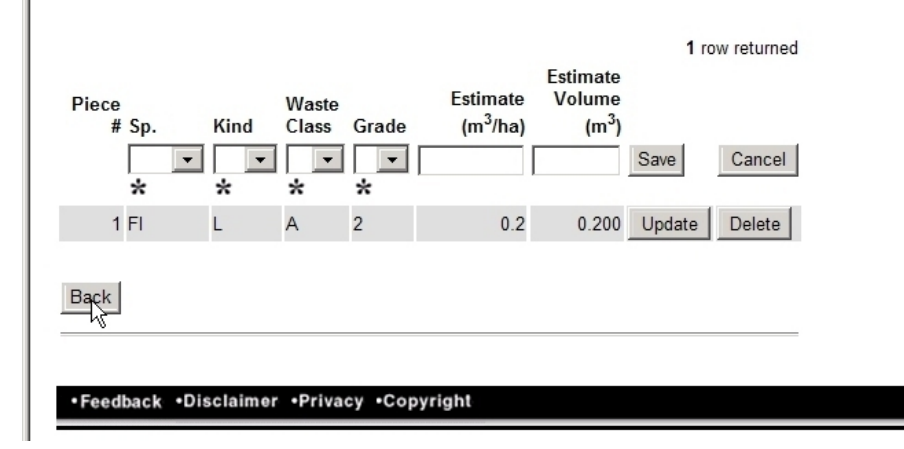

After Save, you have a saved data entry and the Piece line is blank. If you have another Species / Kind / Waste Class / Grade tally in this stratum, and you likely do, enter the specifics in the Piece line. And Save again.

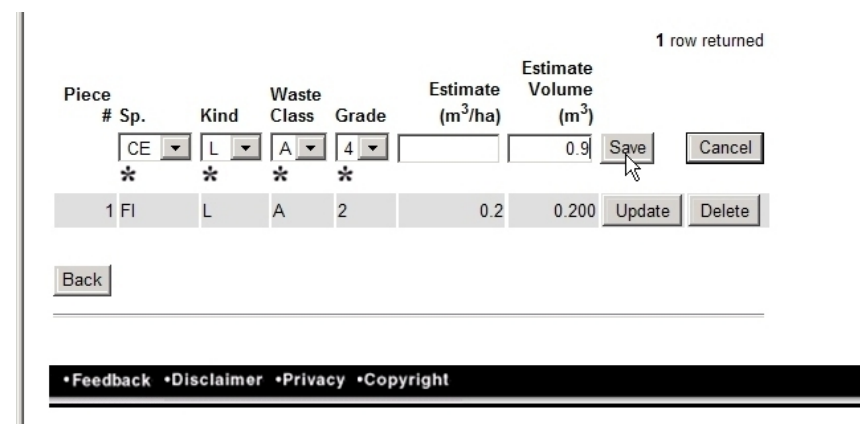

# Which creates:

 $\mathbb{R}^2$ 

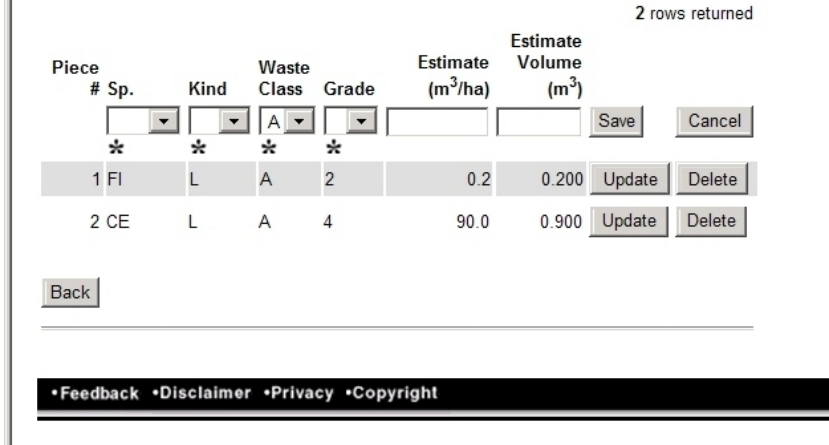

You repeat the process until you have entered all the Species / Kind / Waste Class / Grade data for this stratum.

Then you click Back to go back to Waste 102, select the next stratum (if any) and do it again. (Most harvesting waste reports have a Dispersed stratum and an Accumulation stratum.)

# *7.11 Check / Verify Your Entries*

You need to check your data entry work before you send it in. One typo could cost you money, or cost everyone money when you get the District staff to reject it so you can redo.

You can click back and forth through the various entry forms you just visited and verify your keyboarding.

I prefer to use the Ledger report, which creates a summary of your input and a permanent record of what you input. Ledger is accessed from the top menu line on the Waste pages:

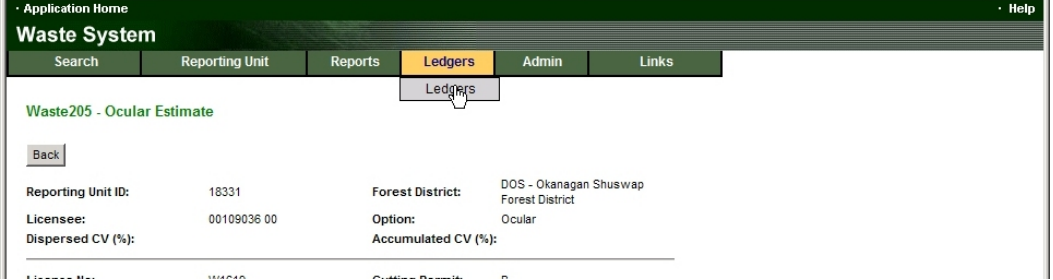

You click on Ledgers then you click on Ledgers. It opens a somewhat quirky "define what you want" screen.

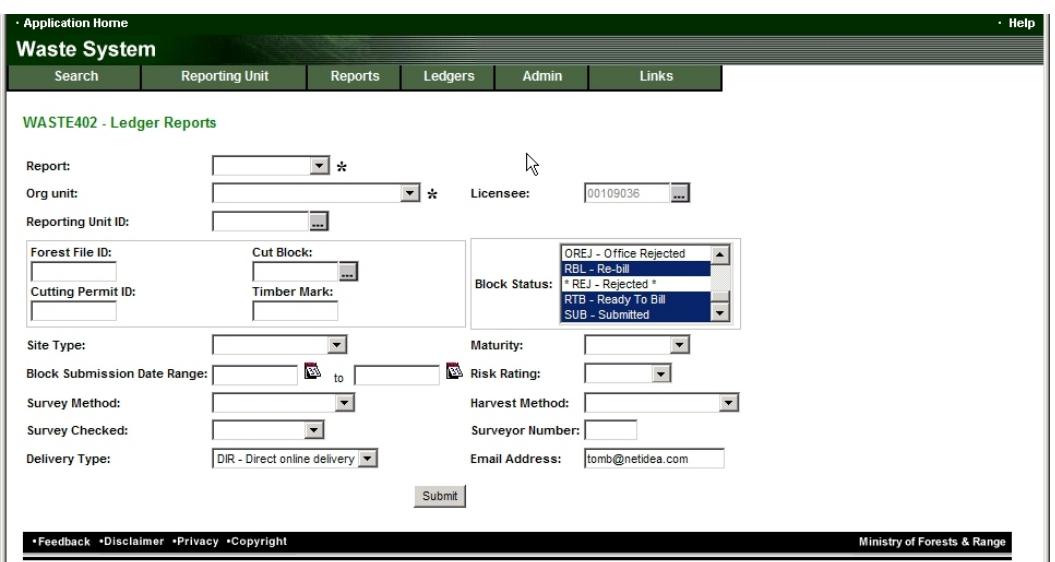

It knows who you are. However, you still need to tell it what you want and what your Org Unit (aka Forest District) is. For some reason it seems to want to send you an array of reports, we will get that toned down.

So, we want a Summary Ledger report and we need to tell it the right Forest District.

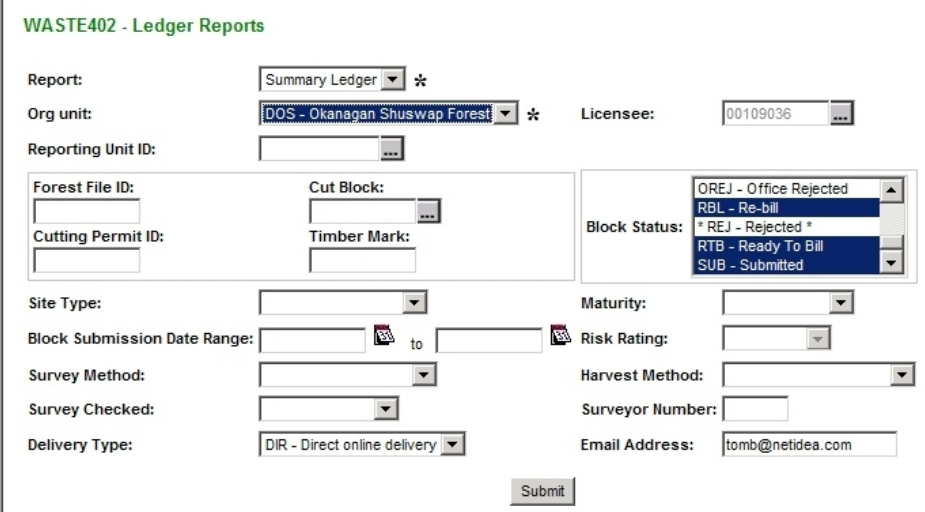

Then into the Block Status list. Find Draft, middle of list, and select it.

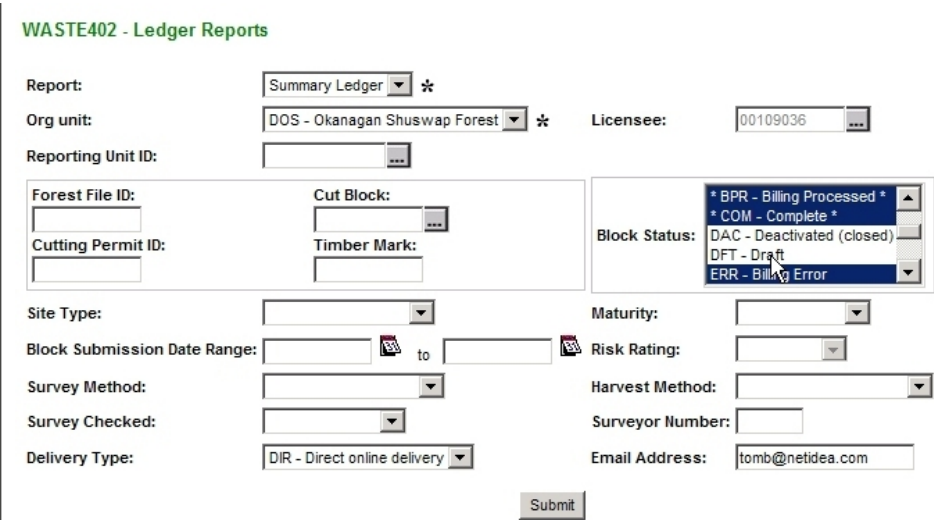

The multitude of other choices are cleared and Draft is highlighted.

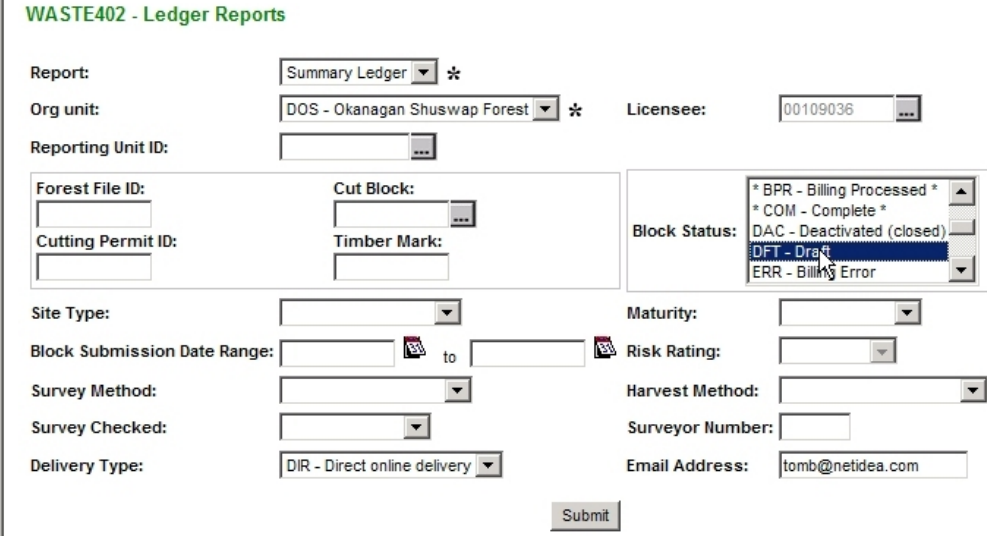

Some notes.

п

- I select Draft because I want a report on the draft data entry that I just completed before I submit it. (Once I submit, no changes are possible.)
- I follow a 1) enter data, 2) review, 3) submit work flow so this method works for me - I only ever have one Draft in the queue at a time. If you have multiple draft submissions waiting to be submitted, this process will produce a Summary report including all of them, which is not useful for checking purposes.
- I tried having 2 drafts in the queue and using the Cut Block: Timber Mark: etc filter function to report on just one of the drafts, but I was not successful.

DR - Direct Online Delivery will be fine - this is a report for one Woodlot unit.

Next, click Submit.

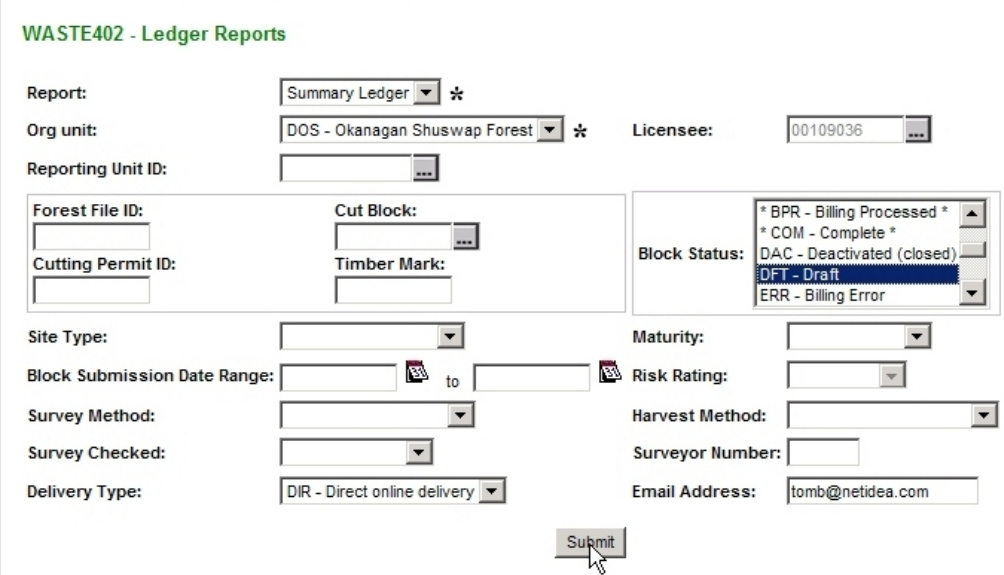

The System thinks for a bit, then asks you if you meant it:

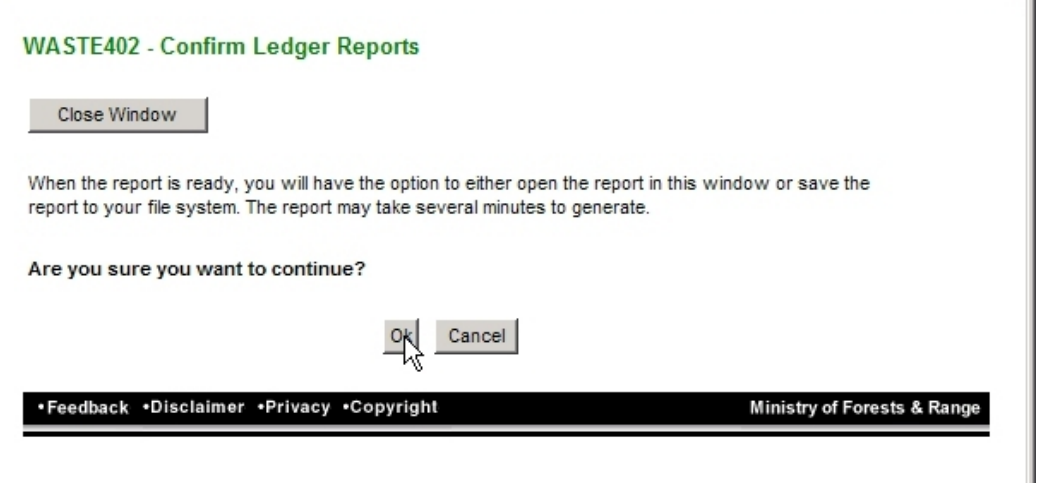

This is overkill for a Woodlot, but if you had just asked for all Submitted returns for a Major, it could be a bit overwhelming. Click Ok.

More questions: Open or Save?

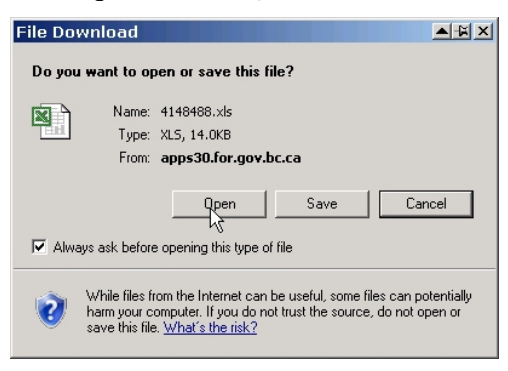

'n,

Both work fine. Open gets you your summary in an onscreen Excel spreadsheet. Handy and quick. But, on my system, I am unable to save that onscreen spreadsheet to my hard drive. I want a copy on my hard drive for my records.

So I now choose Save, and put the spreadsheet on my hard drive in the directory the waste data summaries are stored in with a name like CP\_3\_Ledger\_Submission\_Report.xls.

The spreadsheet you get is shown on the next page. The key entries are highlighted by me in this copy. Those numbers should equal the net area and waste volumes you think you are reporting. If they do not, you have an error somewhere to find and fix.

#### WASTE 457 - Summary Ledger Report

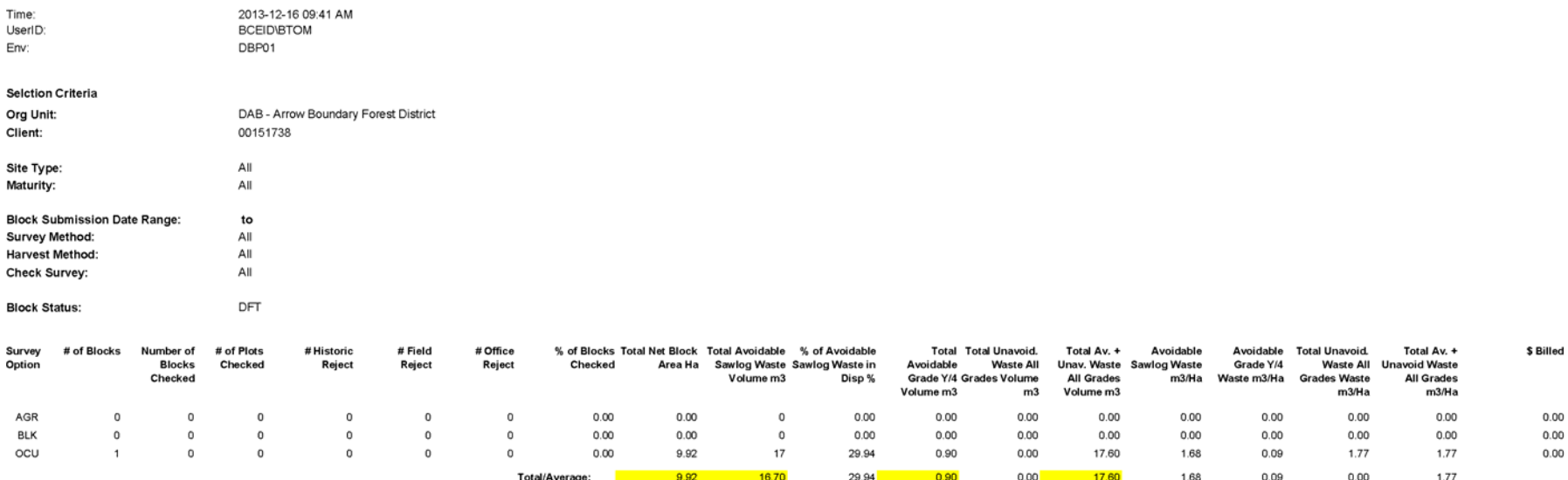

# *7.12 Submit*

Once you are satisfied that you have e-Reported the waste volumes that were measured, you Submit your e-Report.

The Submit process/form was not designed for Woodlot Licencees doing their own surveys and reports under Waste 3.3(4), or for people submitting results for Waste Surveys carried out by other persons. As a result, we bash in our best attempt at describing the situation, and then add Comments to explain.

Back at Waste 101 you have a Submit option after you have filled in data. Click it.

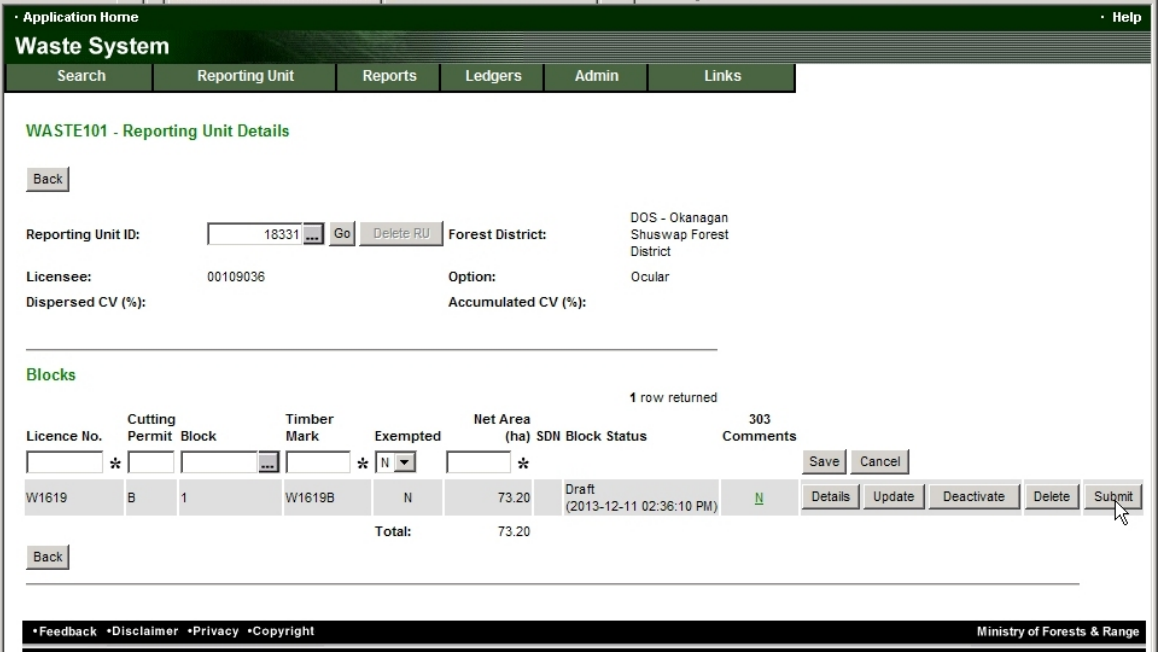

And you get Waste 303 - Submission Agreement. Lots 'o blanks. Well, ticking off the check box beside I hereby Submit this block for approval is a good first step. After that, things get more complex.

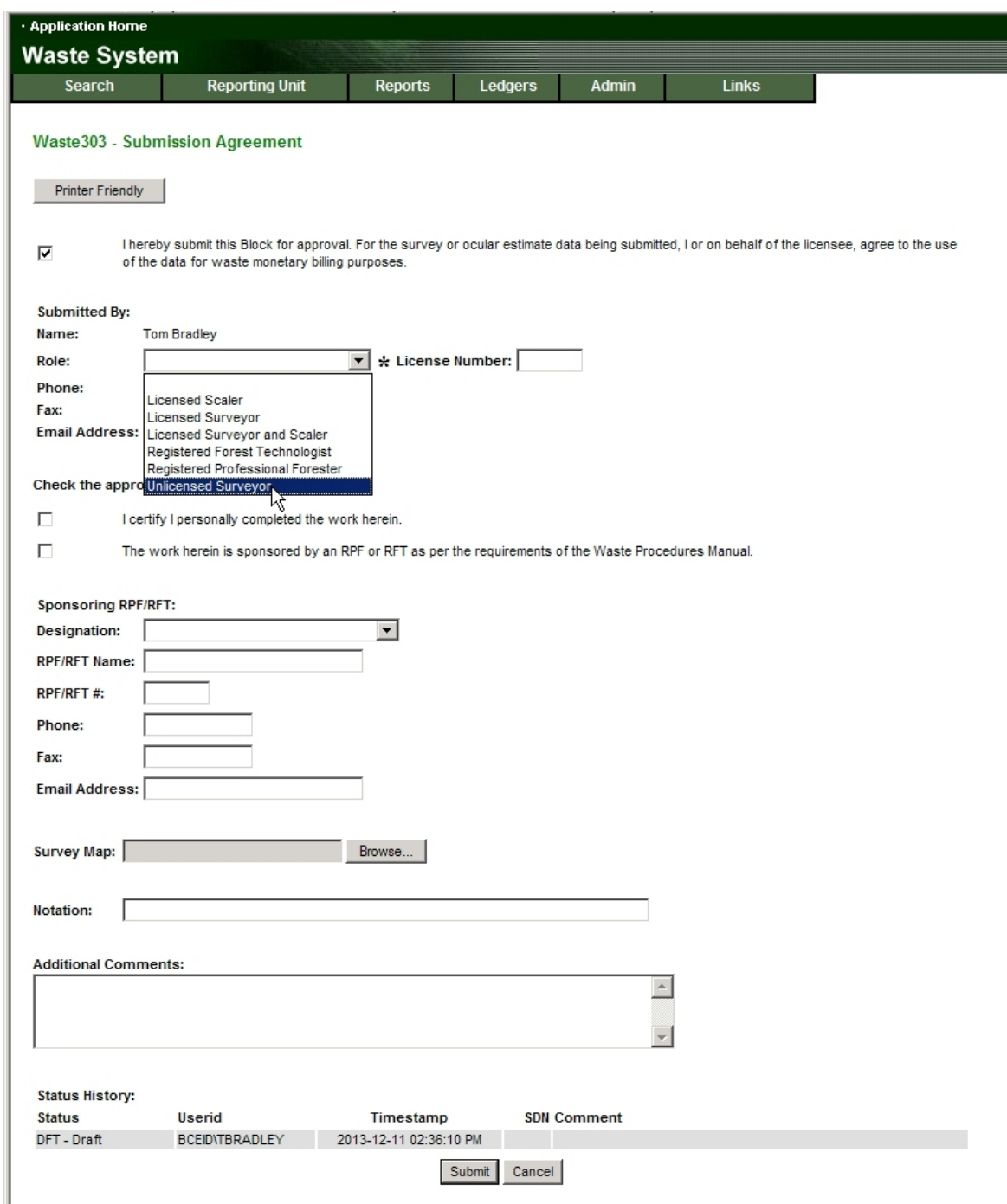

The System knows who you are because you logged in with your BCeID.

It wants to know what Role you are acting in.

I am an RFT so I generally tell it "RFT" and put my RFT number in the Licence Number: field.

A Woodlot Licencee doing their own survey and submission would be an Unlicenced Surveyor. Now here is an odd one: you leave Licence Number blank. Back on Waste 102 you told it your licence number was WACO, WASI or WANI. Now you do not.

I)

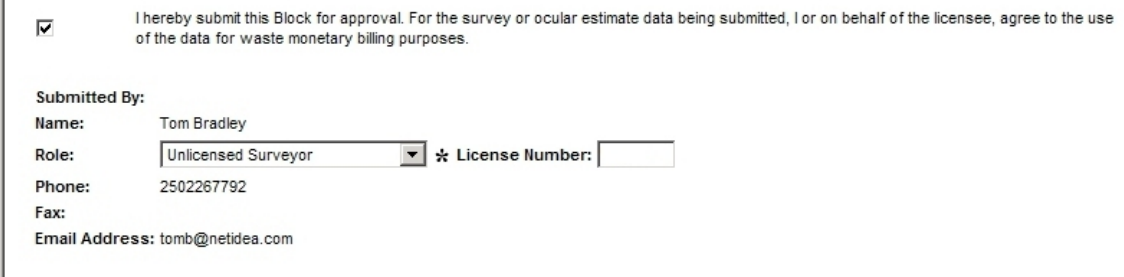

If you personally completed the survey being reported, tell it so. If no, leave that box unchecked.

If your work was sponsored by an RFT or RPF, check the box and tell it the details. If N/A, leave it blank.

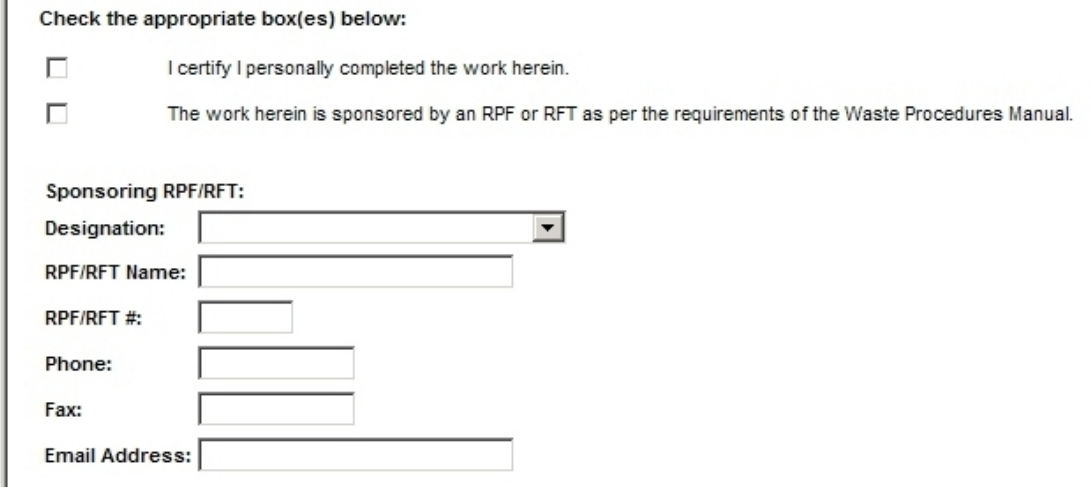

I initially interpreted the Check the Appropriate box(es) below: instruction as "You must check something." That is not the case, you can leave both unchecked if neither apply.

You are required to attach a map. Waste manual states:

After the field survey is completed for the block, the final Block Survey Plan map must be submitted with the waste survey reports.

The map must show the cutblock boundaries, roads, the point of commencement, strip and plot locations, and must meet ministry standards. Each area must be carefully measured by mapping and planimetry. All roads, water, swamp and other non-forest areas must be delineated on the maps and the areas measured with a planimeter. Accumulations and standing trees not harvested should be clearly indicated on the maps.

The final survey map for each cutblock must be included in the submission or in a manner acceptable by the District Manager.

Hmm, they probably allow the use of digital mapping, rather than printing the map out, finding a planimeter somewhere, and remembering how to use it…..

But seriously, the waste manual is old and very generic. For a Woodlot ocular survey, you need a map that shows:

- cutblock boundaries.
- roads,
- the point of commencement,
- accumulations,
- strip locations,
- woodlot number.
- CP and block number,
- north arrow, map scale and map title, and
- any standing trees that were tallied as waste.

Standing trees on Woodlots in CPs with stumpage set by Tabular Rates no longer count as Waste.

If the stumpage rate in the harvest area you are surveying was set by MPS appraisal, and the area or part of the area contains standing trees in excess of any retained tree volumes identified under the appraisal, those trees are likely standing waste. You would need to show them on the map.

You need an e-Copy of the map. Mercifully, not a shape file or some GML creation. Just a scan of a paper map or a PDF printout from a mapping program will do just fine. A scan of a paper map with hand drawn information and titles is also just fine.

You need to know where on your computer the image or PDF of the map is. You click the Browse button beside Survey Map and navigate to the file, and it uploads to the Waste system.

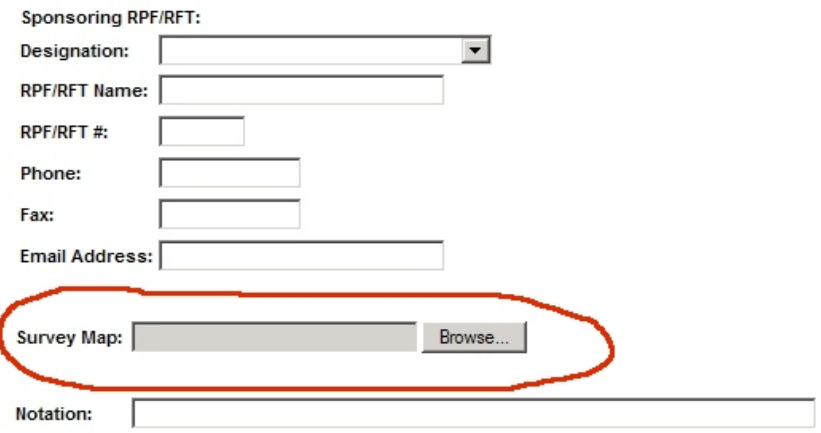

And Comments. The Comments are the place where you tell the folks at Waste what is going on here.

For example, when I do the e-Submission for a woodlot licencee who did their own waste survey:

## **Additional Comments:**

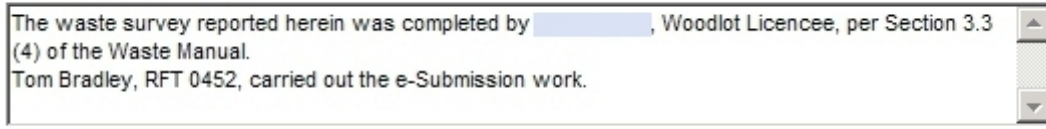

If you had surveyed and reported yourself, as a Woodlot Licencee, you would report that you were an unlicenced surveyor, you had completed the work yourself, and add a comment to the effect of :

Field surveys, volume estimates and e-Submission work completed by Bushman Bob, Licencee, Woodlot 1234, per Section 3.3(4) of the Waste Manual.

Another comment type I have used a lot is:

Field surveys and volume estimates completed by Bushman Bob, Waste Surveyor 123D. On-line data entry completed by Tom Bradley, RFT 0452.

And of course, at the end, you click on Submit.

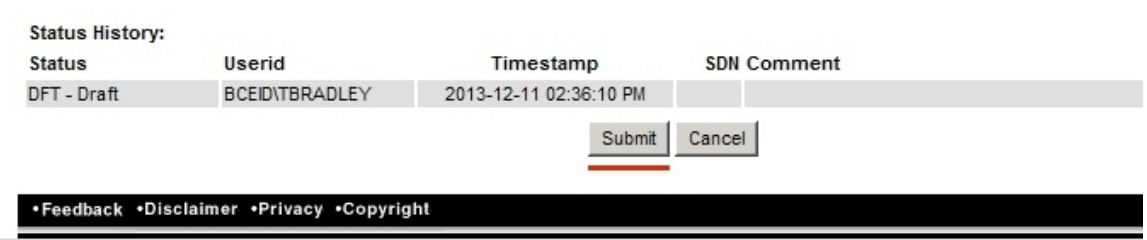

After you click Submit, the submission is added to the Waste input stack and you are locked out of it. You can view it, but you cannot change it.

If you Submit and then find the error, see Section 9.2

# 8. Reporting Log Decks

## **The following process is specific to the Interior, and does not apply on the Coast.**

Groups of 5 or more logs placed together are a special case in the Interior. They are not subject to the benchmarks, and must be reported under a 0 benchmark. The only tool the system gives us to accomplish this is to report the log deck as a separate "block", as benchmarks are set a the block level.

Log decks on the coast are included in a waste report that is subject to benchmarks.

The Waste Manual states:

Decked timber is five or more logs that are mechanically placed together in a deck.

If a forest officer determines that a log deck is to be scaled at a scale site or field scaled, the log deck must be clearly marked and identified by the licensee in order that the timber in the log deck will not be included in the waste assessment.

For decked timber that is to be included in a waste assessment, the logs must be 100 % measured or estimated using the most practical method as determined by the licensed surveyor such as top scale or average piece size times number of pieces.

No waste benchmarks will be applied to log decks that in the determination of a forest officer are subject to scaling at a scale site or being field scaled. Such log decks must be clearly marked by the licensee and not to be included in the waste assessment.

The key bits above are that a group of 5 logs placed together is "a deck". Most common, in my experience, is the part load with insufficient bunk logs or impossibly mixed species that is left on the landing a the end of the job. We measure those logs and report them as waste. A missed buncher drag of 5 logs out in the far corner of the block would also be a deck.

I asked for interpretation on the sentence in the last para - "Such log decks must be clearly marked … not to be included" - and was informed the intended meaning is that if you are going to truck and scale the deck after the waste survey date, mark the deck and do not count it as waste. You also need to note said deck(s) on you waste survey map, and you *better* truck them and scale them.

A deck that is staying on site is waste and must be 100% measured or estimated, and reported as waste. In the Interior, the benchmarks do not apply to this volume. As the benchmarks do not apply, you have to create a separate "block" with a  $0 \text{ m}^3/\text{ha}$  benchmark to report any deck of 5 or more logs.

So, back into Waste 101 - Reporting Unit Details to create a new "block":

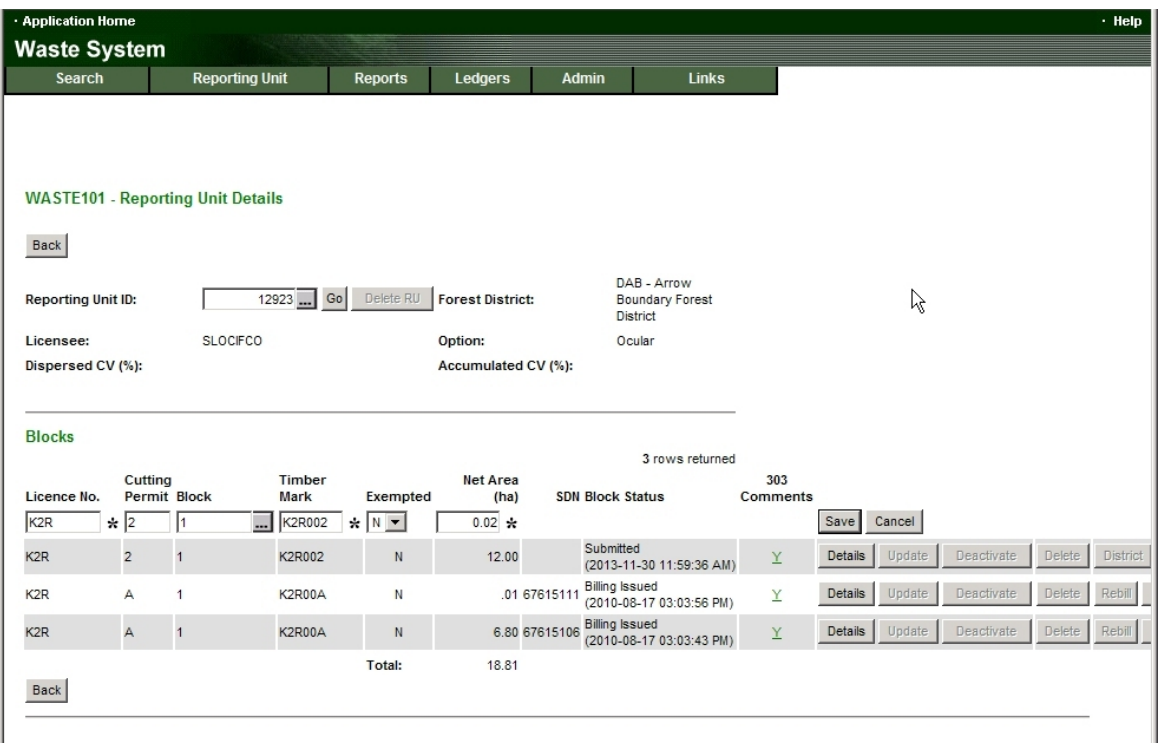

You will see that my "block" has a Net Area of 0.2 ha, because my waste surveyor reported that was the area occupied by 2 discrete abandoned piles within the CP. A net area of 0.1 ha is also acceptable.

Then into Waste 102:

**Applicat** Waste Se

**Waste** 

Back

Licence **Block: WASTE** 

Years L

Disturb (from F **Net Are** Remain **FTA Blo** Catastr Return

Zone:

Condition:

Multi-Mark:

WASTE Benchmark (m<sup>3</sup>/ha):

Primary Mark Area (ha):

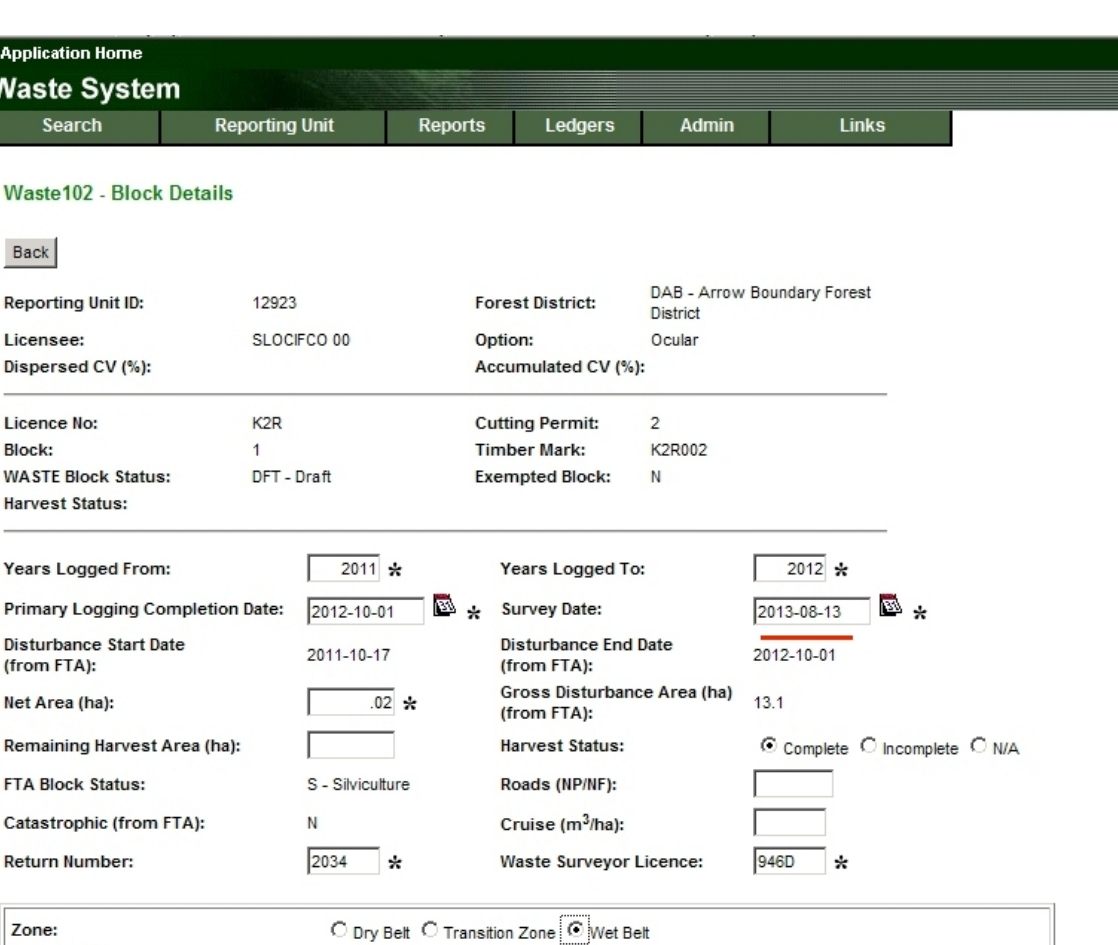

Key Points:

 $\overline{a}$ 

• e-Waste will not accept two reports for the same CP / Block Number / Timber Mark combo with the same survey date. Chances are you already filed the main waste survey report with the correct survey date. So on this Waste 102, tell it the lie it wants to hear. If the real survey date was 2012-08-12 (main survey) tell it this survey was carried out on  $2012-08-13.<sup>2</sup>$ 

Multi-Mark

 $Save$ 

C Normal C MPB Control C Fire Kill

 $\star$ 

 $No -$ 

• Select the right Zone or Maturity and Save. We will set the benchmark to 0 in next step.

After you Save, the screen refreshes with the benchmark number you selected, as shown:

<sup>&</sup>lt;sup>2</sup> We shall NOT consider the professional implications of this methodology.

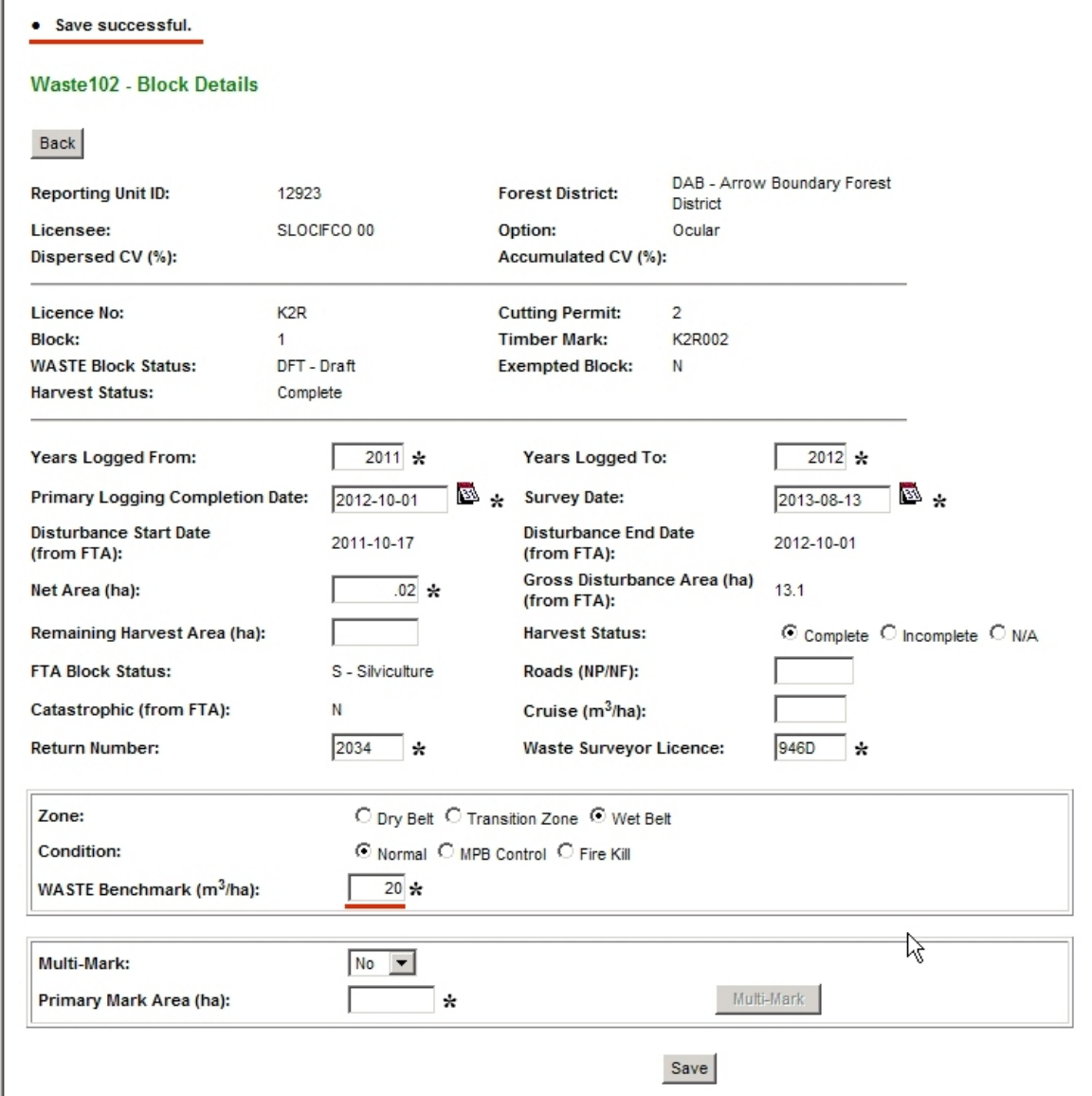

We need a 0 benchmark. Highlight the numeric benchmark, replace it with a 0, and Save again.

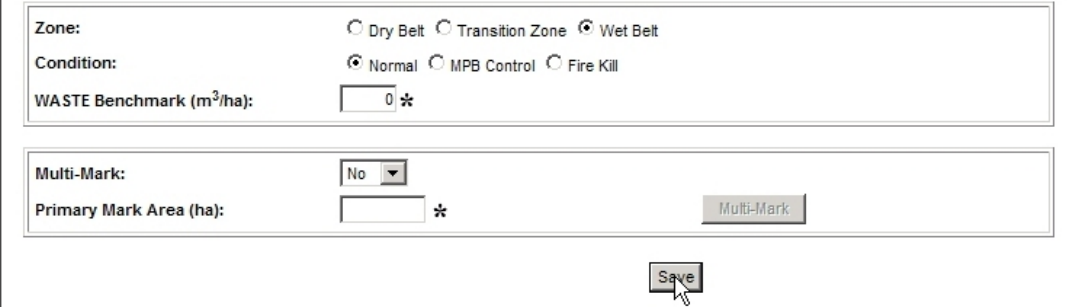

You should still see a 0 in the benchmark field after the Save.

Now, add the info about your Accumulation in this "block":

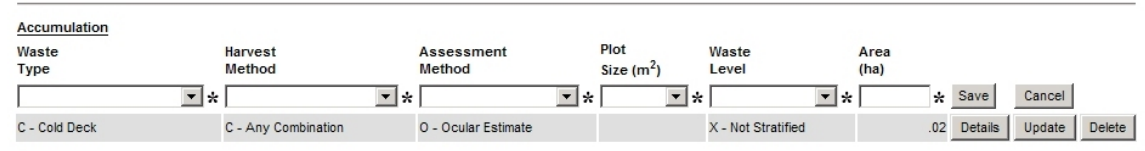

## And then click on Details to add the waste volume data.

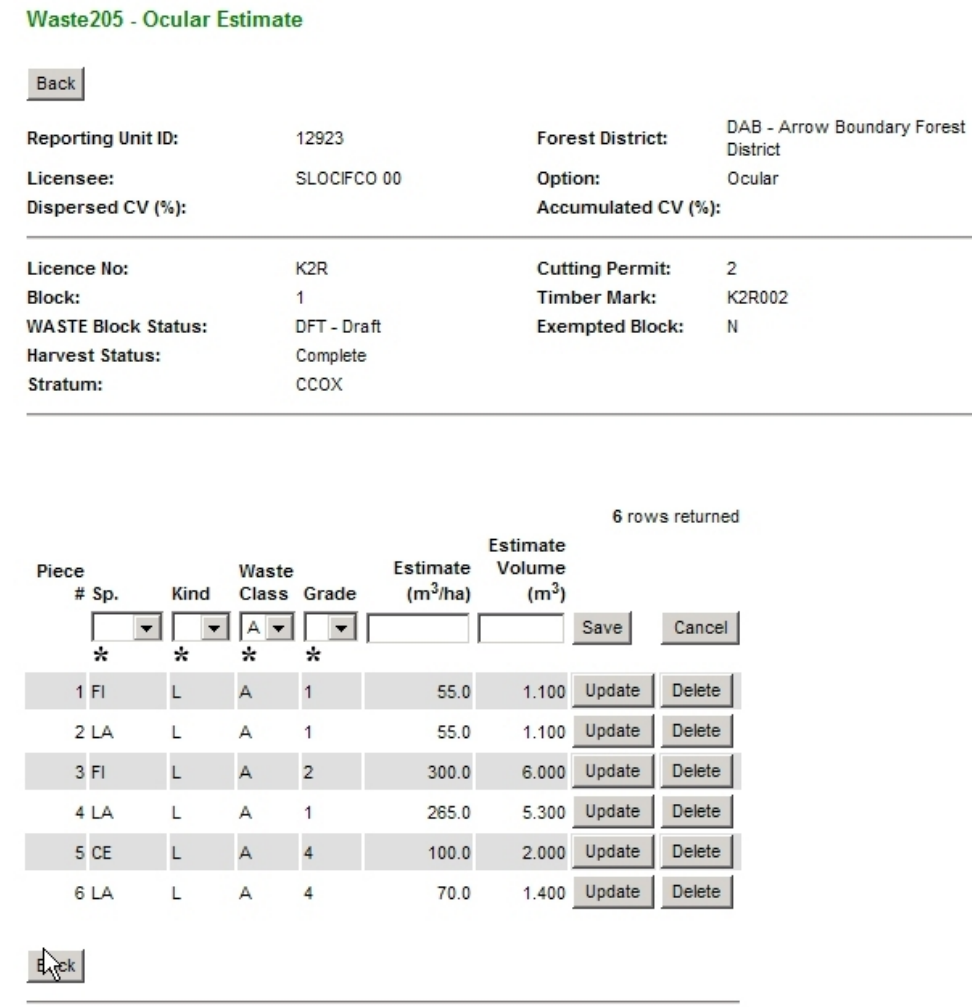

Onwards to the Check and Submit processes discussed in Sections 7.11 and 7.12 above, and you are done.

And be sure to check that the 0 benchmark is still there before you submit.

# 9. Errors and What to Do

# *9.1 You Find a Data Entry Mistake*

The e-Waste system is pretty darn forgiving. If you find you have made a data entry mistake (very easy to do) it will let you go back and fix the offending error.

For example, I realized backing Section 7.7 that I had entered 1.0 ha not 0.99 ha for a dispersed stratum area.

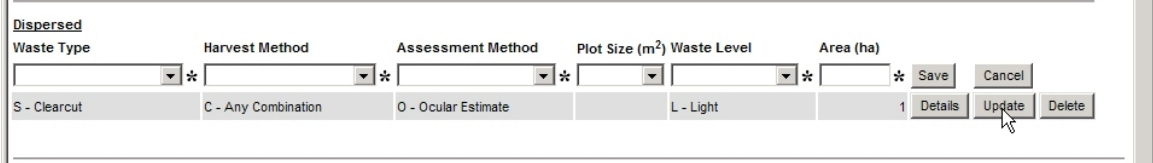

To change this, I click Update beside the incorrect entry. This causes a data entry line to go "live" with my stratum information in it.

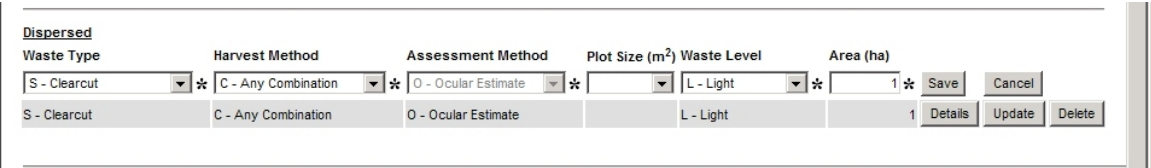

Change the offending data item and Save.

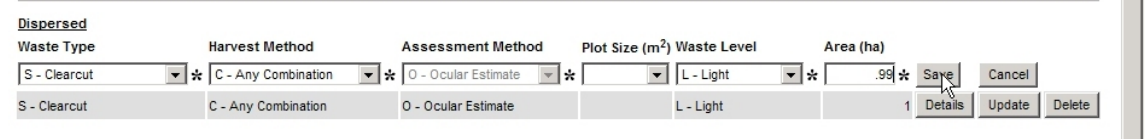

# Fixed.

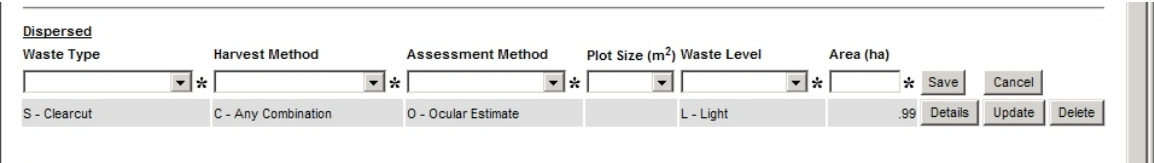

The same sort of process applies through e-Waste. Update opens and existing item ad lets you edit it.

# **Caveats**

On-line help asserts that if you change any areas in the Waste 102 screen - like I just did you need to go back into any Waste 205 screens that are affected and "refresh" them. (Waste 205 shown below.) This is because the Waste 205 screen uses stratum area to calculate either m<sup>3</sup>/ha or total m<sup>3</sup>, depending on what you enter in it.

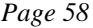

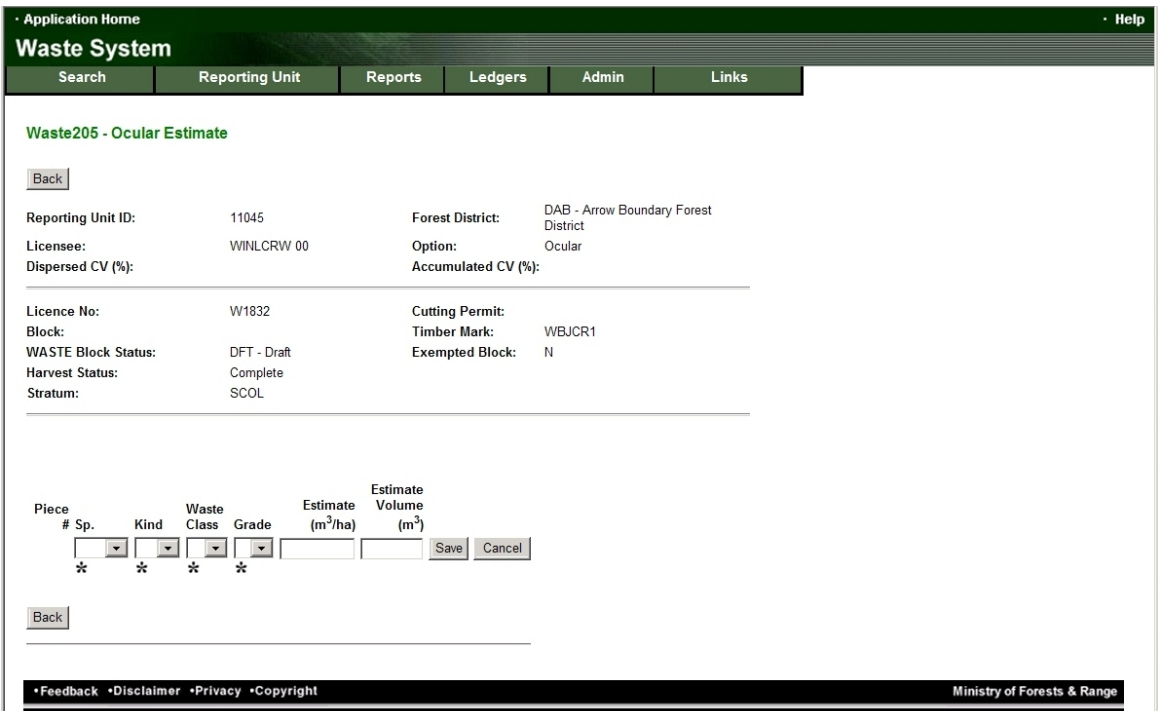

## At the time of publishing, I do not know process to "Refresh", and am out of Waste data to enter so I can not find out. As soon as I can, I will add the info here. You may have to open each volume entry, delete the m<sup>3</sup>/ha <u>or</u> the m<sup>3</sup>, and save.

# *9.2 You Submit and Then See Your Mistake*

The "Aargh!!" moment.

Not sure why, but I always see the error after I press submit. I check the submission 3 times, it all looks good, I press submit and there it is.

There is no "unsubmit".

All you can do is send a polite email to your District waste person to tell them you made a mistake and to request that they reject your submission so you can fix your mistake. Tell them your name, Licence and Reporting Unit Number to make their job easier.

After they reject the submission for you, go back in, open your flawed submission, fix the error, and re-submit.

10. The End

That is all for now.

# 11. Appendix 1: Sections of Waste Manual Related to Ocular Estimate Method

Prov. Log. Residue & Waste Measure. Proced. Manual Ministry of Forests and Range

## 1.2 Purpose and Rationale

## 1.2.1 Purpose

Waste assessments are carried out to bill licensees monetarily for timber except reserved timber, whether standing or felled, that was not removed from the cutting authority area and which meets or exceeds the timber merchantability specifications described below.

| <b>Description</b>         |                                                   | Mature*        | Immature*       |
|----------------------------|---------------------------------------------------|----------------|-----------------|
| Stumps**                   |                                                   |                |                 |
|                            | no higher than                                    | 30 cm          | 30 cm           |
| Top diameter (inside bark) |                                                   |                |                 |
|                            | all timber that meets or exceeds                  | 15 cm          | 10 cm           |
| Slab thickness:            |                                                   |                |                 |
|                            | all slabs that meet or exceed (cedar only)        | 15 cm          | $10 \text{ cm}$ |
|                            | all slabs that meet or exceed (all other species) | 10 cm          | $10 \text{ cm}$ |
| Minimum length             |                                                   |                |                 |
|                            | log or slab                                       | 3 <sub>m</sub> | 3 <sub>m</sub>  |

Table 1-1 Coast Timber Merchantability Specifications

The selection of Mature or Immature is based on the determination of maturity in a timber cruise of the cutblock. Once a cutblock is determined to be "mature" in a cruise compilation (based on  $50 + \%$  of coniferous timber having an average age of 121 years or older and deciduous timber having an average age of 41 years or older), the Mature Timber Merchantable Specifications shall be used for waste measurement of all coniferous and deciduous timber left within the cutblock. Conversely where a cutblock belongs to immature in a cruise, the Immature Timber Merchantable Specifications shall be used for waste measurement of all coniferous and deciduous timber left within the cutblock.

 $1-8$ 

 $\ast$ 

**Amendment No. 19** 

July 15, 2011

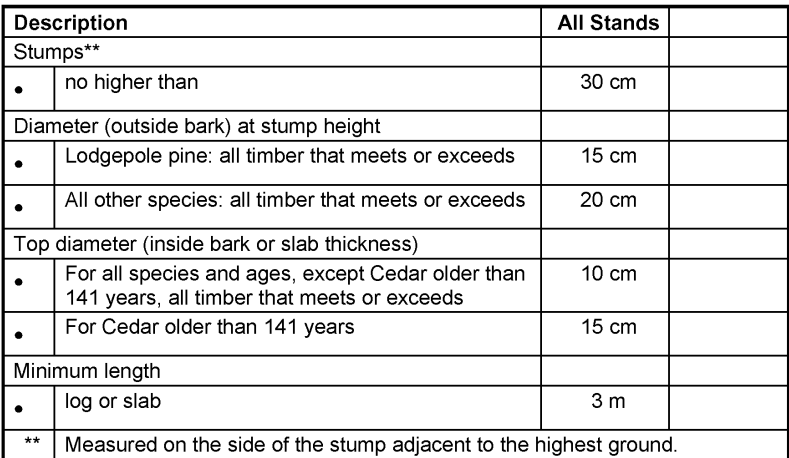

## Table 1-2 Interior Timber Merchantibility Specifications

Amendment No. 19

Prov. Log. Residue & Waste Measure. Proced. Manual Ministry of Forests and Range

Waste volumes are measured and billed monetarily in accordance with the following Table 1-3.

## Table 1-3: The Disposition of Waste Volumes in Monetary Billing

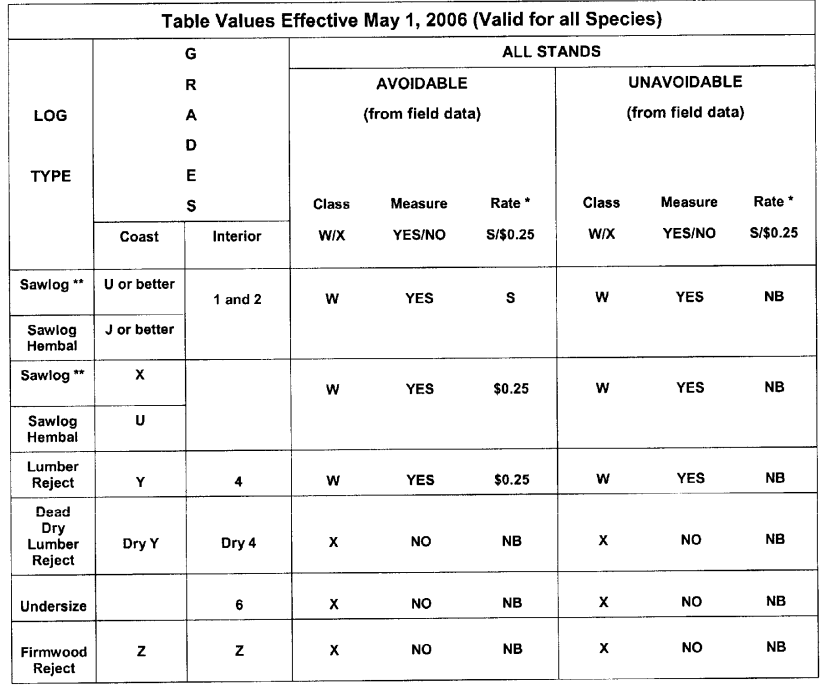

Class: Waste, X other

Measure/Record: YES or NO

- Rate: S = 12-month average Stumpage rate for all coniferous species, and the stumpage rates established in the Coast or Interior Appraisal Manual for all deciduous species, All rates charged will include any bonus bids and levies where applicable.<br>All rates charged will include any bonus bids and levies where applicable.
	-
	- See Appendix 5 for waste benchmarks.
- $\frac{x}{x*}$ On coast, all species except hemlock and balsam.

Amendment No. 19

July 15, 2011

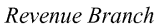

## 1.2.2 Rationale

The right to harvest Crown timber is granted in the form of agreements under the Forest Act.

The licensee has the discretion of whether or not to harvest the timber from the agreement area subject to the forest management standards required.

Pursuant to the *Forest Act*, an agreement holder must pay stumpage for timber that was harvested.

Under the *Forest Act* and the agreements, the licensee must pay a waste assessment for merchantable timber not harvested and for timber deemed to be wasted.

### 1.2.3 Definitions

"Waste" means timber, except timber reserved from cutting, whether standing or felled, which meets or exceeds the timber merchantability specifications described for the Coast and the Interior in this manual that was not removed from the cutting authority area.

"Unavoidable waste" means waste that:

- i) is inaccessible or physically obstructed;
- ii) could not be felled, bucked or removed due to safety or environmental reasons.

"Avoidable waste" means waste that does not fall within the definition of unavoidable waste.

"Merchantable timber" means timber that meets or exceeds the timber merchantability specifications that are described in Table 1-1 for the Coast and in Table 1-2 for the Interior in this manual. Timber that is graded dry Y (5) or Z (Coast), graded dry 4, 6 or Z (Interior) is not merchantable.

"Timber Merchantability Specifications" means stump height and diameter, log top diameter, slab thickness and log length described in this manual for the Coast and the Interior.

"Waste assessment" means an assessment conducted in accordance with the procedures set out in the Provincial Logging Residue and Waste Measurement Procedures Manual for determining the volumes of merchantable timber and waste left on a harvested area following completion of primary logging.

"Waste benchmark" means the volume of avoidable waste, expressed in cubic metres per hectare, that can be left on a harvested area without being subject to a monetary waste assessment.

July 15, 2011

Amendment No. 19

 $1-11$ 

#### Prov. Log. Residue & Waste Measure. Proced. Manual Ministry of Forests and Range

## 1.2.4 Monetary Billings

Subject to the waste benchmarks described in Appendix 5, the avoidable waste volumes are billed as follows.

## 1.2.4.1 Coast

The avoidable conifer grade X, Y and grade U hemlock and balsam waste volumes are billed at \$0.25 per  $m<sup>3</sup>$ .

Dead/dry grade Y (grade 5) timber not removed from the harvested area is not measured in waste assessments.

The avoidable coniferous sawlogs Grade J or better hemlock and balsam and grade U or better for all other species waste volumes are billed at the average stumpage rates determined in Appendix 3 of this manual.

### 1.2.4.2 Interior

The avoidable waste volumes of grade 4, lumber reject; are billed at \$0.25 per  $m<sup>3</sup>$ .

The avoidable sawlog grades (1 and 2) volumes are billed at the average stumpage rates determined in Appendix 3 of this manual.

## 1.2.5 Deciduous

Deciduous species are treated the same as coniferous species for waste billing purposes. Deciduous timber within the merchantability specifications that is not harvested, is measured as waste.

#### 1.2.6 Amount Payable

For merchantable Crown timber that is not cut and removed, the amount payable is calculated by multiplying:

- a. the volumes of avoidable waste reported in a waste assessment after deducting the waste benchmark volume allowed under Appendix 5, by
- b. the applicable stumpage rates as follows:
	- i) Coniferous species graded:

(a) sawlog - the rates specified in  $1.2.4.1$  and  $1.2.4.2$ ,

Amendment No. 19

July 15, 2011

(b) grades other than sawlog - the rates established as per Coast and Interior Appraisal Manuals,

ii) Deciduous species graded:

(a) sawlog - the fixed rate for the species as specified in the appraisal manuals, plus any bonus and levies where applicable.

(b) Grades other than sawlog - the rates established as per appraisal manuals.

Page 6

July 15, 2011

Amendment No. 19

 $1 - 13$ 

## Prov. Log. Residue & Waste Measure. Proced. Manual Ministry of Forests and Range

## 1.3 Authority

Waste assessments are carried out under the authority of:

- 1. The Forest Act.
- 2. The Waste Assessment Policy.
- 3. The Provincial Logging Residue and Waste Measurement Procedures Manual.
- 4. Agreement and Cutting Permit documents.

 $1 - 14$ 

Amendment No. 19

July 15, 2011

Policy and Administration

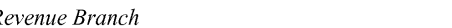

## 1.4 Background

Starting in the late 1960s, timber harvesting policy provided for waste measurements. At that time, in the Interior, waste measurement provisions were by and large not exercised except where waste was considered flagrant. On the Coast, waste was measured and charged for cut control purposes but only waste considered 'flagrant' was billed on a monetary basis. The definition of flagrant waste varied over the years.

In the mid-1980s some major forest companies on the Coast left very high levels of waste. In response to public outcries on the Queen Charlottes Islands in 1987, the Ombudsman commissioned T.M. Thomson & Associates to review a major coastal licensee's waste measurement procedures and utilization practices on the Queens Charlottes. The review determined that there was a need to develop consistent and enforceable utilization standards and waste measurement procedures for the entire province

The responsibility for developing the utilization policy was placed with the Director of RTEB. The Coast and Interior utilization policies were implemented in the early 1990s. Both policies prescribed the minimum cutting specifications, log grade utilization and cut control requirements.

The responsibility for developing the waste measurement standards was placed with the Director of Revenue Branch. Necessitated by the implementation of the zero waste policy, the Residue and Waste Measurement Procedures Manual was released and approved for use in the entire province in 1991. All harvest completed cutblocks in the Interior and on the Coast were required to have waste measured and reported in accordance with the standards and procedures set out in the manual.

Until the year-end of 1998, the province had a zero waste policy. Under this policy, logs that were sawlog grade were required to be utilized (mandatory utilization); if they were not utilized and left on the cutblock, these logs were classified and billed as waste. This policy meant that all useable logs except low quality pulp (grade Y or 4) logs, were required to be removed from the cutblock by the company licensed to harvest the area. Under this policy, all logs that were sawlog grade and physically possible to be removed were required to be utilized by the licensees.

Starting in 1999, waste benchmarks were established to allow a volume of waste to be left without being monetarily billed. The waste benchmarks allow the licensees to decide which logs to remove or to leave behind as waste. The concept was that market forces would drive the business decisions. Licensees would recover logs to their economic margins. Another purpose of the waste benchmarks was to accommodate coarse woody debris, which is important in the nutrient and organic matter dynamics of forest ecosystems.

The benchmarks were not based on scientific studies or quantitative analyses. Rather, the benchmarks were set as a starting point to recognize that zero waste was not a sound

July 15, 2011

**Amendment No. 19** 

 $1 - 15$ 

Prov. Log. Residue & Waste Measure. Proced. Manual Ministry of Forests and Range

ecological policy and economics was not served by compelling licensees to remove every log.

In the spring of 2003, the government announced the Forestry Revitalization Plan and brought forward legislation to reform forest policy. Waste policy was further aligned with the Ministry policy reform undertaken to allow market forces to drive business decisions. Foremost was the elimination of the mandatory species and log grade utilization (cut and remove) requirements, so that licensees are free to extract any logs of value to them within the cutting authority areas subject to the Forest and Range Practices Act and the required forest management standards. Licensees must pay stumpage on timber removed and scaled, and waste assessments on timber, whether standing or felled that was not removed from the the cutting authority area. This is referred to as the "Take or Pay" Policy.

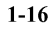

Amendment No. 19

July 15, 2011

#### Prov. Log. Residue & Waste Measure. Proced. Manual Ministry of Forests and Range

- (4) Each cutblock within the aggregate reporting unit must be surveyed individually using the number of plots as calculated using the pertinent algorithm in Table 4-1 of this manual.
- (5) The  $\geq$  aggregate reporting unit must be sampled in accordance with number of plots required to meet the sampling error objective that applies to that reporting unit as required in Chapter 4 of this manual.
- (6) Where the holder of an agreement uses the aggregate option and did not meet the sampling error objective when using an aggregate option previously, the holder must use the next higher coefficient of variation required to be used by this manual unless the district manager determines that the use of the lower coefficient of variation will not create a significant revenue risk to the government.

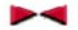

## 2.4.3 Ocular Estimate Option

- (1) Where the holder of an agreement uses the ocular estimate option, each reporting unit may be comprised of one or more cutblocks.
- (2) Where the waste benchmark will be exceeded using the ocular estimate option, the holder of the agreement must use another option authorized by this manual unless the district manager determines that the revenue risk to the government caused by the use of the ocular estimate option is minimal.
- (3) Where the ocular estimate option is used, there is no requirement to meet the sampling error objective required under Chapter 4 of this manual.

 $2 - 6$ 

Amendment No. 14

June 15, 2010

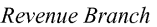

## 3.3 Ocular Estimate (OE) Method

- (1) Where the estimated volume per hectare of avoidable waste on the cutblock is below the maximum volume prescribed in Table 3-2 of this manual, the use of the OE method does not require approval of the district manager.
- (2) The use of the OE method will not be permitted on a cutblock if the estimated volume per hectare of avoidable waste on the cutblock exceeds the maximum waste volume prescribed in Table 3-2 of this manual, unless the district manager determines that the use of this method will not create a significant revenue risk to the government.

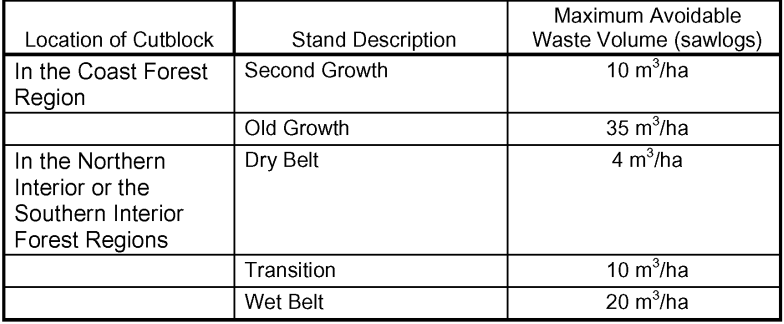

Table 3-2, Ocular Estimate Thresholds

- (3) Subject to subsection (4) of this section, the holder of an agreement may not use the OE method unless a licensed waste surveyor, licensed scaler, RPF or RFT certifies the accuracy of and submits the results of the assessment on behalf of the holder of an agreement to the district manager.
- (4) The district manager may permit the holder of the agreement to use the OE method and to submit the results of waste assessment directly to the district manager without the certification required by subsection (3) of this section where the agreement held by the holder is a woodlot licence, if the district manager determines that there is not significant revenue risk to the government by receiving the results of the waste assessment directly from the holder of the agreement.
- (5) Transect line or inspection plots:
	- (a) should be used when using the OE method and
	- (b) should be located in areas of the cutblock where the levels of avoidable waste reasonably represent the avoidable waste on the cutblock.
- (6) Where inspection plots are used, each plot should be:
	- (a) Circular or rectangular, and

July 15, 2011

Amendment No. 19

 $3 - 5$
#### Prov. Log. Residue & Waste Measure. Proced. Manual Ministry of Forests and Range

(b) At least 50  $m<sup>2</sup>$  in size.

(7) Where a field audit conducted on behalf of the district manager determines that the waste assessment conducted by the holder of an agreement on the cutblock using the OE method does not reasonably represent the avoidable waste on the cutblock, the district manager may reject the waste assessment.

#### 3.3.1 Ocular Estimate Field Best Practices

For the purpose of maintaining uniform standards, the following procedures are available for use in deriving the ocular estimates.

The surveyor is responsible for ensuring that the ocular estimates derived are defensible and valid for the cutblock.

The supporting ocular field data need not be submitted but must be made available when requested by the Ministry of Forests, Lands and Natural Resource Operations staff.

- 1. Dispersed Stratum
	- a. Plots:
		- Put in inspection plots, circular or rectangular (at least 50  $m<sup>2</sup>$  in size) in areas  $\bullet$ that reasonably cover the different waste types on the cutblock, or
	- b. Transect:
		- Put in transect lines that provide good sample coverage of the stratum being  $\bullet$ surveyed,
		- Start from the road or a good tie point (marked and ribboned), traverse at an  $\bullet$ angle to the boundary and then traverse back to the road on a different pathway,
		- The width of the transect line should provide good access for clean readily ٠ accessible measurement (usually 2 to 5 metres). Measure all the pieces within the transect area.
- 2. Accumulated Stratum
	- a. Wrap Around:
		- Measure all waste pieces that can be reached on the outside of the entire pile or

Amendment No. 19

July 15, 2011

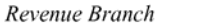

### b. Sectional Wrap:

- For very large piles, divide the pile into equal halves, mark the dividing points  $\bullet$ for the halves. Perform a wrap around one-half and if the half is unreasonably large, cut in half again and perform the wrap around on an equal quarter, or
- c. Swath Method:
	- This is the same as the dispersed transect method. The swath must be wide enough to give a reasonable sample  $(10 \text{ m})$  or use multiple smaller  $(5 \text{ m})$ swaths. This is usually appropriate for windrows, or
- d. Plot on Top of Pile:
	- Where there is no safety concern, use the procedures described in section 5.1.7.

Respecting each of above, apply a measure factor (MF) to the portion of the pieces or sampled areas that were measured. Strive to measure as many pieces as possible; the estimates will be more accurate with a higher MF.

Amendment No. 19

# 12. Appendix 2: Using HBS to Verify a Timber Mark

If you have the CP Documents or some scale returns at your finger tips, you can look up the timber mark for a block.

Timber marks, especially on older harvest authorities, often had some variation - WL438B vs W0438C, for example.

If you are at all unsure, you can use HBS to quickly look up the mark and verify it.

Two Options:

### *12.1 You Are Registered Industrial User with HBS*

Simple. The top of screen menu bar in Waste provides one-click access to HBS Timber Mark Query under Links:

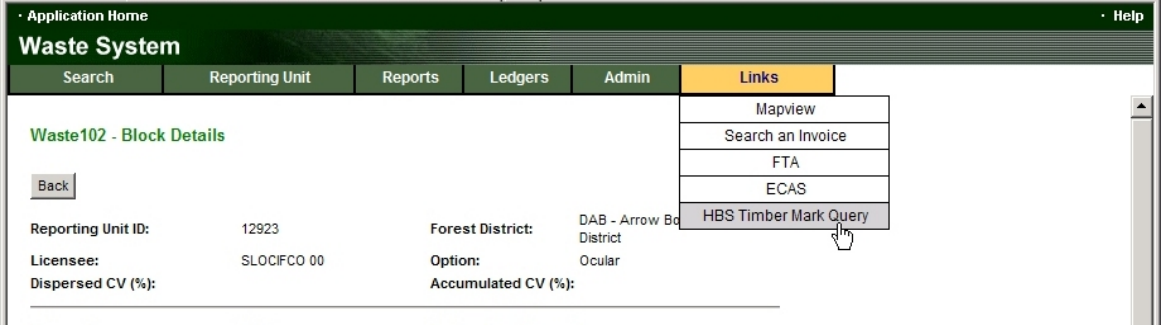

It opens HBS in a new browser window while retaining your current Waste login:

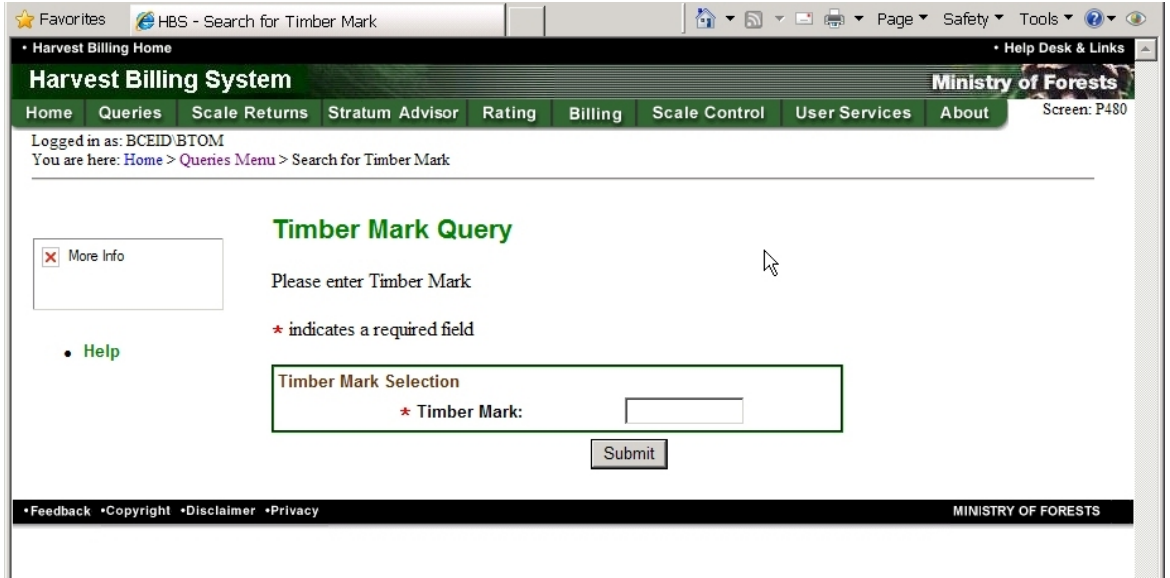

Kind of an example of how systems should work.....

Enter what you think the mark is and Submit .

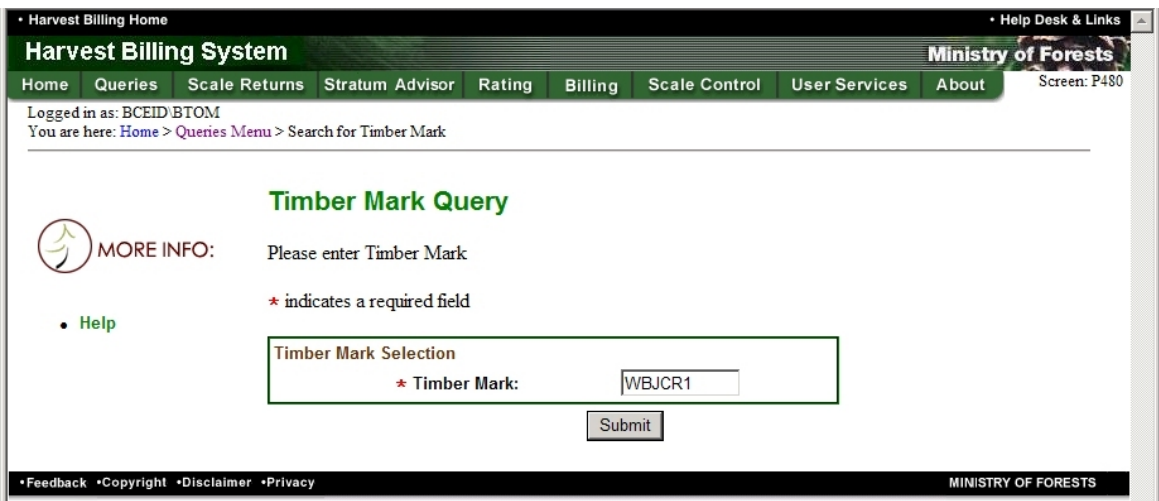

Results of query discussed at end of this Appendix.

# *12.2 You Are Not Registered with HBS*

If the BCeID you use to access the e-Waste system is not registered with HBS, you need to use the slightly more circuitous Public route to HBS.

Usual starting place. You want the Home Page link for HBS.

Mini<br>App

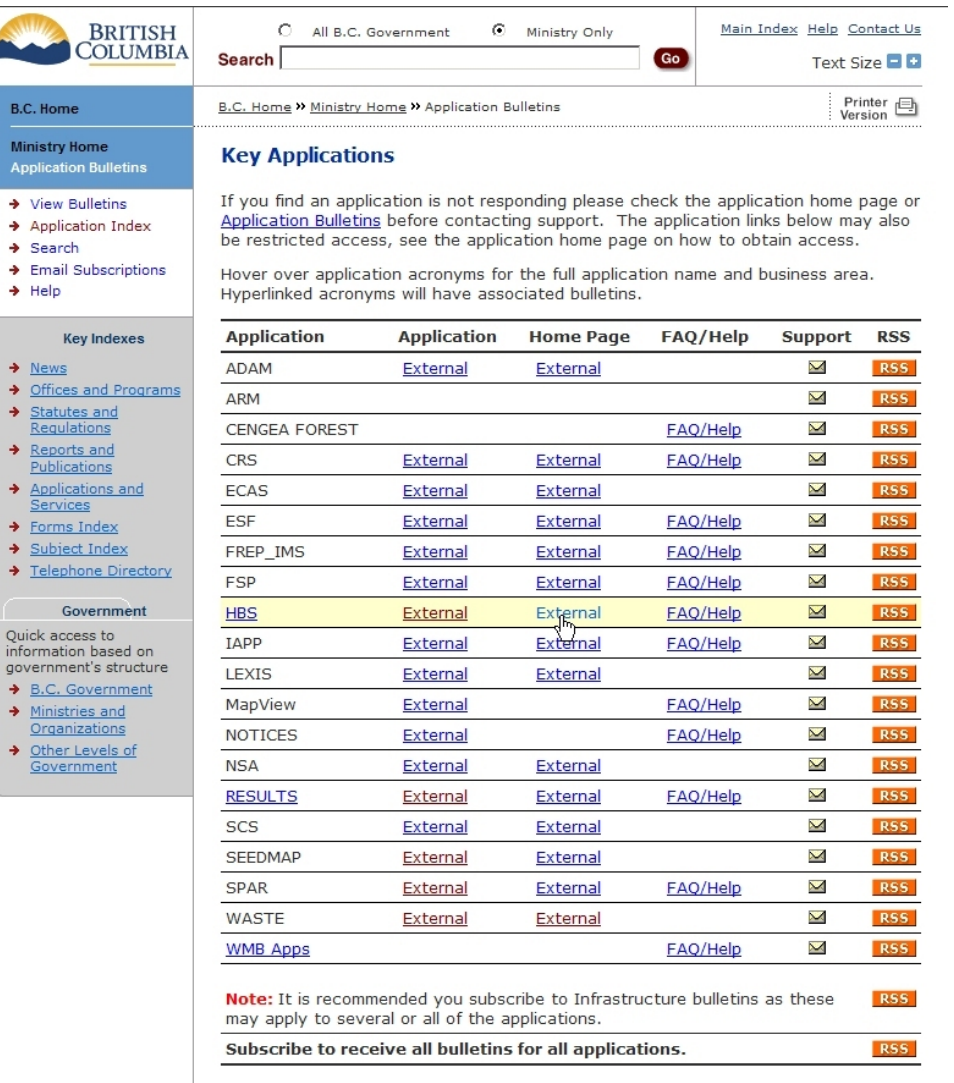

The home page opens (really!). You want he little Public link over on the left side of screen.

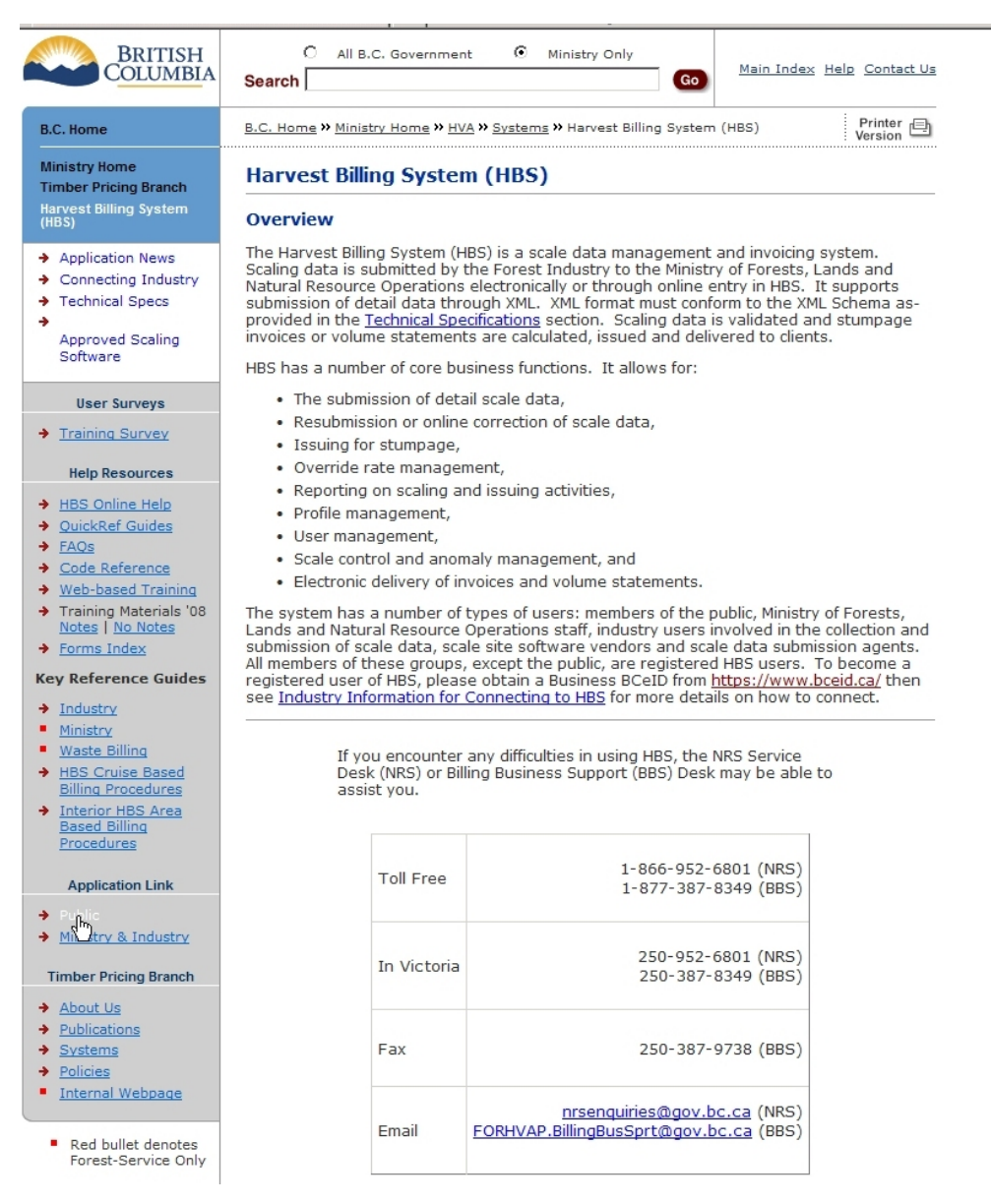

New page, you want Timber Mark Information.

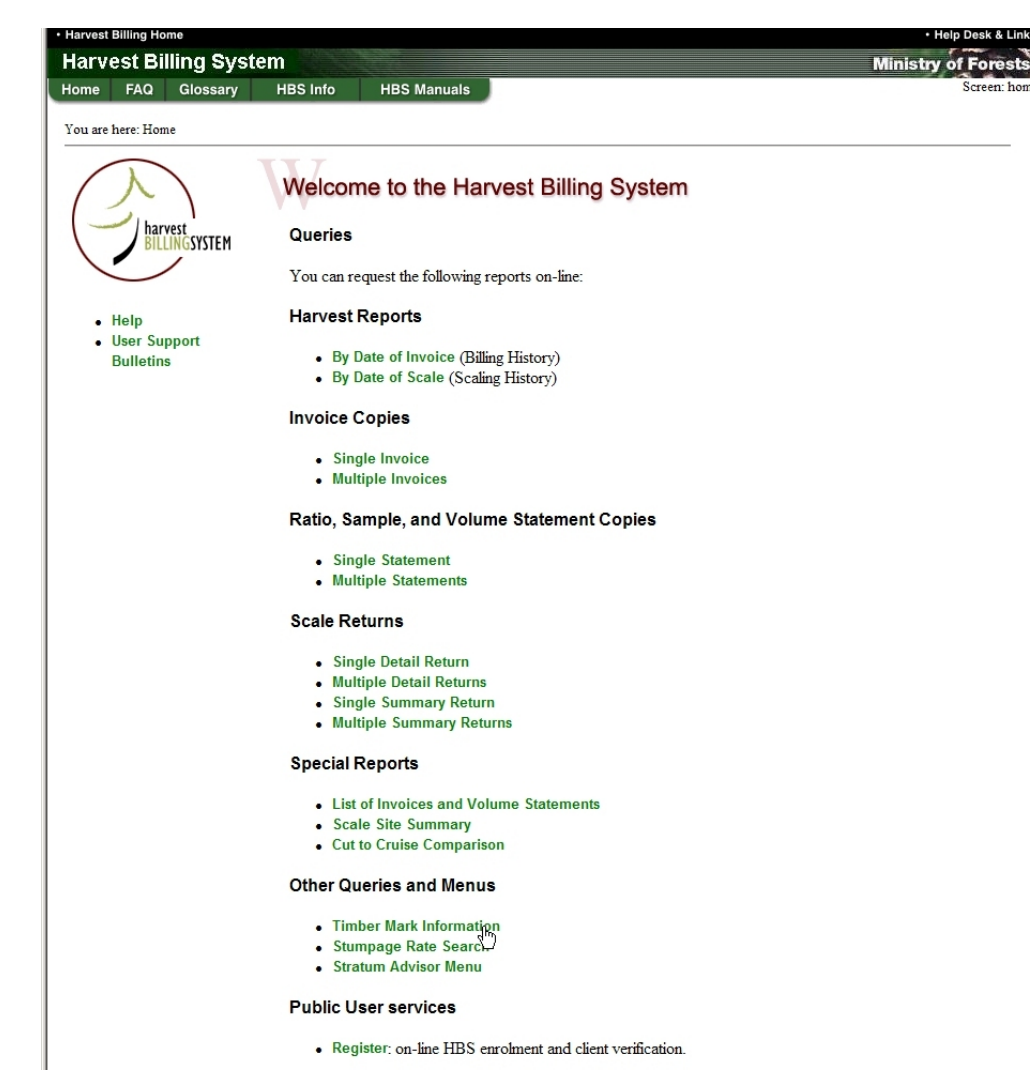

Enter what you think the mark is and Submit .

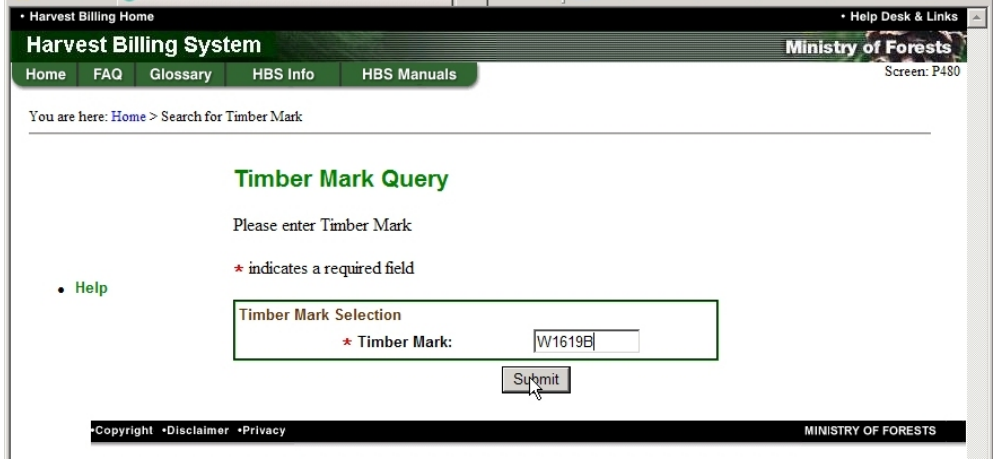

## *12.3 Query Results*

If the mark is valid, you get a page of info, shown below. A quick scan indicates that it is for W1619 in DOS, is pretty old and (this is interesting) was cruised and appraised and has a net area per appraisal of 73.2 ha. That net appraisal area is what we are supposed to use in e-Waste for net area on an appraisal block. (In tab rates, we just use block areas. See Section 7.2 .

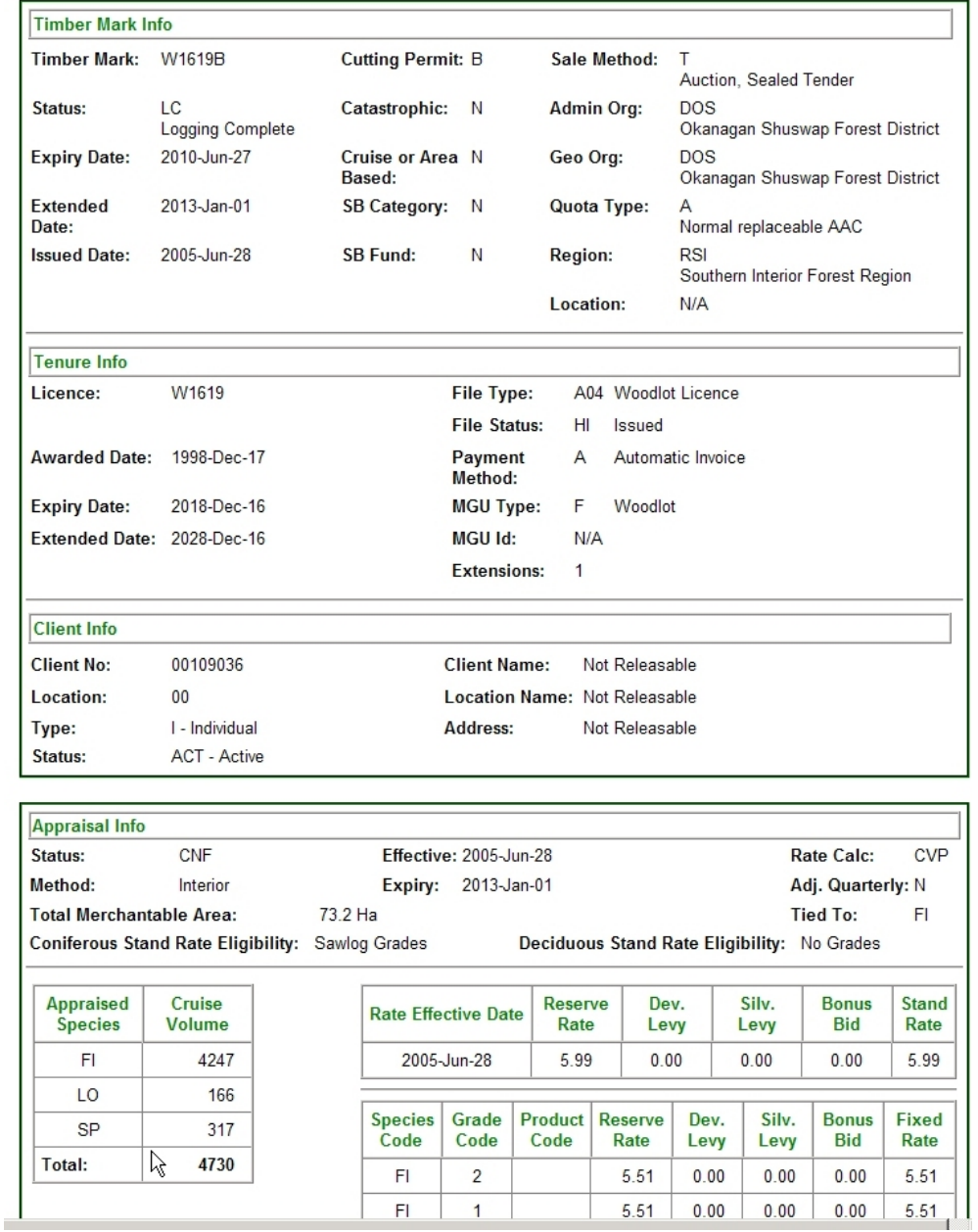

If not valid, you get the usual raspberry from The System. If not valid, you could try a few variations to see if you can guess it, or start making inquiries to see what the mark really is.